# МИНИСТЕРСТВО ВЫСШЕГО И СРЕДНЕГО СПЕЦИАЛЬНОГО ОБРАЗОВАНИЯ РЕСПУБЛИКИ УЗБЕКИСТАН

**ЗАКИРОВА Ф.М., НАБИУЛИНА Л.М., САРАТОВСКАЯ А.С., ЛИ О.Э.**

# <span id="page-0-0"></span>Информатика и **Информационные технологии**

Министерством Высшего и среднего специального образования Республики Узбекистан рекомендовано в качестве учебного пособия для студентов высших учебных заведений

Ташкент-2007

Ф.Закирова и др. Информатика и информационные технологии. Т.: Изд-во «Aloqachi», 2007, 176 стр.

Учебный курс «Информатика и информационные технологии» призван ознакомить студентов педагогических университетов и институтов с теоретическими и практическими основами современной<br>науки «Информатика». Данное учебное пособие содержит «Информатика». теоретический материал, тестовые вопросы по каждому разделу.<br>Пособие представлено разделами: «Наука информатика», информатика», «Операционная система Windows и ее приложения», «Текстовый процессор Microsoft Word», «Табличный процессор Microsoft Excel»,<br>«Программа презентационной графики Microsoft PowerPoint», презентационной «Сетевые технологии».

*Рецензенты:* проф. У.Ю.Юлдашев; проф. А.А.Абдукадыров

ISBN 978-9943-326-09-5 © Изд-во «Aloqachi», 2007 г.

# <span id="page-2-0"></span>**ОГЛАВЛЕНИЕ**

 $\overline{a}$ 

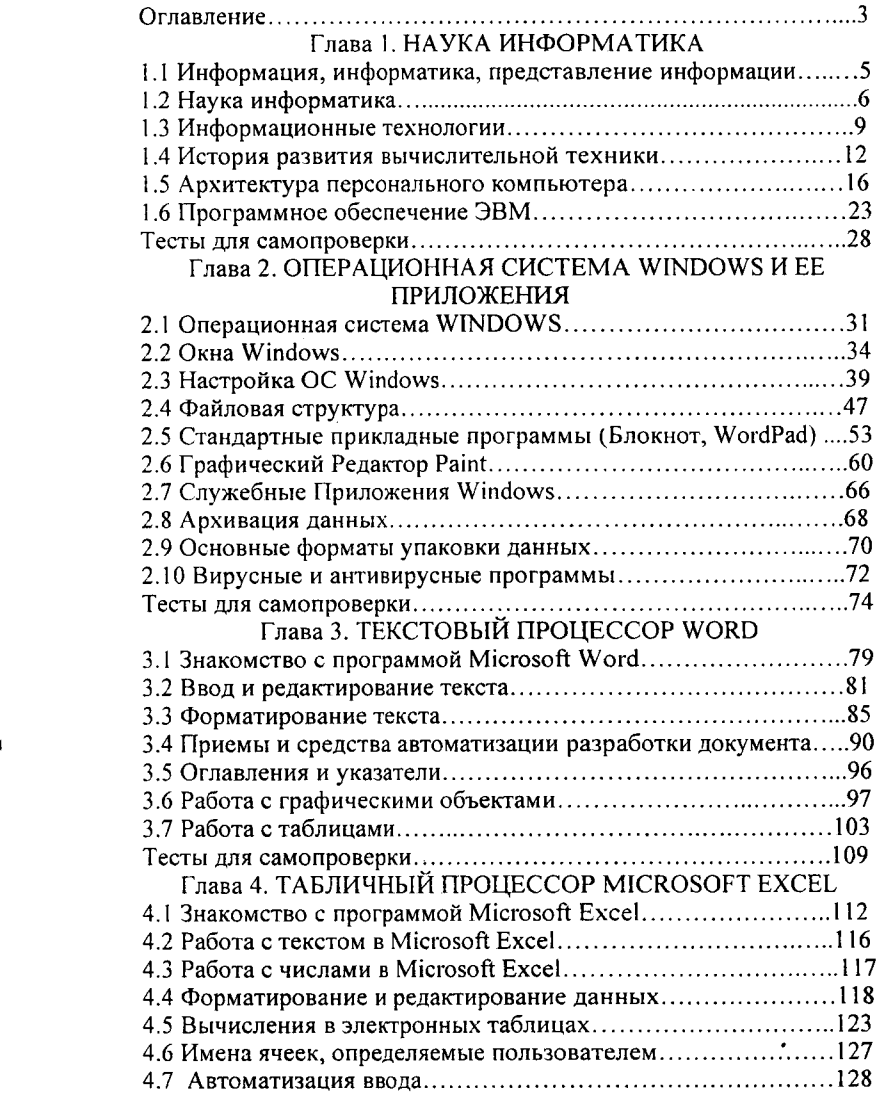

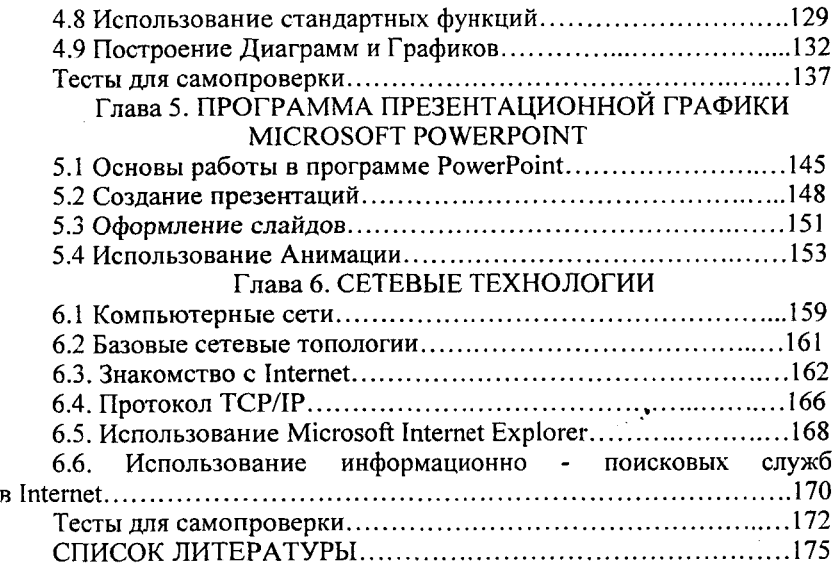

 $\mathcal{L}^{(1)}$ 

# <span id="page-4-0"></span>**TUARA 1 НАУКА ИНФОРМАТИНА**

# 1.1 Информация, информатика, представление **ИНФОРМАЦИИ**

# Понятие информации

Человек в своей жизни, от рождения до самой смерти, постоянно встречается с разнообразной информацией. Общение с другими людьми, обмен информацией между людьми составляют основу жизни, как отдельного человека, так и всего человеческого общества. Люди обмениваются устными сообщениями, записками, посланиями. Они передают друг другу просьбы, приказы; публикуют рекламные объявления и научные статьи; хранят старые письма и документы; размышляют над полученными известиями или немедленно кидаются выполнять указания.

Данные несут в себе информацию о событиях, произошедших в материальном мире. Однако данные не тождественны информации. Прослушивая передачу информации на незнакомом языке, мы получаем данные, но не получаем информацию в связи с тем, что не владеем методом преобразования данных в известные нам понятия.

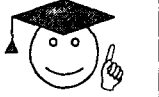

Информация **GTO** продукт - . . .<br>взаимодействия данных и<br>им методов преобразования. адекватных

### Свойства информации

Любая информация обладает свойствами:

Объективность и субъективность информации. Одни и те же события, зафиксированные в исторических документах разных стран и народов, выглядят совершенно по-разному.

Полнота информации определяет достаточность данных для принятия решений или для создания новых данных на основе имеющихся.

Полезность информации. Данные должны быть полезными.

Адекватность информации **OTC** степень соответствия реальному объективному состоянию дела.

Доступность информации - мера возможности получить ту или иную информацию.

Актуальность информации  $\frac{1}{2}$ это степень соответствия информации текущему моменту времени.

### **Виды информации**

Существуют следующие виды информации:

• *графическая* — информация, представленная в виде графиков, чертежей и т.п.;

• *текстовая —* информация, представленная в виде текста, набора различных символов;

• *звуковая* - информация, представленная с помощью звуковых и сигналов;

• *световая* - информация, представленная с помощью световых сигналов.

Отдельно рассматривают *аналоговую* информацию и *цифровую.* Это важно, поскольку человек благодаря своим органам чувств привык иметь дело с аналоговой информацией, а вычислительная техника наоборот, в основном работает с цифровой информацией. Компьютеры предпочитают работать с цифровой информацией. Так происходит потому, что цифровую информацию очень удобно кодировать, а значит, ее удобно хранить и обрабатывать. Разница между аналоговой информацией и цифровой прежде всего в том, что аналоговая информация непрерывна, а цифровая - дискретна. Например, на скрипке можно создать звуки любой высоты - стоит чуть сместить пальцы левой руки, и звук будет выше или ниже. Переход от одного тона к другому происходит плавно и непрерывно. А существуют ли какие-то звуки между нотами «ми» и «фа»? Наверное, есть. Но на фортепиано нельзя их исполнить, потому что для них нет клавиши. Переход от ноты «ми» к ноте «фа» происходит скачком, то есть дискретно.

### $1.2$  НАУКА ИНФОРМАТИКА

Овладение информацией невозможно без появления науки о ней. Информацию можно собирать, хранить, передавать, обрабатывать и использовать. Всё это - информационные процессы или операции с информацией (с данными).

• Сбор - накопление информации с целью обеспечения достаточной полноты для принятия решений;

• Формализация — приведение данных, поступающих из разных источников, к одинаковой форме, чтобы сделать их сопоставимыми между собой;

• Фильтрация - отсеивание «лишних» данных, в которых нет необходимости для принятия решений;

• Сортировка - упорядочение данных по заданному признаку с целью удобства использования;

• Архивация - организация хранения данных в удобной легкодоступной форме;

• Защита данных - комплекс мер, направленных на предотвращение утраты, воспроизведения и модификации данных;

• Транспортировка данных — прием и передача данных между участниками информационного процесса;

• Преобразование данных — перевод данных из одной формы в другую или из одной структуры в другую.

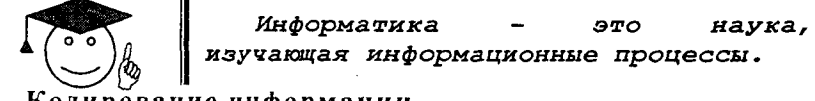

Кодирование информации

Основу любого языка составляет алфавит - конечный набор знаков (символов), из которых складывается сообщение. Для того, чтобы работать с информацией, ее надо закодировать.

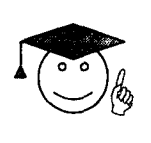

*Код - набор условных обозначений для представления информации.*

*Кодирование представления информации кода. процесс в виде*

В общем случае процесс приема и передачи информации можно изобразить схемой:

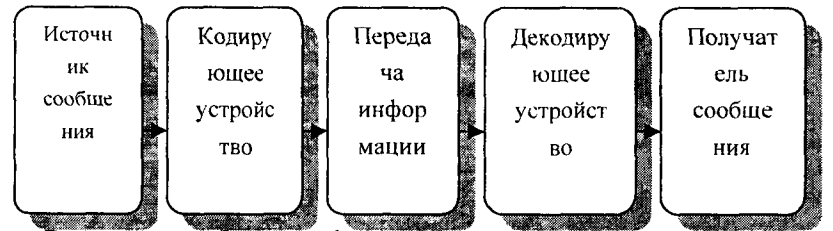

операции: кодирование и декодирование. Первая связана с переходом совершаются две основные от исходной формы представления информации в форму, удобную для хранения, передачи и обработки пользователем. А вторая - с обратным переходом к исходному представлению информации.

Любая информация всегда хранится в виде кодов. Когда мы чтото пишем в тетради, мы на самом деле кодируем информацию с помощью специальных символов. Эти символы - буквы. Жители других стран те же самые слова пишут по-другому — у них своя система кодирования. В некоторых странах вместо букв используют иероглифы - это еще более сложный способ кодирования информации.

Можно кодировать и звуки — мелодию можно записать с помощью нот.

Хранить можно не только текстовую и звуковую информацию. В виде кодов хранятся и изображения. Если посмотреть на рисунок с помощью увеличительного стекла, то видно, что он состоит из точек — это так называемый растр. Координаты каждой точки можно запомнить в виде чисел. Эти числа могут храниться в памяти компьютера и передаваться на любые расстояния. По ним компьютерные программы способны изобразить рисунок на экране или напечатать его на принтере. Изображение можно сделать больше или меньше, темнее или светлее, его можно повернуть, наклонить, растянуть. Мы говорим о том, что на компьютере обрабатывается изображение, но на самом деле компьютерные программы изменяют числа, которые представлены отдельные точки изображения в памяти компьютера.

*Цифровая информация* хранится в виде числового кода, который<br>
называется интентивим. Наименьшая единица представления двоичным. Наименьшая информации - бит. У него может быть только два значения (да - нет или 0-1). Отсюда и произошло название - двоичный код.

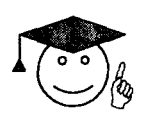

# $B$ *ит* - это 0 или 1

*это группа. из восьми*

Одним битом можно закодировать два значения: 1 или 0 (Да или Нет). Двумя битами можно закодировать уже четыре значения: 00, 01, 10, 11. Тремя битами кодируются 8 разных значений. При восьми битах уже можно закодировать 256 разных значений. Рассмотрим, как с помощью байтов кодируют текстовую информацию.

В русском языке 33 буквы (символа) - для их кодирования достаточно 33 различных байтов. Если мы хотим различать прописные и строчные буквы, то потребуется 66 байтов. Для строчных и прописных букв английского алфавита потребуется еще 52 байта получается 118. Добавим сюда цифры (от 0 до 9), все возможные знаки препинания, различные виды скобок, знаки математических операций, специальные символы (%, \$, &, @, # и т.д.) и при этом останутся свободные коды, которые можно использовать для других целей. Стандарт устанавливает таблицу, в которой записано, каким кодом должен кодироваться каждый символ. Такая таблица называется таблицей кодов. Таблица кодов»разделена попвлам. Лервые 128 кодов (от 0 до 127) должны быть стандартными и обязательными для всех стран, а во второй половине каждая страна может создавать свои таблицы кодирования. Первую (международную) половину таблицы кодов называют таблицей ASCII (American Standard Code for Information Interchange - Американский Стандартный Код для обмена информацией) - ее ввел американский институг стандастизации.

Для измерения объема информации используют такие единицы как: 1Килобайт = 1024 байт = 2'<sup>о</sup> байт 1 Мегабайт = 1024 Килобайт =  $2^{20}$  байт 1 Гигабайт = 1024 Мегабайт =  $2^{30}$  байт 1 Терабайт = 1024 Гигабайт =  $2^{40}$  байт

Каждая последовательность байтов, содержащая информацию<br>деленного типа, желательно зарегистрировать на носителе определенного типа, желательно зарегистрировать информации. После регистрации эта последовательность получает уникальное имя и является файлом.

Байты числовой информации сохраняют (записывают) в виде файлов.

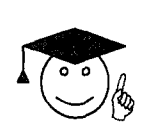

*Файл - это сохраненная на диске (записанная) последовательность байтов, имеющая собственное имя.*

Файл - это наименьшая единица хранения информации.

По имени файла компьютер определяет, где файл находится, какая информация в нем содержится, в каком формате она записана и какими программами можно ее обработать.

# 1.3 Информационные технологии

Начало XX века характеризуется высоким ростом промышленности: могучие машины добывают из недр земли миллионы тонн угля, руды, нефти; мощные электростанции вырабатывают миллиарды киловатт-часов электроэнергии; миллионы фабрик и заводов изготавливают радиоприемники и телевизоры, велосипеды и автомобили, часы и электроприборы и т.д. В это время складывается индустриальный тип общества, в котором наиболее высоко ценятся умения и навыки в сфере труда. Однако умственный труд, труд по обработке, сбору, сортировке информации оцениваются достаточно низко, и считается низкоуровневым.

Ко второй половине XX века земной шар гудел от передающейся информации, бегущей по телефонным и телеграфным кабелям и радиоканалам. Позже появились электронные вычислительные машины - переработчики информации.

Сегодня на современных заводах такая типично рабочая профессия, как станочник, требует высшего образования и у станков с числовым программным управлением трудятся инженеры. Компьютер становится неотъемлемой частью всякого производства, научной лаборатории, постепенно внедряется в наш быт.

.<br>Таким образом, постепенно происходит коренной перелом<br>пения общества. Переход от индустриального к мышления общества. Переход от индустриального к

9

информационному укладу общества называют информационной революцией. При этом высококвалифицированный физический труд не теряет своей цены, но труд в информационной сфере приобретает особое значение. Решить проблемы информированности общества, информации поиска. сортировки и обработки нам помогают информационные технологии.

Термин "технология" при переводе с греческого (techne) означает искусство, мастерство, умение, а это все с точки зрения науки и процессы. процессом произволства есть понимают Пол определенную совокупность действий, направленных на достижение поставленной цели. Процесс должен в первую очередь определяться выбранной человеком стратегией, а во вторую очередь реализоваться с помощью совокупности различных средств и методов. Таким образом, технология изменяет первоначальное состояние в целях получения какого-то продукта. Информация является одним из ценнейших ресурсов общества наряду с такими традиционными материальными видами ресурсов, как нефть, газ, полезные ископаемые и др.

Процесс переработки информации по аналогии с процессами ресурсов переработки материальных можно воспринять как технологию. Ниже представлена схема информационной технологии аналог технологии переработки каких-либо материальных как ресурсов:

Информационная

технология

Первичная

информация

Информационный

продукт

Компонентами информационной технологии являются:

сбор первичной информации;

обработка первичной информации и получение новой информации:

передача информационного продукта пользователю для принятия на ее основе решений.

В современном обществе основным техническим средством информации технологии переработки является персональный Внедрение компьютеров применение компьютер. И коммуникационных средств связи определили новый этап развития информационной технологии и, как следствие, изменили ее название за счет присоединения слова "новая".

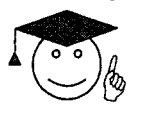

Новая информационная технология - это информационная технология, использующая современные персональны компьютеры,

### *коммуникационные средства и различные устройства по передаче, обработке и хранению информации.*

Основными средствами информационной технологии являются аппаратное обеспечение и программное обеспечение. С их помощью производится переработка первичной информации в конечный информационный продукт.

К аппаратному обеспечению, прежде всего, относят персональный компьютер, который может работать с множеством дополнительных устройств - мышью, сканерами, приводами СО-ЯОМ, звуковыми приставками и т.д. Персональные компьютеры могут работать в сетях. Для этого требуется специальное сетевое и коммуникационное оборудование - сетевые платы, модемы, адаптеры, кабели, источники бесперебойного питания и многое другое. Все эти дополнительные устройства также относят к аппаратному обеспечению информационной технологии.

К программному обеспечению относят следующие распространенные виды программных продуктов для персонального компьютера: текстовый процессор, настольные издательские системы, электронные записные книжки, электронные календари, графический редактор, электронные таблицы, системы управления базами данных, информационные системы функционального назначения (финансовые, бухгалтерские, для маркетинга и т.п.), экспертные системы и другие.

Кроме вышеописанных средств информационная технология имеет еще и информационное, организационное и правовое обеспечение.

*Информационное обеспечение -* это совокупность единой системы классификации и кодирования информации для использования в современных информационных технологиях.

*Организационное* обеспечение - совокупность методов и средств организации и использования информационных технологий в какойлибо конкретной области.

*Правовое обеспечение -* это совокупность правовых норм, определяющих юридический статус использования информационной технологии. Развитие рыночных отношений в информационной деятельности поставило вопрос о защите информации как объекта интеллектуальной собственности и имущественных прав на нее. Таким образом, главной целью правового обеспечения является укрепление законности на информационное обеспечение.

Таким образом, структуру информационной технологии можно представить как совокупность технического, программного, информационного, организационного и правового обеспечения.

# 1.4 ИСТОРИЯ РАЗВИТИЯ ВЫЧИСЛИТЕЛЬНОЙ ТЕХНИКИ

### **Счетно-решающие устройства до появления ЭВМ**

История вычислений уходит глубокими корнями в даль веков так же, как и развитие человечества. Накопление запасов, дележ добычи, обмен все подобные действия связаны со счетом. Для подсчетов люди использовали собственные пальцы, камешки, палочки, узелки и пр.

Потребность в поиске решений все более и более сложных задач и, как следствие, все более сложных и длительных вычислений, поставила человека перед необходимостью находить способы, изобретать приспособления, которые смогли бы ему в этом помочь.<br>Исторически сложилось так, что в разных странах возникли Исторически сложилось так, что в разных странах возникли собственные денежные единицы, расстояния и т.п. Для перехода из одной системы измерений в другую требовались вычисления, которые чаше всего могли производить лишь специально обученные люди, постигшие логику математических действий. Их нередко приглашали даже из других стран. И совершенно естественно возникла потребность в изобретении устройств, помогающих счету. Так постепенно стали появляться механические помощники. До наших дней дошли свидетельства о многих таких изобретениях, навсегда вошедших в историю техники.

Одним из первых устройств (V-IV в. до н.э.), облегчавших<br>вычисления. можно считать специальную лоску, названную вычисления, можно считать специальную доску, названную<br>впоследствии «абак». Вычисления на ней производились ней производились перемещением костей или камушков в углублениях досок из бронзы, камня, слоновой кости и пр. Со временем эти доски стали расчерчиваться на несколько полос и колонок. В Греции абак существовал уже в V веке до н.э., у японцев он назывался «серобян», у китайцев - «суан-пан».

В Древней Руси при счете применялось устройство, похожее на абак. Называлось оно «русский щот». В XVII веке этот прибор уже обрел вид обычных русских счет, которые можно кое-где встретить и сейчас.

В начале XVII столетия, когда математика стала играть ключевую роль в науке, все острее ощущалась необходимость в изобретении счетной машины. В 1642 году 19-летний французский математик Блез Паскаль сконструировал первую в мире механическую счетную машину, известную как суммирующая машина Паскаля (Паскалина). Эта машина считается первой вычислительной машиной. Машина Паскаля могла только складывать и вычитать. \

В 1670 году немецкий математик Готфрид Лейбниц дал первое описание своего арифметического инструмента - первой счетной машины, которая механически производила все четыре арифметических действия. Окончательный вариант завершен в 1710 году.

В течение следующих двухсот лет было изобретено еще несколько подобных устройств, которые из-за своих недостатков, в том числе медлительности в работе, не получили широкого применения.

Следующий важный этап развития вычислительной техники приходится на 19 век. Это был век выдающихся изобретений. Одним из видных ученых того времени был англичанин Чарльз Бэббидж. Многие именно его считают отцом современного компьютера. Ему принадлежит изобретение первой программируемой вычислительной машины (1833-1871). Своё изобретение Бэббидж назвал "Аналитической машиной". Эта машина предполагала в своём устройстве три основные части:

- "склад" для хранения чисел;
- "фабрику" ("мельницу") для осуществления операций над числами;
- устройство управления операциями с помощью перфокарт.

К сожалению, он так и не довел до конца создание работающей модели.

В это же время дочь Джорджа Гордона Байрона леди Ада Лавлейс разрабатывает первые программы для машины Беббиджа, заложив многие идеи и введя ряд понятий и терминов, сохранившихся до настоящего времени.

Русский математик и механик, автор многих работ по теории механизмов Пафнутий Львович Чебышев в 1878 году создает суммирующий аппарат, а в 1881 году - приставку к нему для умножения и деления (арифмометр).

Необходимость автоматизировать вычисления при переписи населения в США подтолкнула Генриха Холлерита к созданию в 1888 году табулятора, где информация, нанесенная на перфокарты, расшифровывалась электрическим током. Это устройство позволило обрабатывать данные перспиеи населения всего за три года, вместо затрачиваемых ранее восьми лет. В 1924 году Холлерит основал фирму IBM для серийного выпуска табуляторов.

### **Электронно-вычислительные устройства**

Первые ЭВМ появились в первой половине 20 века. Первая счетная машина, которая появилась на пути создания электронных машин, была разработана американским ученым Вагеневером Бушем в 1930 году. (По этой причине некоторые считают, что Буш является отцом современного компьютера). Машина Буша была названа дифференциальным анализатором. Это была первая в мире ЭВМ. Машина Буша оказалась способной быстро решать сложные математические задачи. Она приводилась в действие электричеством, а для хранения информации в ней использовались электронные лампы. Однако анализатор Буша фактически занимал целую комнату.

 $13 - 12$ 

В 1931 году французский инженер Р.-Л. В. Валтат выдвигает идею использования двоичной системы счисления при создании вычислительных устройств.

В 1943 году под руководством Бистчли создаётся первый электронный компьютер "Colossus-1".<br>Олной из слелующих машин

из следующих машин стал автоматический последовательно управляемый калькулятор, известный под названием Марк 1. Он был изготовлен в 1944 году профессором Гарвардского Университета Айкеном. Она имела громадные размеры: более 15 м в длину и около 2,5 м в высоту и состояла более чем из 750 тысяч деталей. Машина Марк 1 могла перемножать два 23-разрядных числа за 4 секунды и за один день выполняла расчеты, которые вручную могли быть выполнены только за 6 месяцев.

В 1946 году группой инженеров под руководством Джона Моучли и Дж. Преспера Эккерта по заказу военного ведомства США был создан ЭНИАК. Он производил 5000 операций сложения или 300 операций умножения в секунду. Ёмкость памяти этой машины около 20 десятизначных чисел. По габаритам ЭНИАК был еще более громадным, чем Марк 1: более 30 м в длину и 85 м<sup>3</sup> по занимаемому объему. Его вес 30 т.

В Г948 году американский математик Норберт Винер выпустил в свет книгу "Кибернетика или Управление и связь у животных", что положило начало развитию теории автоматов и становлению кибернетики — науки об управлении и передаче информации.

Существенный вклад в создание ЭВМ внес американский математик Джон фон Нейман. Он предложил идею хранения программы в памяти машины. Первая ЭВМ с хранимой программой получила название EDSAC. Она была создана в Кембриджском Университете в 1949 году.

После завершения работ над ЭНИАКом Дж. Моучли и Дж. Преспер Эккерт основали собственную компанию. В 1951 году сконструировали машину ЮНИВАК.

Развитие ЭВМ в России тесно связано с именем академика С.А.Лебедева, под руководством которого были созданы первые ЭВМ: в 1951 году в Киеве - МЭСМ и в 1952 году в Москве - БЭСМ.

Гигантские компьютеры 40-50-х годов составили первое поколение машин.

*Под поколением ЭВМ* понимают все типы и модели электронновычислительных машин, разработанные различными конструкторскими коллективами, но построенные на одних и тех же научных и технических принципах. Каждое следующее поколение<br>отличалось новыми электронными элементами, технология отличалось новыми электронными элементами, технология изготовления которых была принципиально другой. Приведем краткую характеристику каждого поколения.

### Краткая характеристика поколений ЭВМ

#### *Первое поколение (¡946- середина 50-х годов)*

Элементная база: электронно-вакуумные лампы, резисторы, конденсаторы. Соединение элементов — навесной монтаж проводами.

Габариты: ЭВМ выполнена в виде громоздких шкафов и занимает специальный машинный зал. Быстродействие: 10-20 тыс. операций в секунду.

Эксплуатация слишком сложна из-за частого выхода из строя. Существует опасность перегрева ЭВМ

Программирование: трудоемкий процесс в машинных кодах. При этом необходимо знать все команды машины, их двоичное представление, а также различные структуры ЭВМ. Этим в основном были заняты математики-программисты, которые непосредственно и работали у пульта управления. Общение с ЭВМ требовало от специалистов высокого профессионализма.

*Второе поколение* пришлось на период от конца 50-х до конца 60 х годов. Характерные черты ЭВМ второго поколения:

Элементная база: полупроводниковые элементы (транзисторы, диоды), а также резисторы и конденсаторы более совершенной конструкции. Соединение элементов — печатные платы и навесной монтаж.

Габариты: ЭВМ выполнены в виде однотипных стоек чуть выше человеческого роста. Для их размещения требуется специально оборудованный машинный зал, в котором под полом прокладываются кабели, соединяющие между собой многочисленные автономные устройства.

Производительность: до 1 млн. оп/с.

Эксплуатация: упростилась. Появились вычислительные центры с большим штатом обслуживающего персонала, где устанавливались обычно несколько таких ЭВМ.

Программирование: существенно изменилось, т.к. велось преимущественно на алгоритмических языках.

*Третье поколение ЭВМ* (60-е — 70-е года).

Элементная база: интегральные схемы, которые вставляются в специальные гнезда на печатной плате. Такие схемы могут содержать десятки, сотни и даже тысячи транзисторов и других элементов.

Габариты: большие ЭВМ внешне схожи с ЭВМ второго поколения, малые ЭВМ - это в основном две стойки приблизительно в полтора человеческих роста, дисплей.

Производительность: сотни тысяч - миллионы операций в секунду.

Произошли изменения в структуре ЭВМ. Наряду с микропрограммным способом управления, используются принципы модульности и магистральности. Принцип модульности проявляется в построении компьютера на основе набора модулей — конструктивно и функционально законченных электронных блоков в стандартном исполнении. Под магистральностью понимается способ связи между модулями компьютера, т.е. все входные и выходные устройства подсоединены одними и теми же проводами (шинами).

Увеличился объем памяти. Магнитный барабан постепенно вытесняется магнитными лисками. Появились лисплеи. графопостроители.

Новые технологии создания интегральных схем позволили разработать в конце 70-х - начале 80-х годов ЭВМ четвертого поколения на больших интегральных схемах (БИС). Наиболее крупным слвигом в электронно-вычислительной технике. связанным с применением БИС, стало создание микропроцессоров. Первый микропроцессор был создан фирмой Intel в 1971 году. На одном кристалле удалось сформировать минимальный по составу аппаратуры процессор, содержащий 2250 транзисторов.

С появлением микропроцессора связано одно из важнейших событий в истории вычислительной техники - создание и применение персональных ЭВМ, что даже повлияло на терминологию. Постепенно столь прочно укоренившееся название ЭВМ сейчас заменилось на всем привычное слово а соответствующая техника, компьютер, прежде называемая вычислительной, стала именоваться компьютерной.

Компьютеры стали развиваться в двух направлениях. Первое создание многопроцессорных вычислительных систем. Второе создание дешевых персональных компьютеров, как настольных, так и переносных, а на их основе - компьютерных сетей.

### 1.5 АРХИТЕКТУРА ПЕРСОНАЛЬНОГО КОМПЬЮТЕРА

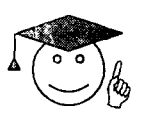

архитектурой компьютера нод архитектуром коннымири<br>понимается его логическая организация,<br>структура, ресурсы, т.е. средства<br>вычислительной системы, которые могут<br>быть выделены процессу обработки данных<br>на определенный интервал времени.

Термин "архитектура ЭВМ" возник в середине 60-х годов. Представленная на рисунке архитектура считается классической. Она предложена в 1946 году американским математиком Джоном фон Нейманом.

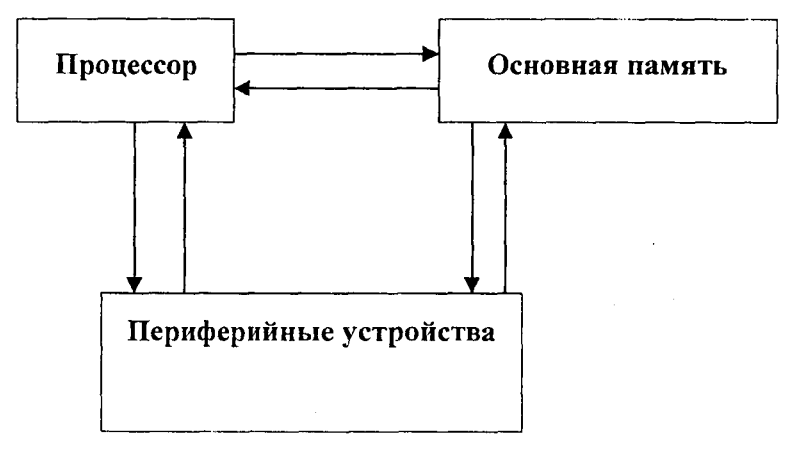

**Рис. 1.**

Эта архитектура содержит в себе основные черты современных архитектурных решений вычислительных машин. Архитектура современных персональных ЭВМ основана на магистральномодульном принципе. Модульный принцип позволяет потребителю самому комплектовать нужную ему конфигурацию компьютера и производить её модернизацию. Модульная организация системы опирается на магистральный (шинный) принцип обмена информации.

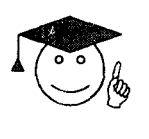

*Магистраль (системная шина) — это набор электронных линий, связывающих* воедино центральный процесс*о*р,<br>*системную память и периферийные системную память и периферийные устройства***.**

Персональный компьютер — универсальная техническая система. Его конфигурацию (состав оборудования) можно гибко изменять по мере необходимости. Тем не менее, существует понятие базовой конфигурации, которую считают типовой. В таком комплекте компьютер обычно поставляется. В настоящее время в базовой конфигурации рассматривают четыре устройства:

- системный блок;
- монитор;
- клавиатуру;
- мышь.

### **Системный блок**

Системный блок представляет собой основной узел, внутри ко' орого установлены наиболее важные компоненты. Устройства,

находящиеся внутри системного блока, называют внутренними, а устройства, подключаемые к нему снаружи, называют внешними. Внешние дополнительные устройства, предназначенные для ввода, ллительного хранения данных, также вывода  $\mathbf{M}$ называют периферийными.

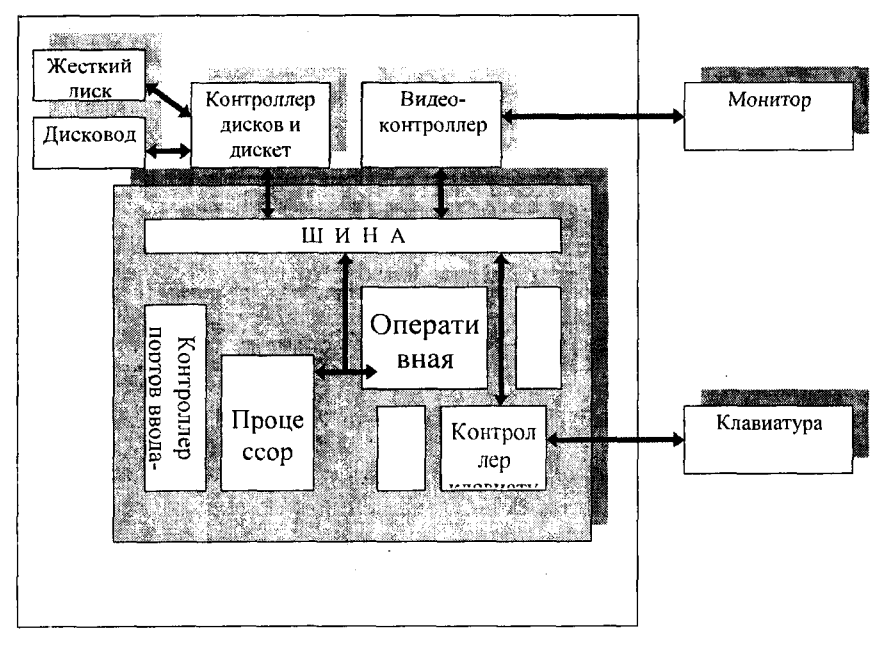

Рис. 2.

Внутри системного блока размещаются следующие узлы:

электронные схемы, управляющие работой компьютера (микропроцессор, оперативная память, контроллеры устройств и т.д.);

блок питания, который преобразует электропитание сети в постоянный ток низкого напряжения, подаваемый на электросхемы компьютера;

(дисководы) гибких накопители для магнитных дисков, используемые для чтения и записи на гибкие магнитные диски (дискеты);

- жесткий магнитный диск;
- другие устройства.

# Память компьютера

Основная память компьютера состоит из оперативного и постоянного запоминающих устройств.

*Постоянное запоминающее устройство* (ПЗУ) используется для хранения специальных программ, которые записываются на заводе. Этот комплекс программ называется ВЮБ — базовая система вводавывода. Работа программ, записанных в микросхеме ВЮБ, отображается на черном экране бегущими белыми строчками. В этот момент компьютер проверяет свои устройства.

Самое быстродействующее устройство для хранения данных *оперативная память* компьютера. Ее преимущество — высокая скорость записи и считывания данных. Ее недостаток состоит в ограниченном объеме и в том, что при выключении компьютера оперативная память очищается.<br>Оперативная память используется для

Оперативная память используется для кратковременного хранения данных в тот момент, когда они проходят обработку или происходит их прием-передача. Оперативная память состоит из ячеек. В каждой ячейке может храниться 1 байт данных. У каждой ячейки есть свой адрес.

# **Электронные платы**

Каждая плата представляет собой плоский кусок пластика, на котором укреплены электронные компоненты и различные разъемы.

# *Материнская плата*

Самой большой электронной платой в компьютере является<br>системная, или материнская плата. На ней располагаются или материнская плата. На ней микропроцессор, оперативная память, шина (или шины), ВЮ8. Кроме того, там находятся электронные схемы (контроллеры), управляющие некоторыми устройствами компьютера. Так, контроллер клавиатуры всегда находится на матерй: .кой плате. Часто там же находятся и контроллеры для других устройств (жестких дисков, дисководов для дискет и др.).

# *Контроллеры*

Электронные схемы, управляющие различными устройствами компьютера, называют контроллерами. Во всех компьютерах имеются контроллеры для управления клавиатурой, монитором, дисководами для дискет, жестким диском и т.д. В большинстве компьютеров некоторые контроллеры располагаются на отдельных электронных платах - платах контроллеров. Эти платы вставляются в специальные разъемы (слоты) на материнской плате. При вставке в разъем материнской платы контроллер подключается к шине — магистрали

# Микропроцессор

Обработка информации – главная задача компьютера. Для работы с данными существует специальная микросхема, которая называется

микропроцессором или процессором. Он вызывает данные с диска в оперативную память, забирает их к себе, обрабатывает, а затем отправляет в оперативную память и записывает в виде файла на диск.

Для того, чтобы процессор всегда знал, что и с какими данными надо сделать, он должен непрерывно получать команды (инструкции). Инструкции записаны в программах.

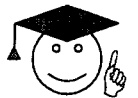

*Программа* **-** *это упорядоченный список команд.*

Процессор состоит из *устройства управления* (УУ), которое управляет работой с помощью электрических сигналов, *арифметикологического устройства* (АЛУ), производящего операции над данными, и *регистров -* для временного хранения в процессоре данных и результатов действий над этими данными.

Существуют различные процессоры, и у каждого свои регистры. Существуют восьмиразрядные регистры, 16-разрядные, 32-разрядные, 64-разрядные. Разные регистры процессора имеют разное назначение. Регистры общего назначения используются для операций с данными. Адресные регистры содержат адреса, по которым процессор находит данные в памяти. Существуют десятки различных регистров.

Состав регистров процессора и их назначение называют архитектурой процессора.

Важнейшими характеристиками микропроцессора являютсяразрядность и *тактовая частота.*

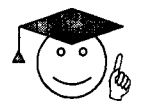

*Тактовая частота - количество операций, выполняемых за 1 секунду (Гц) .*

Чем выше тактовая частота, тем меньше длительность выполнения одной операции и тем выше производительность компьютера.

Обращения к оперативной памяти для процессора самые неудобные. Операции внутри процессора выполняются быстрее. Чтобы процессор реже обращался к оперативной памяти, внутри процессора создают небольшой участок памяти. Эта память получила название кэш-памяти.

### **Накопители информации**

Для длительного хранения больших объемов данных компьютер использует магнитные диски. Магнитные диски бывают двух типов гибкие и жесткие. Гибкие диски (дискеты) имеют не очень большую емкость и работают сравнительно медленно, но их можно переносить с одного компьютера на другой. Жесткие диски обладают большой емкостью, но они располагаются внутри системного блока и их нельзя переносить. Диск вращается с огромной скоростью, а над магнитной поверхностью парит на воздушной подушке магнитная головка, которая записывает и считывает биты и байты данных. Корпус жесткого диска закрыт кожухом, снимать который нельзя, иначе попавшие микрочастицы пыли со временем выведут диск из строя.

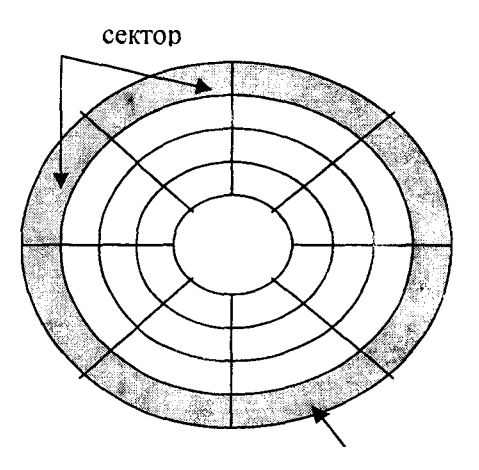

Рис. 3.

Чтобы данные можно было не только записать на жесткий диск, а потом еще и прочитать, надо точно знать, что и куда было записано. У всех данных должен быть адрес. Мы уже знаем, что информация хранится не байтами, а файлами. Каждый файл на диске имеет свой адрес.

Чтобы у каждого файла на диске был свой адрес, диск разбивают на дорожки, а дорожки, в свою очередь, разбивают на секторы. Размер каждого сектора стандартен и равен 512 байтам. Разбиение диска на дорожки и секторы называется форматированием. Его выполняют служебные программы.

Самая первая дорожка магнитного диска (нулевая) считается служебной - там хранится служебная информация. Например, на этой дорожке хранится так называемая таблица размещения файлов. В этой таблице компьютер запоминает адреса записанных файлов.

информации между компьютерами используют лазерные компакт-диски. Один такой компакт-диск может содержать 650 Мбайт данных.

Лазерный диск вставляется в специальный дисковод, который называют дисководом CD-ROM (Compact Disk Read-Only Memory). Считывание информации производится с помощью лазерного луча. Современные дисководы CD-ROM работают почти также быстро, как жесткие диски, но, в отличие от них, такие дисководы могут только читать данные и не могут их записывать.

Для записи лазерных дисков существуют специальные «пишущие» дисководы, которые называют CD-R(Compact Disk Recorder) - устройства однократной записи и устройства многократной записи CD-RW.

Появились еще более емкие носители информации - диски DVD. Один такой диск может вместить несколько гигабайтов данных.

Каждый диск, присутствующий на компьютере, имеет уникальное имя. Имя диска состоит из одной буквы английского алфавита и двоеточия, например А: или С:.

Буквой А: общепринято обозначать дисковод для гибких дисков. Буквой С: обозначается первый жесткий диск.

### **Видеоконтроллеры**

Электронные схемы компьютера, обеспечивающие формирование видеосигнала и тем самым определяющие изображение, показываемое монитором, называют видеоконтроллером. Видеоконтроллер обычно выполняется в виде специальной платы, вставляемой в разъем системной шины компьютера. Видеоконтроллер получает от<br>микропроцессора команды по формированию изображения, микропроцессора команды по конструирует это изображение в своей служебной памяти видеопамяти, и одновременно преобразует содержимое видеопамяти в сигнал, подаваемый на монитор - видеосигнал.

#### **Устройства ввода-вывода информации**

К устройствам ввода информации относятся клавиатура, манипуляторы (мышь, джойстик, световое перо), сканер, средства речевого контроля. С помощью *клавиатуры* пользователь вводит алфавитно-цифровую информацию и управляет работой компьютера. Любая клавиатура имеет четыре группы клавиш:

• клавиши пишущей машинки для ввода прописных и строчных букв, цифр и специальных знаков;

• служебные клавиши;

• функциональные клавиши;

• клавиши малой двухрежимной цифровой клавиатуры, обеспечивающие быстрый и удобный ввод цифровой информации, а также управление курсором и переключение режимов работы клавиатуры.

*Манипуляторы* являются дополнительными устройствами для ввода информации. Совместно с клавиатурой они повышают удобство<br>работы и пользователя с компьютером. В настояшее время компьютером. В настоящее время используются различные виды манипуляторов:

• джойстик обеспечивает перемещение курсора на экране в одном из четырех направлений;

• световое перо может применяться для указания точки на экране дисплея или для формирования изображений;

• мышь представляет собой приспособление для указания нужных точек на экране путем перемещения его вручную по плоской поверхности.

*Сканер* предназначен для ввода в компьютер представленных в печатном виде текстовых и графических данных.

Наиболее часто используемые устройства вывода информации это дисплеи, принтеры, графопостроители и синтезаторы звука.

*Видеомонитор,* дисплей или монитор предназначен для вывода ча экран информации.

*Принтеры* - это устройства для вывода на бумагу текстов и графических изображений. В настоящее время известно несколько видов принтеров: матричный, струйный, лазерный.

### **Мультимедийный компьютер**

Термин «мультимедиа» происходит от латинского слова media, переводимого как «среда или носитель информации». Таким образом, мультимедиа-компьютеры должны уметь воспроизводить:

- музыку, речь и другую звуковую информацию;
- анимационные фильмы и другую видеоинформацию.

Мультимедийный компьютер должен быть оснащен дисководом для компакт-дисков, звуковой картой и колонками или наушниками. Кроме этого есть требования к быстродействию, объему оперативной памяти и наличие программного обеспечения.

# **1.6 Программное обеспечение ЭВМ**

В компьютерной системе два участника - *программное и аппаратное обеспечение.*

*Программное обеспечение - ато все программы, которые установлены на компьютере.*

*Аппаратное обеспечение - ото узлы и оборудование, которые находятся внутри системного блока или подключены снаружи.*

*Взаимосвязь между компьютерной системы интерфейсом. участниками называют*

Взаимодействие между различными узлами - это аппаратный интерфейс, взаимодействие между программами - программный интерфейс, а взаимодействие между аппаратурой и программами аппаратно-программный интерфейс.

Если речь идет о персональном компьютере, то можно указать и третьего участника работы с компьютерной системой — это человек (в информатике его принято называть пользователем). Пользователю тоже надо взаимодействовать и с аппаратным, и с программным обеспечением.

Способ взаимодействия пользователя с программой и программы с пользователем называют интерфейсом пользователя.

Персональные компьютеры - это универсальные устройства для обработки информации. В отличие от телефона, магнитофона или телевизора, осуществляющих только заранее заложенные в них функции, персональные компьютеры могут выполнять любые действия по обработке информации. Для этого необходимо составить для компьютера на понятном ему языке точную и подробную последовательность инструкций (т.е. программу) как надо обрабатывать информацию. Сам по себе компьютер не обладает знаниями ни в одной области своего применения, все эти знания содержатся в выполняемых на компьютере программах.

Программы, работающие на компьютере, можно разделить на три категории:

• прикладные программы необходимы для выполнения конкретных заданий;

• системные программы позволяют обеспечить взаимодействие программ с аппаратным обеспечением;

• инструментальные системы (системы программирования) создают новые программы для компьютера.

### **Системные программы**

Среди всех системных программ, с которыми приходится иметь дело пользователям компьютера, особое место занимают *операционные системы.*

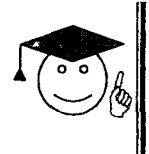

Операционная система  $(OC)$ управляет компьютером, запускает программы, обеспечивает защиту данных, выполняет различные сервисные функции по запросам зователя и программ.

Каждая программа пользуется услугами ОС, а потому может работать только под управлением той ОС, которая обеспечивает для нее эти услуги. Таким образом, выбор ОС очень важен, так как он определяет, с какими программами можно будет в дальнейшем работать.

Наиболее популярные ОС:

• операционная система MS **DOS** фирмы Microsoft (неграфическая операционная система, поддерживает интерфейс командной строки);

- графическая операционная система Windows (95/98/2000/XP);
- сетевая операционная система Windows NT;
- операционная система  $OS/2$  фирмы IBM и т.д.

Драйверы. Важным классом системных программ являются драйверы. Они расширяют возможности ОС, например, позволяя ей работать с тем или иным внешним устройством, обучая ее новому протоколу обмена данными и т.д.

Вспомогательные программы  $($ *ymunumы* $).$ К системным можно отнести большое программам также количество так называемых утилит, т.е. программ вспомогательного назначения. Чаще всего используются следующие типы утилит:

• программы резервирования - позволяют быстро скопировать нужную информацию, находящуюся на жестком диске компьютера, на дискеты, съемные диски;

• антивирусные программы предназначены ДЛЯ предотвращения заражения компьютерным вирусом и ликвидации последствий заражения;

• программы-упаковщики (архиваторы) позволяют за счет применения специальных методов "упаковки" информации сжимать информацию на дисках;

• программы-русификаторы приспосабливают другие программы (обычно ОС) для работы с русскими буквами;

• программы-кэши для диска убыстряют доступ к информации на дисках путем организации в оперативной памяти кэш-буфера, содержащего наиболее часто используемые участки диска и др.

### Прикладные программы

Для IBM PC разработаны и используются сотни тысяч различных прикладных программ. Наиболее широко применяются программы:

подготовки текстов (документов) на компьютере - редакторы текстов:

обработки табличных данных - табличные редакторы;  $\bullet$ 

документов подготовки типографского качества издательские системы;

обработки массивов данных - системы управления базами данных;

программы экономического назначения - бухгалтерские  $\bullet$ программы, программы финансового анализа, правовые базы данных и др.;

системы автоматического проектирования (САПР), то есть программы черчения и конструирования различных предметов и механизмов;

программы для статистического анализа данных;

компьютерные игры, обучающие программы, электронные  $\bullet$ справочники и т.д.

### Системы программирования

Даже при наличии десятков тысяч программ для IBM PC пользователям может потребоваться что-то такое, что не делают (или делают, но не так) имеющиеся программы. В этих случаях программирования, т.е. используются системы системы для разработки новых программ. Программа - это упорядоченный список команд, которую пишут с помощью специальных языков. Их называют программирования. Существуют сотни языками языков программирования. и у каждого могут быть десятки разных версий. Каждый программист пишет программы на том языке, который ему удобен, и нет языка программирования, считающегося общепринятым.

Программа на языке программирования записывается с помощью более-менее понятных человеку слов и символов. При этом получается так, что чем ближе язык программирования к машинному коду, тем удобнее программа для процессора - она и выполняется быстрее, и места в памяти меньше занимает. А чем ближе язык к человеческому, тем удобнее он людям, но тем меньше в нем команд для управления регистрами процессора. Языки, близкие к процессору, называют языками низкого уровня, а языки, удобные для людей, - языками высокого уровня.

Язык самого низкого уровня известен - это язык машинного кодирования (ближе к процессору не может быть). Чуть выше лежит уровень языка ассемблера, а далее идут сотни всевозможных прочих языков.

Но у всех языков программирования есть одно общее свойство. Они понятны программистам, но абсолютно непонятны процессору. Процессор может работать только с числами, и потому понимает записанные в машинном коде. Поэтому программы, записанные на любом языке программирования, сначала «переводят» на язык процессора, т.е. превращают в машинный код. Этот перевод выполняют специальные программы-переводчики. Поанглийски «перевод» называется трансляцией (translation), поэтому программы, выполняющие перевод программ на язык машинного кода называют трансляторами.

Программы на языке программирования записывают в обычном текстовом редакторе и получают текстовый файл. Исходный текст программы состоит из специальных команд (операторов языка программирования). Процессор их исполнить не может, и исходную программу преобразуют в инструкции процессора. Это преобразование берут на себя трансляторы.

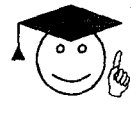

*Трансляторы - это программыпереводчики., выполняющие перевод с языка, на котором написана программа, на язык машинного кода.*

Их работа очень похожа на работу обычного переводчика, выполняющего перевод с одного языка на другой.

Есть два вида трансляторов: *компиляторы и интерпретаторы.*

Давайте посмотрим, как работает переводчик с английского языка на русский. Существует два совершенно непохожих друг на друга вида переводов: синхронный перевод и литературный перевод.

Литературный переводчик имеет дело с произведением в целом: с книгой или статьей. Он не спешит ее переводить, пока не прочитает от начала и до конца, причем несколько раз. Прочитав книгу, он наилучшим образом подберет слова, описывающие героев и события. Он сделает перевод так, что тот будет соответствовать не только содержанию оригинала, но еще и духу того времени и места, где происходит действие.

Работа программы-компилятора очень похожа на работу литературного переводчика. Компилятор несколько раз просмотрит текст программы, найдет общие повторяющиеся места и так переведет текст программы на язык машинного кода, что длина программы станет минимальной, а скорость его работы - максимальной.

Теперь посмотрим, как работает синхронный переводчик. Он занимает место между двумя людьми, разговаривающими на разных языках, и переводит каждое услышанное слово. Он не знает заранее, о чем будет идти речь дальше, и его перевод далек от идеально грамотного. Затрудняясь передать смысл какого-то слова, он может заменить его длинным предложением. Он может вставлять в речь свои пояснения и дополнения.

Работа интерпретатора похожа на работу синхронного переводчика. Прочитав одну инструкцию из программы, интерпретатор переводит ее на язык машинного кода и переходит к следующей.

Откомпилированные программы работают в 20-50 раз быстрее, чем программы, выполняемые под управлением интерпретатора.

Языки программирования, для которых существуют программыкомпиляторы, называются компилируемыми языками. К ним относятся большинство современных языков: Паскаль, C++, Delphi и многие другие.

Однако бывают случаи, когда от программы не требуется быстродействие и она не предназначена для распространения, а удобно применить сделана «для себя». B этом случае интерпретируемый язык программирования. Интерпретируемые языки часто используют в качестве учебных. Для освоения компилирующих языков программирования нужны недели и месяцы подготовки, а писать простые программы на интерпретируемом языке можно уже на первый-второй день после начала занятий. Простейшим интерпретируемым языком программирования считается язык Basic.

В последнее время стали появляться системы программирования на языке Java, которые позволяют создавать программы, вызываемые при просмотре Web-страниц в глобальной электронной сети Internet.

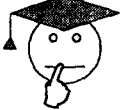

### ТЕСТЫ ДЛЯ САМОПРОВЕРКИ

1) Информатика - это наука:

А) изучающая все аспекты получения, хранения, преобразования, передачи и использования информации;

В) обеспечивающая любому человеку доступ ко всей нужной для него информации;

 $C$ ) c помощью которой происходит сбор обработка И информации;

D) предназначенная для обработки информации с помощью технических устройств;

E) нет верного ответа.

2) Какие виды информации рассматриваются в информатике?

- А) графическая, текстовая, звуковая;
- В) печатная, осязаемая;
- С) объективная и субъективная;

D) оптическая, электромагнитная;

Е) полная, неполная; ложная, истинная.

- 3) Последовательность из восьми нулей и единиц называют
- А) байтом;

-В) Гигабитом;

С) Килобайтом;

О) Мегабайтом;

Е) битом.

4) Представление информации с помощью какой-нибудь последовательности сигналов называется:

A) обработкой;

B) кодированием;

C) накоплением;

Э) передачей;

Е) правильного ответа нет.

5) Основные характеристики микропроцессора:

A) разрядность, тактовая частота;

- B) внутренняя память;
- C) его размеры;
- Э) количество компонентов, размещенных на ней;
- Е) правильного ответа нет.
- 6) Из каких основных устройств состоит микропроцессор?

A) устройство управления, арифметико-логическое устройство, регистры;

B) ОЗУ и ПЗУ;

C) регистры и триггеры;

- О) из ячеек;
	- Е) нет верного ответа.

7) Устройство, предназначенное для ввода в компьютер текстовых и графических данных:

- —А) сканер;
	- B) монитор;
	- C) клавиатура;
	- D) принтер;

Е) мышь.

8) К устройствам вывода информации относятся:

A) монитор, принтер, графопостроитель;

B) сканер, монитор, мышь;

—С) принтер, монитор, клавиатура;

Э) монитор, сканер, мышь;

Е) нет верного ответа

9) К какому поколению относятся ЭВМ, основными деталями которого являлись электронные лампы?

- A) первое поколение;
- B) второе поколение;
- C) третье поколение;
- Э) четвертое поколение;

. Е) таких ЭВМ не существовало.

10) Кем были разработаны первые программы для аналитической машины Ч.Бэббиджа?

- A) Адой Лавлейс;
- B) П. Чебышевым;
- C) Ч. Бэббиджем;
- Б ) Г. Лейбницем;
- Е) Д. Пармелем.
- 11) На чем были основаны ЭВМ второго поколения?
- A) на электронных лампах;
- B) на малых интегральных схемах;
- C) на полупроводниковых электронных транзисторах;
- Э) на больших интегральных схемах;
- Е) на сверх больших интегральных схемах;
- 12) Операционная система относится:
- А) к прикладным программам;
- В) к системным программам;
	- С) к утилитам;
	- Э) к графическим редакторам;
	- Е) к инструментальным системам.
	- 13) Интерфейс это
	- A) специальный вид программ;
	- B) программа-оболочка;
	- C) взаимосвязь между участниками компьютерной системы;
	- О) драйвер;
	- Е) обмен информацией между программами.
- 14) Операционная система МБ-ООБ поддерживает следующий вид интерфейса:
	- A) аппаратный интерфейс;
	- B) программный интерфейс;
	- С) пользовательский интерфейс;
		- О) интерфейс командной строки;
		- Е) программно-аппаратный интерфейс.
		- 15)  $MS-DOS 3TO$ :
		- A) программа-оболочка;
		- B) утилита;
		- C) драйвер;
		- Э) графическая операционная система;
		- Е) неграфическая операционная система.

# **TRARA 2 GREPAUNOHHAS CHCTEMA WINDOWS K EE** *BPHBOWFBMR*

### 2.1 OREPALINOHHAR CNCTEMA WINDOWS

### Предварительные сведения о Windows

Windows - графическая операционная система.

Операционная система Windows (95/98/2000/XP) обеспечивает большое количество возможностей и удобств для пользователей и программистов:

- единый пользовательский интерфейс:
- поддержка масштабируемых шрифтов;

поддержка мультимедиа (при подключении соответствующих устройств Windows может воспринимать звуки от микрофона, компакт-диска, изображения от цифровой видеокамеры или с компактдиска, выводить звуки и движущиеся изображения);

(Windows многозадачность обеспечивает возможность одновременного выполнения нескольких программ и переключения с одной программы на другую);

совместимость с DOS-программами и др.

### Рабочий экран Windows

Главный рабочий экран Windows называют рабочим столом. На рабочем столе отображаются объекты Windows и элементы управления Рабочим столом.

Для графического представления объектов Windows служат значки и ярлыки.

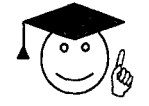

наглядное Значок представление объекта. Работая со з<br>работаем с объектами, значками, **MEI** KOTODHe **OHM** представляют.

Ярлык - разновидность значка. Он не представляет объект, а только на него указывает.

У любого объекта может быть сколь угодно много ярлыков. Ярлыки размещают, где это удобно, и используют для обращения к объектам. По внешнему виду ярлыки отличаются от значка объекта тем, что в левом нижнем углу у них есть стрелка.

Каждый объект Windows имеет уникальный набор свойств. Слово уникальный указывает на то, что не может быть двух объектов, имеющих одинаковые наборы свойств.

Многие объекты удобно хранить группами. Такими группами в системе Windows являются *папки*. Например, удобно собрать все файлы, относящиеся к математике в одну папку, а все файлы, относящиеся к биологии — в другую папку.

Управление объектами Windows можно производить с помощью клавиатуры, но для этого удобнее использовать мышь. Указатель мыши обладает контекстной чувствительностью, то есть при наведении на объект он может изменять форму в соответствии с тем, какие действия можно выполнить с данным объектом.

### **Прием ы р а б о т ы с мышью**

Для управления объектами используют следующие приемы<br>ты с мышью: наведение, щелчок, двойной щелчок, работы с мышью: наведение, перетаскивание, щелчок правой кнопкой, специальное перетаскивание.

*Наведение указателя.* Если навести указатель на объект или элемент управления и задержать его на несколько секунд, часто рядом с указателем открывается всплывающая подсказка, которая кратко описывает назначение элемента управления или объекта.

**Шелчок**. Когда говорят «щелчок», то имеется в виду один щелчок левой (основной) кнопкой. Щелчком приводят в действие элементы управления. Если щелчок произошел на объекте, то объект выделяется.

*Двойной щелчок.* Двойной щелчок — это два последовательных быстрых щелчка. Эти приемом выполняются операции с объектами.

*Перетаскивание.* Для перетаскивания объекта надо навести на него указатель мыши и нажать левую кнопку. Не отпуская кнопку мыши, переместить мышь в другое место. Объект перемещается вместе с мышью.

*Протягивание.* Этот прием, как и перетаскивание, выполняется при нажатой левой кнопке мыши, но при этом объект не перемещается, а изменяется. Протягиванием, например, изменяют размеры окон. При наведении указателя на границу окна он меняет форму. В этот момент можно выполнять протягивание.

32

Правый шелчок. Правый шелчок на любом объекте открывает меню, которое называется контекстным. Контекстное меню - это элемент управления, содержащий пункты команд. которые можно выполнить объектом. c Состав этих команд зависит от самого объекта.

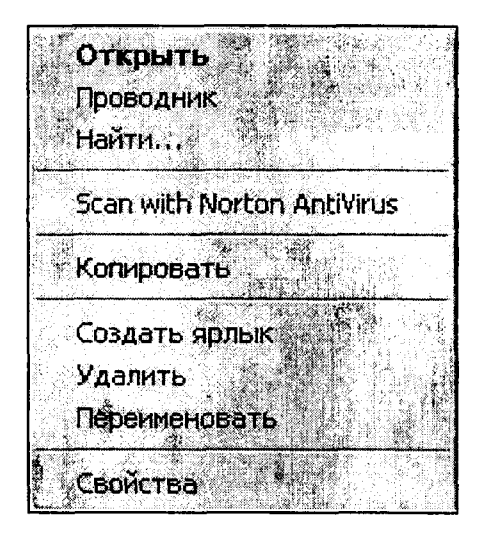

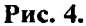

Специальное Этот перетаскивание. прием эквивалентен перетаскиванию, но выполняется при нажатой правой кнопке мыши. Обычное перетаскивание выполняет перемещения объекта в другое место. При специальном перетаскивании в момент освобождения правой кнопки открывается небольшое меню, из которого можно выбрать действие: перемещение (эквивалентно обычному перетаскиванию), копирование объект или создание ярлыка для объекта.

### Элементы управления Рабочего стола

Рабочий стол Windows (рис.5) имеет два элемента управления: кнопку Пуск(2) и Панель задач(1).

Кнопка Пуск. Обычно находится в левом нижнем углу экрана (это можно изменить). Щелчком на этой кнопке открывается Главное меню - элемент управления, работая с которым можно сделать абсолютно все, что только можно сделать в системе Windows.

Панель задач. Обычно это одна горизонтальная строка в нижней части экрана. Слева на ней располагается кнопка Пуск, а справа - небольшая панель, которая называется Панель индикации (4). На панели индикации размещаются мелкие значки некоторых индикаторов, которыми приходится пользоваться чаще всего. Например, здесь находится индикатор системных часов, показывающий время. Здесь же находится индикатор раскладки клавиатуры, показывающий, с какими символами сейчас работает клавиатура.

Рядом с кнопкой **Пуск** можно вывести панель **Быстрого запуска** (3). На ней располагают значки наиболее часто используемых программ.

Основную часть **Панели задач** занимают кнопки открытых окон и приложений. Если на рабочем столе запускается приложение или открывается окно, на **Панели задач** образуется соответствующая кнопка. Состав кнопок **Панели задач** всегда свидетельствует о том, какие объекты Windows в настоящий момент находятся в работе. Переключение менаду приложениями или открытыми окнами выполняется щелчком на кнопках **Панели задач.**

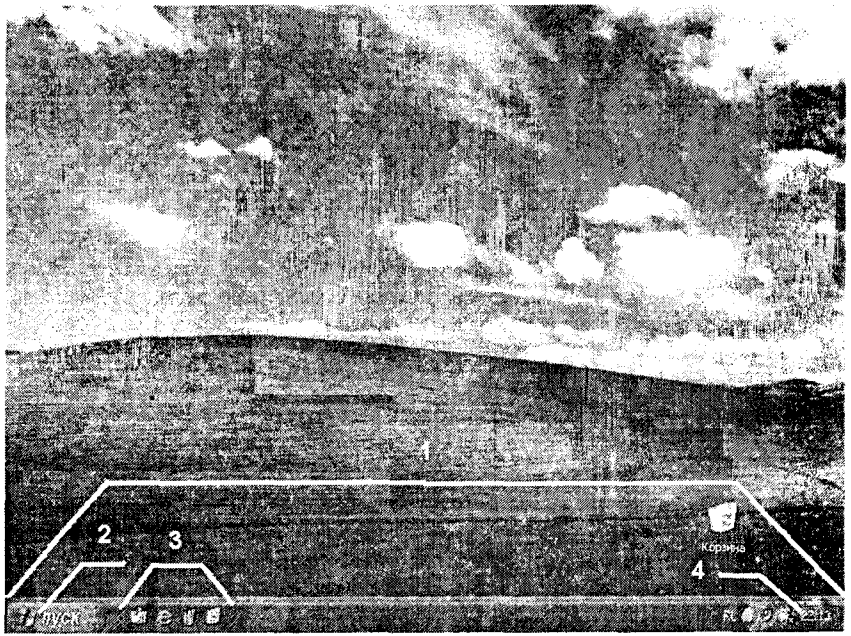

Рис. 5.

# **2.2 ОКНА WINDOWS**

Окно — основной объект \Vindows. В операционной системе Windows можно выделить 4 вида окон:

- окна папок;
- диалоговые окна;
- окна приложений;
- окна справочной системы.

*Окна папок* применяют для поиска, выбора и загрузки приложений и документов. Окна папок содержат значки других объектов Windows и элементы управления окном.

*Окна приложений* используют для работы с документами. Окна приложений содержат информацию, загруженную в приложение в виде документа, а также элементы управления приложением.

*Диалоговые окна* отличаются тем, что содержат только элементы управления. С их помощью управляют операционной системой и ее приложениями. Большинство настроек выполняется с помощью диалоговых окон.

*Окна справочной системы* содержат вспомогательную справочную информацию по работе с операционной системой и приложениями, а также элементы управления справочной системой.

### **Структура окна папки**

Окно папки имеет рабочую область, в которой размещаются значки объектов, содержащихся в папке.

*Строка заголовка* - это строка, в которой записано название окна, за нее окно можно перемещать по экрану. В строке заголовка располагаются: системный значок, название окна, кнопки управления размерами окна: **Свернуть, Развернуть/Восстановить, Закрыть.**

Строка меню содержит все команды, необходимые для работы в данном окне. Команды для удобства отсортированы по категориям.

*Панели инструментов* - строка, содержащая командные кнопки для выполнения наиболее часто встречающихся операций. В работе удобнее, чем строка меню, но ограничена по количеству команд. Панель инструментов часто бывает настраиваемой. Пользователь может сам разместить на ней те командные кнопки, которыми пользуется наиболее часто. Количество панелей инструментов в каждом окне разное.

*Список задач.* В каждой папке Windows предлагается удобный доступ к наиболее общеупотребительным задачам управления файлами и папками. Можно выбрать файл или папку, а затем выбрать задачу, позволяющую переименовать, скопировать, переместить или удалить этот файл или папку. Можно также отправить файл по электронной почте или опубликовать его в Интернете.

*Рабочая область окна,* в которой отображаются значки объектов, хранящихся в папке.

*Строка состояния* - информационная строка в нижней части окна папки. Обычно в ней отображается информация о том, сколько объектов представлено в окне папки. Объекты могут быть и скрытыми.

*Полосы прокрутки* не являются обязательным элементом окна. Полосы прокрутки появляются по необходимости в том случае, если солержимое окна не умешается. По концам полосы прокрутки имеются кнопки прокрутки. Каждая полоса прокрутки имеет ползунок для быстрой прокрутки. Прокрутку выполняют перетаскиванием ползунка с помощью мыши.

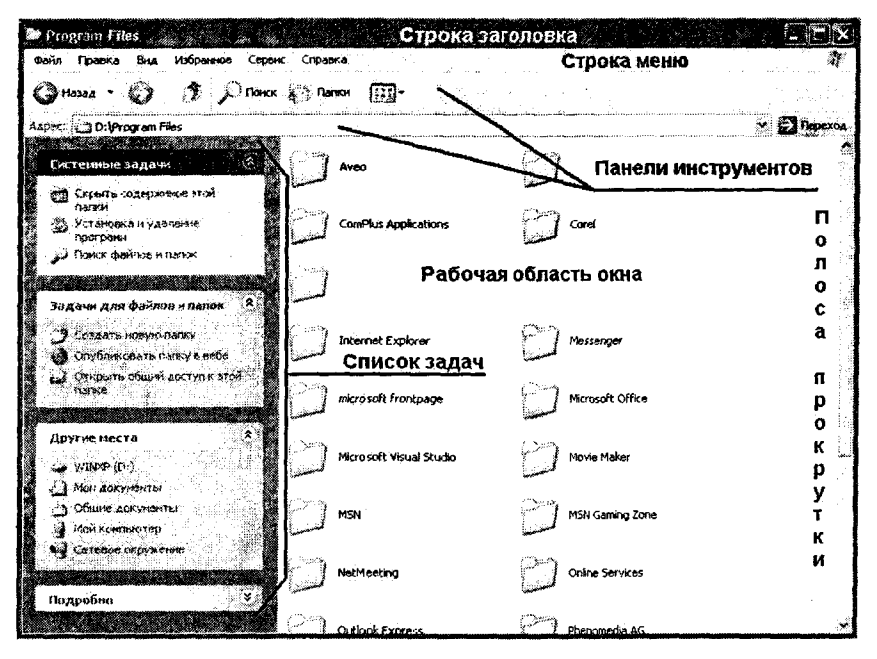

Рис. 6.

### Диалоговые окна Windows

Диалоговыми окнами пользуются, когда надо что-то настроить или изменить. Содержимое диалоговых окон составляют элементы управления Windows и ее приложений.
#### Основные источники диалоговых окон

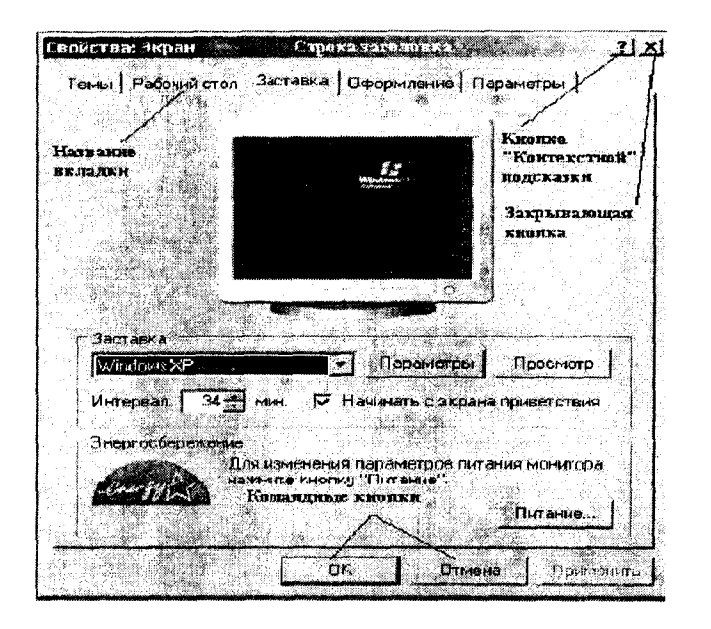

#### Рис. 7.

В отличие от окон папок, которые стандартны, диалоговые окна не стандартны, хотя в них применяют типовые элементы управления. Несмотря на многообразие диалоговых окон, существует всего три основных их источника.

Первый источник - специальная папка Windows, которая называется Панель управления. Ее нетрудно найти в окне Мой компьютер, а если доступ к значку Мой компьютер закрыт другими окнами, то доступ к этой папке осуществляется через главное меню: Пуск - Настройка - Панель управления.

Второй источник – контекстное меню. Контекстное меню любого объекта имеет пункт Свойства. Щелчок на этом пункте приводит к открытию диалогового окна для настройки данного объекта.

Третий источник - строка главного меню приложения. Если среди команд приложения, выполняемых через строку меню, есть команды Параметры, Настройка, Сервис, то, скорее всего, они приведут к открытию диалогового окна для настройки работы программы. Особое внимание обращайте на наличие многоточия (...) после команды, например «Найти...». Это верный признак того, что за командой скрывается диалоговое окно.

#### Структура диалогового окна

*Строка заголовка.* Диалоговые окна, как и окна папок, имеют строку заголовка.

*Закрывающая кнопка* служит для закрытия диалогового окна без сохранения результатов проведенных настроек. Если же настройки необходимо сохранить, то закрывать диалоговое окно следует другим способом — с помощью специальных командных кнопок. *Кнопка контекстной подсказки.* Позволяет узнать, для чего предназначены элементы управления диалоговых окон. При щелчке на данной кнопке указатель мыши принимает форму стрелки с вопросительным знаком. Если теперь навести его на какой-нибудь элемент управления диалогового окна и щелкнуть кнопкой мыши, рядом с элементом управления открывается всплывающая подсказка.

*Кнопка «Что это такое?»* Это «невидимый» элемент управления. При щелчке правой кнопкой мыши на каком-либо элементе управления появляется кнопка «Что это такое?». При щелчке на данной кнопке можно получить всплывающую подсказку.

*Вкладка —* отдельная страница диалогового окна. Диалоговое окно может содержать несколько вкладок. Вкладка состоит из корешка, на котором написано название вкладки, и страницы, на которой располагаются элементы управления. Чтобы выбрать определенную вкладку, достаточно щелкнуть на ее корешке.

*Командные кнопки* представляют собой прямоугольник с надписью. Кнопки используют для таких команд, которые сопровождаются закрытием диалогового окна, изменением его содержания или открытием нового диалогового окна.

*Кнопка ОК* служит для закрытия окна с сохранением всех выполненных в нем настроек.

*Кнопка Применить* позволяет выполнить проведенные настройки, но без закрытия диалогового окна, т.е. после использования этой команды можно продолжить выполнять настройки.

*Кнопка Отмена* позволяет закрыть окно без сохранения внесенных изменений.

*Кнопка Обзор...* Если при проведении настроек требуется разыскать или указать какой-то объект, хранящийся на диске, щелчок на этой кнопке открывает специальное диалоговое окно Обзор, с помощью которого удобно выполнить поиск и выбор объекта.

*Кнопка Далее* > и *Кнопка < Назад* типичны для диалоговых окон программ-мастеров. Щелчком на данной кнопке завершается этап работы мастера и выполняется переход к следующему этапу или возврат к предыдущему этапу работы программы-мастера.

*Кнопка Готово* приводит к завершению работы.

#### Элементы управления в диалоговых окнах

*Текстовое поле* - область ввода текстовой информации с клавиатуры.

*Поле со списком* отличается от обычного текстового поля наличием раскрывающейся кнопки. Данные в поле можно вводить с помощью клавиатуры или выбирать из списка с помощью мыши.

*Список* позволяет выбрать один параметр из заданного набора. Если список не умещается полностью в отведенной для него области, радом с ним отображаются полосы прокрутки.

*Раскрывающийся список* служит для выбора одного параметра из заданного набора. От поля со списком отличается тем, что данные вводить в данном случае нельзя.

*Переключатели -* это группа элементов управления, которая позволяет выбрать один (и только один) вариант настройки из нескольких. Переключатели включаются щелчком левой кнопки мыши. При включении нового переключателя ранее включенный выключается. Включенный переключатель помечается черной точкой.

*Флажки* - элементы управления, похожие на переключатели. Могут применяться как в группе, так и по отдельности. Флажок имеет два состояния: установлен или сброшен. В отличие от переключателей в группе флажков могут быть одновременно установлены несколько флажков или вообще ни одного.

*Палитра* - графическая разновидность списка. Раскрывающаяся палитра - разновидность раскрывающегося списка.

*Счетчик -* элемент управления для ввода числовых параметров. Он состоит из поля счетчика и кнопок счетчика. Число в поле счетчика можно ввести с помощью клавиатуры или установить серией последовательных щелчков на кнопках счетчика.

*Позиционируемый движок* перетаскивают с помощью мыши, позволяет наглядно осуществлять изменение регулируемых параметров.

*Область предварительного просмотра* позволяет просмотреть результат выполнения регулировок.

## **2.3 НАСТРОЙКА ОС WINDOWS**

ОС Windows обладает широкими возможностями настройки. Цель настройки состоит в создании условий для эффективной работы путем автоматизации операций и создания комфортной рабочей среды. Основные настраиваемые объекты — средства управления и оформления. Средствами настройки являются:

• специальная папка **Панель Управления (Пуск - Настройки - Панель управления);**

• контекстное меню объектов;

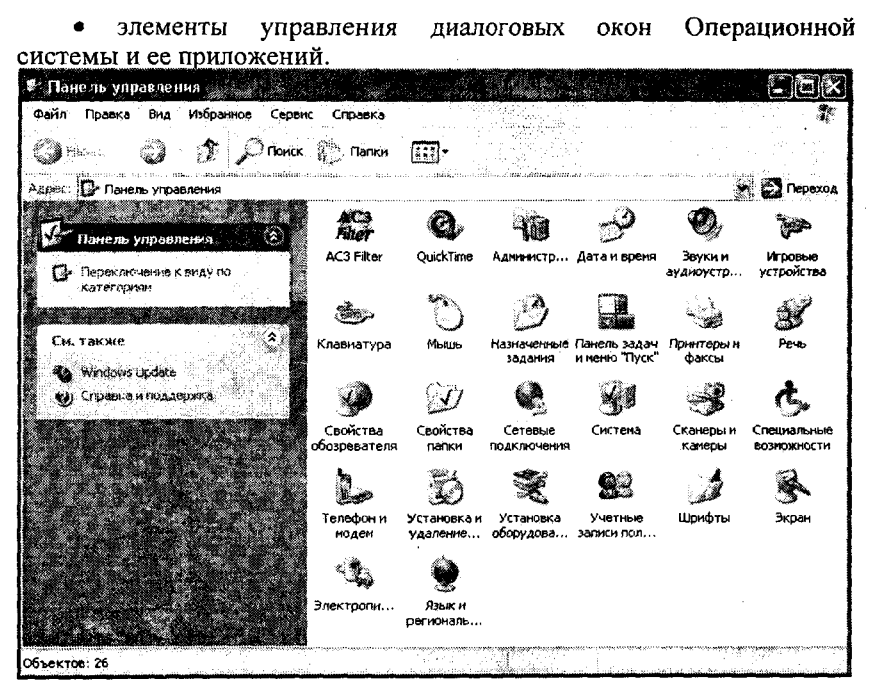

Рис. 8.

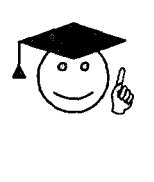

Панель управления специальная папка СИСТЕМЫ Windows, которой He соответствует никакая реальная папка на жестком диске. Значки в папке Панель управления особые их нельзя скопировать в другое окно, ХОТЯ МОЖНО создать для них ярлычки.

Открыть Панель управления можно одним из следующих способов:

через кнопку Пуск (Пуск - Настройки - Панель  $\bullet$ Управления);

Панель управления доступна в окне Мой компьютер (открыть значок Мой компьютер);

Панель управления можно открыть из программы Проводник (открыть контекстное меню значка Мой компьютер и выбрать пункт Проводник).

#### Настройка средств ввода-вывода данных

Настройка кнопок мыши и скорости перемещения указателя средства для управления чувствительностью мыши, а также средства управления величиной шлейфа, тянущегося за указателем (нужда в нем возникает при работе с малоконтрастными дисплеями, например жидкокристаллическими дисплеями портативных компьютеров).

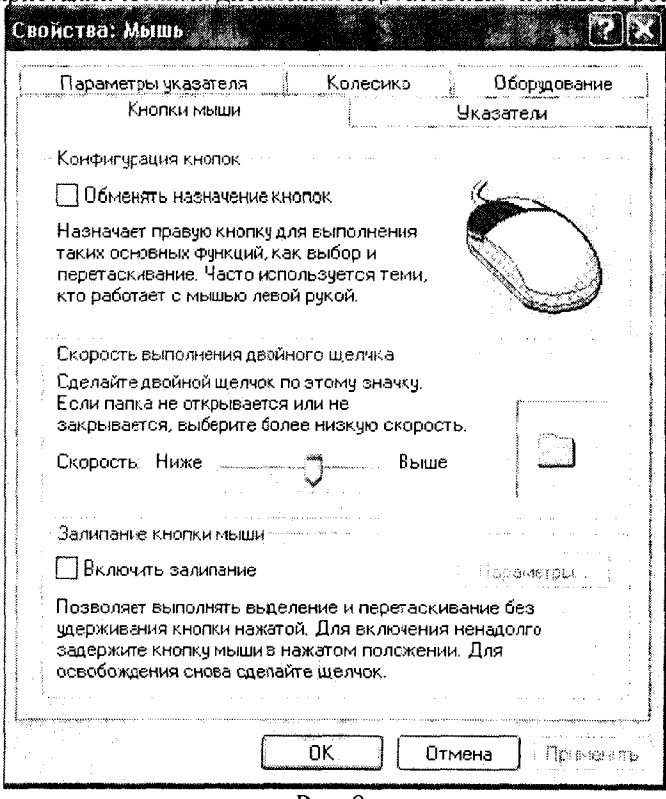

Рис. 9.

Диалоговое окно Свойства: Мышь. На вкладке Кнопки мыши представлены средства назначения левой или правой кнопке функции основной кнопки (конфигурация кнопок), а также средство настройки интервала времени между щелчками, при котором два отдельных щелчка интерпретируются как один двойной. На вкладке Указатели представлены средства для выбора схемы указателей мыши.

На вкладке Перемещение (Параметры указателя) представлены

#### Настройка клавиатуры

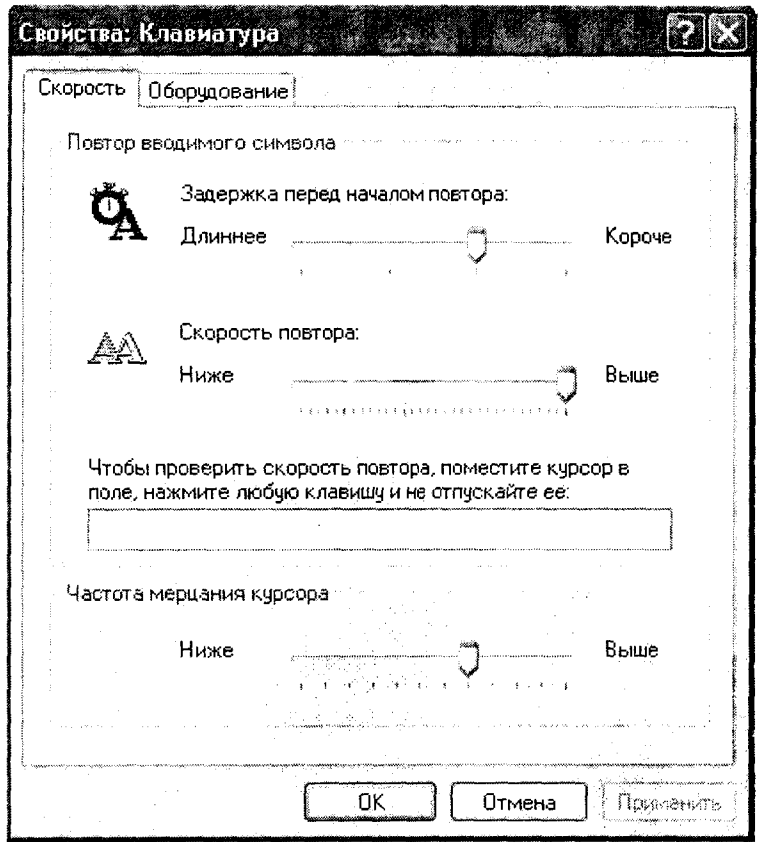

### Рис. 10.

Диалоговое окно **Свойства: Клавиатура.** На вкладке *Скорость* представлены средства настройки параметров функции автоповтора символов (величина задержки перед началом повтора символов и темп повтора), а также средства управления частотой мерцания курсора.

На вкладке Язык (в Windows XP диалоговое окно Языки и региональные стандарты) представлены средства для установки дополнительных раскладок клавиатуры и элементов управления для выбора клавиатурной комбинации, переключающей раскладку. Здесь же можно выбрать раскладку, принятую по умолчанию, а также задать отображение индикатора раскладки на панели индикации. При наличии этого индикатора диалоговое окно настройки клавиатуры удобнее открывать через контекстное меню индикатора.

#### Настройка элементов оформления Windows

Лиалоговое окно Свойства: Экран

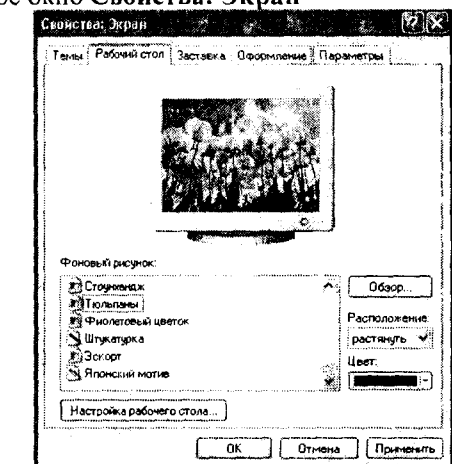

Рис. 11.

На вкладке Фон (в Windows XP вкладка Рабочий стол) выбирают фоновый узор или рисунок. Выбранный рисунок отображается в области предварительного просмотра. Если размер рисунка меньше, чем размер экрана, то предоставляются средства для выбора способа его расположения. Вариант Размножить (Замостить) покрывает рабочий стол копиями рисунка, как плитками.

Вариант Растянуть - изменение масштаба изображения соответствии с размером рабочего стола. Вариант По центру устанавливает рисунок в центре Рабочего стола. В Windows XP имеется кнопка Настройка Рабочего стола, с помощью которой производится выбор элементов, отображаемых на Рабочем столе. Можно добавлять на Рабочий стол значки некоторых программ Windows, удалять их с Рабочего стола и выбирать те значки. которыми будут представлены конкретные программы.

Вкладка Заставка. Экранные заставки - это динамические изображения, воспроизведение которых включается автоматически при отсутствии в течение заданного времени событий, вызванных пользователем. Представленные на вкладке Заставка средства настройки позволяют задать интервал времени, по прошествии которого происходит автоматический запуск заставки, а также назначить пароль, без знания которого нельзя отключить заставку и вернуться к текущей работе.

Оформление. Присутствуют Вкладка средства настройки внешнего вида элементов управления Windows. Прежде всего, они предназначены для выбора цветовых и шрифтовых настроек. Именованная совокупность данных, описывающих конкретную настройку, называют схемой оформления.

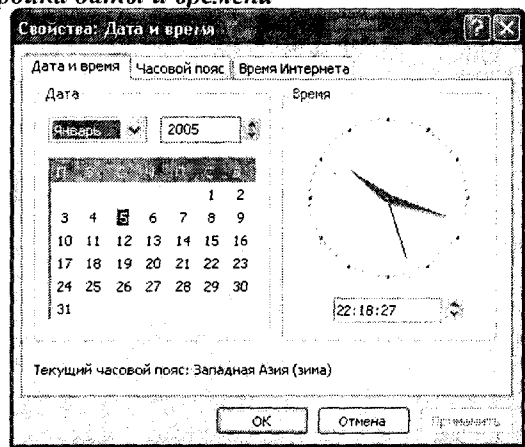

#### Настройка даты и времени

Рис. 12.

Современные компьютеры содержат часы, фиксирующие время. Это очень важный компонент компьютера, так как при записи каждого файла регистрируются дата и время этого события. Если часы настроены неправильно, то файлы из разных источников могут не соответствовать друг другу и возможна потеря данных, связанная с тем, что операционная система неправильно определит более свежую версию и может произвести необоснованную подмену файла.

Настройку даты и времени производят в диалоговом окне Свойства: Дата и время.

## Просмотр и установка шрифтов

Возможности по работе с текстами в значительной степени зависят от того, какие именно шрифты имеются на компьютере. Система Windows хранит шрифты в особой системной папке и позволяет просматривать их и добавлять новые шрифты.

|                                   |                            |                                     |                         | ⊹ੈ <i>Prover</i> : <sup>n</sup> ance ⊡ ⊞ <u>तिथे</u> खि |                                        |                           |                             |  |
|-----------------------------------|----------------------------|-------------------------------------|-------------------------|---------------------------------------------------------|----------------------------------------|---------------------------|-----------------------------|--|
|                                   | Abone: C2 Di WINDOWS Fonts |                                     |                         |                                                         |                                        |                           | <b>У Ба Переход</b>         |  |
|                                   |                            |                                     |                         |                                                         |                                        |                           |                             |  |
| Arus                              | Arial Black                | Arial Plack<br>Курсив               | Arial Bold              | Arial Bold Italic                                       | Arial Italic                           | Arial Namow               | Arial Narrow<br><b>Sold</b> |  |
|                                   |                            |                                     |                         |                                                         |                                        |                           |                             |  |
| Arial Narrow<br>Курсно            | Arial Narrow               | Arial Narrow<br>Полужирный Полужирн | Avant Garde<br>Book BT  | Avant Garda<br>Sook Oblig                               | <b>Avant Garde</b><br>Demi BT          | Avant Garde<br>Demi Oblig | Avant Garde<br>Medium BT    |  |
|                                   |                            |                                     |                         |                                                         |                                        |                           |                             |  |
| <b>Book Antious</b>               | Book Antique<br>Курсив     | <b>Book Antiguo</b>                 | Полукильки Полужирн     | Book Antique Bookman Old<br>Style                       | Bookman Old<br>Style Kyptve Style Rony | Bookman old               | Bookman Old<br>Style Rony   |  |
|                                   |                            |                                     |                         |                                                         |                                        |                           |                             |  |
| Contury<br>Gothic                 | Century                    | Century<br>Gothic Kypene Gothic Non | Century<br>Gothic Flori | Comic Sans MS Comic Sans MS                             | Bold                                   | Courier New               | <b>Courier New</b><br>Bold  |  |
|                                   |                            |                                     |                         |                                                         |                                        |                           |                             |  |
| Courier New<br><b>Bold Italic</b> | Courier New<br>Italic      | Estrancelo<br>Edecta                | Medium                  | Franklin Gothic Franklin Gothic<br>Medium Italic        | Garamond                               | Garamond<br>Курсив        | Garamond<br>Полужирный      |  |

Рис. 13.

Операционная система Windows хранит шрифты в системной папке C:\WINDOWS\FONTS. Открыть можно через программу Проводник или через Панель управления. Установленные шрифты рассматриваются как обычные файлы.

Двойной щелчок на значке шрифта позволяет его просмотреть. При этом открывается окно, содержащее сведения о шрифте, начертание всего набора символов шрифта и примеры стандартной фразы, написанной шрифтом разного размера.

Для установки шрифта надо дать команду Файл - Установить новый шрифт. Откроется диалоговое окно Добавление шрифтов. В раскрывающемся списке Диски и на панели Папки следует выбрать диск и папку, содержащие устанавливаемые шрифты. Файлы шрифтов, содержащиеся в этой папке, отображаются на панели Список шрифтов. После этого надо выбрать устанавливаемые шрифты. Для установления всех шрифтов, указанных в списке, достаточно щелкнуть на кнопке Выделить все.

Если флажок Копировать шрифты в папку Fonts включен, то устанавливаемые шрифты копируются в папку C:\Windows\ Fonts. В противном случае они будут использоваться прямо из текущего местоположения. Если шрифты устанавливаются с гибкого диска или с компакт-диска, этот флажок следует включать.

Установка выбранных шрифтов производится щелчком на кнопке ОК. Новые шрифты появляются в папке C:\Windows\ Fonts в виде значков или ярлыков.

## Настройка элементов управления Windows

Объект Панель задач - настраиваемый объект, т.е. его свойствами можно управлять. В исходном состоянии эта панель расположена вдоль нижней кромки экрана, но методом перетаскивания ее можно расположить вдоль любой другой кромки.

Размер Панели задач можно настроить протягиванием мыши, если навести указатель мыши на внешнюю рамку и дождаться, когда он сменит форму. Предельный размер Панели задач - половина экрана.

Для изменения свойств Панели задач нужно вызвать ее контекстное меню и выбрать пункт Свойства.

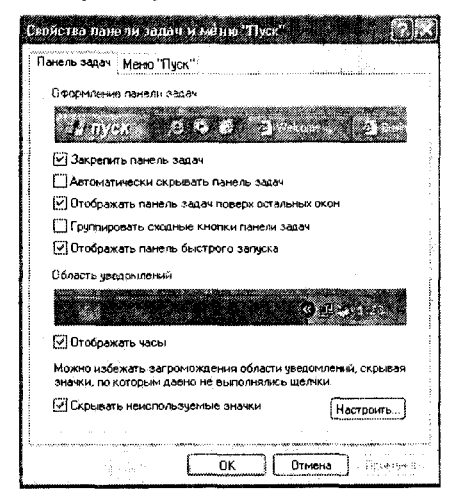

Рис. 14.

В открывшемся диалоговом окне важны установки двух флажков:

- расположить поверх всех окон
- автоматически убирать с экрана.

Установка первого флажка позволяет сделать так, чтобы окна, открытые на Рабочем столе, не могли перекрывать Панель задач. Установка второго флажка делает Панель задач скрытой и освобождает дополнительное место на Рабочем столе. Чтобы вызвать скрытую Панель задач, достаточно навести указатель мыши к тому краю экрана, за которым она находится.

в рамках Панели задач можно создать несколько дополнительных панелей инструментов:

панель адресов Интернета;

- панель ссылок на Web-страницы Интернета;
- панель объектов Рабочего стола;
- панель быстрого запуска.

Для создания или удаления этих панелей служит команда **Панели инструментов** в контекстном меню **Панели задач.** Особенно широко используется **Панель быстрого запуска.** Методом перетаскивания на ней можно разместить значки наиболее часто используемых программ.

## **2.4 Ф а й л о в а я с т р у к т у р а**

## **Основные структуры данных**

Работа с большими наборами данных автоматизируется проще, когда данные упорядочены, т.е. образуют заданную структуру. Существует 3 основных типа структур данных: *линейная, табличная, иерархическая.*

*Линейные структуры* данных - это упорядоченные структуры, в которых адрес элемента однозначно определяется его номером.

*Табличные структуры* данных - это упорядоченные структуры, в которых адрес элемента определяется номером строки и номером столбца, на пересечении которых находится ячейка, содержащая искомый элемент.

Нерегулярные данные, которые трудно представить в виде списка или таблицы, часто представляют в виде *иерархической структуры.* В иерархической структуре адрес каждого элемента определяется путем доступа (маршрутом), ведущим от вершины структуры к данному элементу.

В качестве единицы хранения данных в компьютере принят объект переменной длины, называемый файлом.

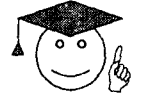

*Файл - это последовательность произвольного числа байтов, обладающая уникальным собственным именем.*

Хранение файлов организуется в иерархической структуре, которая в данном случае называется файловой структурой. В качестве вершины структуры служит имя носителя, на котором сохраняются файлы. Далее файлы группируются в папки, внутри которых могут быть созданы вложенные папки. Путь доступа к файлу начинается с имени устройства и включает все имена папок, через которые проходит. В качестве разделителя используется символ "\" (обратная косая черта).

Полным именем файла считается собственное имя файла вместе с путем доступа к нему <имя носителя>\<имя папки 1>\...<имя папки п> \имя файла.

По способам именования файлов различают "короткое" и "длинное" имя. До появления Windows95 существовало соглашение, согласно которому имя файла состоит из 2-х частей: собственно имени и расширения имени. На имя файла отводится 8 символов, а на его расширение - 3 символа. Имя от расширения отделяется точкой. Как имя, так и расширение могли включать только символы латинского алфавита. Такие имена файлов назывались "короткими". Их недостаток - низкая содержательность. С появлением Windows95 было введено понятие "длинного" имени. Такое имя может содержать до 256 символов. "Длинное" имя может содержать любые символы, кроме 9 специальных: \, /, :, \*, ?, ", <, >, |. В имени разрешается использовать пробелы и несколько точек. Расширением имени считаются все символы, идущие после последней точки.

Кроме имени и расширения имени файлов Операционная система хранит для каждого файла дату его создания или изменения и несколько величин, называемых атрибутами файла.

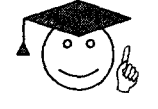

## *Атрибуты - это дополнительные параметры, определякщие свойства файлов.*

Атрибут *Только чтение* ограничивает возможности работы с файлом. Его установка означает, что файл не предназначен для внесения изменений.

Атрибут *Скрытый* сигнализирует операционной системе о том, что данный файл не следует отображать на экране при проведении файловых операций. Это мера защиты против случайного повреждения файла.

Атрибутом *Системный* помечаются файлы, обладающие важными функциями в работе самой операционной системы.

Атрибут *Архивный* в прошлом использовался для работы программ резервного копирования. Современные программы резервного копирования используют свои средства для установления факта изменения файла и данный атрибут во внимание не принимается, а его изменение вручную средствами операционной системы не имеет практического значения.

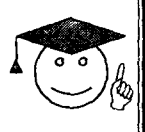

*Способ хранения файлов на дисках называется файловой системой. Иерархическая структура, в виде которой операционная система отображает файлы и папки диска, называют файловой структурой.*

К основным операциям с файловой структурой относятся: навигация по файловой структуре;

- запуск программ и открытие документов;
- создание папок;
- копирование файлов и папок;
- перемещение файлов и папок;
- удаление файлов и папок;
- переименование файлов и папок;
- создание ярлыков.

## **Навигация по файловой структуре**

Путешествие по содержимому дисков и папок компьютера называется навигацией по файловой структуре. Навигационные средства позволяют просматривать файловую структуру, найти нужный файл и выполнить с ним ряд необходимых операций.

Операционная система Windows предоставляет несколько методов навигации по файловой структуре. Основными средствами навигации являются программа **Проводник** и система окон **Мой компьютер.**

При работе с файловой структурой следует иметь в виду:

• при перетаскивании значков объектов между папками, принадлежащими одному диску, автоматически выполняется<br>перемещение объектов. Если нужно выполнить копирование. перемещение объектов. Если нужно выполнить копирование, используют специальное перетаскивание;

• при перетаскивании значков объектов между папками, принадлежащими разным дискам, автоматически выполняется копирование объектов. Если нужно выполнить перемещение, используют специальное перетаскивание.

#### **Окно Мой компьютер**

Диски, представленные в окне этой папки, можно открыть, а потом разыскать на них любые нужные папки и файлы. Копирование и перемещение файлов и папок из одной папки в другую можно выполнить путем перетаскивания их значков из окна одной папки в окно другой. Для удаления объектов можно использовать перетаскивание на значок **Корзины,** а можно пользоваться контекстным меню данного объекта. Для создания в папке ярлыка документа или программы можно использовать специальное перетаскивание или команду **Создать — Ярлык** из контекстного меню.

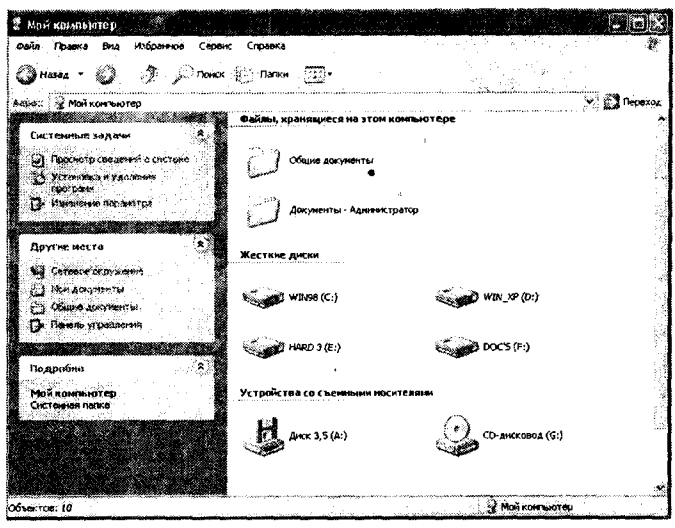

**Рис. 15,**

В Windows на экране обычно присутствует только одно окно папки. Если в окне папки открыть вложенную папку, то ее окно замещает предыдущее. Это неудобно, если надо выполнять операции перетаскивания между окнами. Чтобы каждая папка открывалась в собственном окне, надо включить следующий переключатель: **Пуск - Настройки - Свойства папки - Настроить - Открывать** каждую папку в отдельном окне **(Сервис - Свойства папки**  вкладка **Общие,** переключатель **Открывать каждую папку в отдельном окне).**

## **Программа Проводник**

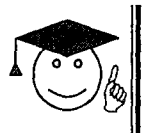

*предназначенная для навигаи файловой структуре компьютера обслуживания. Проводник служебная программа, для навигации по е компьютера и ее*

Запускается командой **Пуск - Программы - Проводник** или правым щелчком на кнопке **Пуск.**

Рабочая область окна **Проводник** разделена на 2 части: левая панель, называемая панелью папок, и правая панель, называемая панелью содержимого (рис. 16)

Навигацию по файловой структуре выполняют на левой панели **Проводника.** Папки могут быть развернуты или свернуты, а также раскрыты или закрыты. Если папка имеет вложенные папки, то на

левой панели рядом с папкой отображается узел, отмеченный знаком «+», Щелчок на узле разворачивает папку, при этом знак «+» меняется на "-". Таким же образом папки и сворачиваются.

Для того, чтобы раскрыть папку, надо щелкнуть на ее значке. Содержимое раскрытой папки отображается на правой панели. Одна из папок на левой панели раскрыта всегда. Закрыть папку щелчком на ее значке невозможно - она закроется автоматически при раскрытии любой другой папки.

Запуск программ и открытие документов выполняется двойным щелчком на значке программы или документа на правой панели **Проводника.**

## Приемы повышения эффективности в работе с **файловой структурой**

Система Windows создает и обслуживает на компьютере невидимую для пользователя область памяти, называемую буфером обмена. Принцип работы буфера обмена:

• открываем папку-источник и выделяем щелчком нужный объект;

• копируем или перемещаем объект в буфер обмена. В первом случае объект остается в папке-источнике и может быть размножен. Во втором случае он удаляется из папки-источника, но может некоторое время хранится в буфере. Последняя операция называется также вырезанием объекта;

• открываем папку-приемник и помещаем в нее объект из буфера обмена.

| windows<br>Вид Избранное<br><b>Obvin</b><br>Правка                                                                                                    | Сереис<br>्∠ं Помск   }ु∑े, Папки | Справка.            |                             |                 |               |         |
|----------------------------------------------------------------------------------------------------|-----------------------------------|---------------------|-----------------------------|-----------------|---------------|---------|
| Advanced C:\WINDOWS<br>Папки<br>œ<br>Рабочий стол<br><b>A</b> Мои документы<br>G.<br>羅<br>Мой компьютер                                                | All Users                         | Application<br>Data | CATROOT                     | COMMAND         | <b>CONFIG</b> | Первход |
| <b>ДА</b> Диск 3,5 (А:)<br><b>Get WIN98 (C:)</b><br><b>O</b> My Music<br>图 3 Program Files                                                             | Cookies                           | <b>CURSORS</b>      | Downloaded<br>Program Files | <b>DRWATSON</b> | <b>FONTS</b>  |         |
| 徽 29 Program Files_XP<br>$\approx$ $\bigcirc$ $\bigcirc$ $\bigcirc$ $\bigcirc$ $\bigcirc$<br>礛<br><b>The All Users</b><br><i>※ 23 Application Data</i> | HELP                              | History             | <b>JAVA</b>                 | Local Settings  | MEDIA         |         |
| <b>O CATROOT</b><br><b>E COMMAND</b><br>് CONFIG<br>ි Cookies<br><b>C3</b> CURSORS                                                                     | Msagent                           | Offine Web<br>Pages | PJF                         | SAMPLES         | SendTo        |         |
| Downloaded Prog<br><b>CO ORWATSON</b>                                                                                                    | cehin                             | <b>SYSTEM</b>       | SYSTEM32                    | <b>TASKS</b>    | TEMP          |         |

Рис. 16.

Три указанные операции (копировать, вырезать и вставить) можно выполнять разными способами:

1 способ через пункт Правка в строке меню.

2 способ - использование специальных кнопок на панели

$$
\text{HIGTDYMCHTOB}\left(\begin{array}{cc} \text{H} & \text{H} & \text{H} \\ \text{H} & \text{H} & \text{H} \end{array}\right).
$$

3 способ - использование горячих клавиш:

- Ctrl+C копировать в буфер обмена;
- $Ctrl+X \text{B}}$ я в буфер обмена,
- $Ctrl+V$  вставить из буфера обмена.

Через буфер обмена можно переносить фрагменты текстов из документа другой, иллюстрации, звукозаписи, одного  $\mathbf{B}$ видеофрагменты, файлы, папки.

Групповое выделение объектов. Для группового выделения объектов при щелчке надо держать нажатой клавишу Shift или Ctrl.

Если выделяемые объекты расположены подряд, то можно воспользоваться клавишей Shift. В этом случае при нажатой клавише щелкают на первом выделяемом объекте группы и на последнем. Все промежуточные объекты выделяются автоматически. Если при щелчке держать нажатой клавишу Ctrl, то выделение нового объекта не снимает выделение с объектов, выделенных ранее. Так можно выделить произвольную группу.

## 2.5 СТАНДАРТНЫЕ ПРИКЛАДНЫЕ ПРОГРАММЫ (Блокнот, WORDPAD)

Основное назначение операционных систем - обеспечение оборудования программ. взаимодействия человека.  $\mathbf{H}$  $O<sub>T</sub>$ операционных систем не требуется наличия средств, предназначенных для исполнения конкретных прикладных задач, - для этого есть прикладное программное обеспечение. Тем не менее, в операционную систему Windows входит ограниченный набор прикладных программ. которых можно решать некоторые простейшие помошью  $\mathbf{c}$ повседневные задачи, пока на компьютере не установлены более мощные программные средства. Такие программы, входящие в поставку Windows, называют стандартными приложениями. В силу особой простоты их принято также рассматривать в качестве учебных. Знание приемов работы со стандартными приложениями позволяет ускорить освоение специализированных программных средств. Для работы с текстом операционная система Windows предлагает стандартные приложения Блокнот и WordPad, а для приобретения навыков работы с графикой - программу Paint.

## Текстовый редактор Блокнот

Блокнот - это простейший текстовый редактор, который можно использовать в качестве удобного средства просмотра текстовых файлов. Для создания текстовых документов его используют редко, но данную программу удобно использовать для отработки навыков работы с клавиатурой. Программа запускается командой  $\Gamma$ VCK  $-$ Программы - Стандартные - Блокнот.

Ввод текста с клавиатуры. Текст вводят с помощью алфавитноцифровых клавиш. Для ввода прописных букв используют клавишу оторовил клавны. Для ввести длинный ряд прописных символов,<br>SHIFT. Если нужно ввести длинный ряд прописных символов,<br>клавиатуру можно переключить в режим CAPS LOCK. Когда текст достигает правой границы окна, он может автоматически перетекать на новую строку, режим автоматического перетекания включается или отключается командой Правка - Перенос по словам, но может продолжаться далее, пока не будет нажата клавиша ENTER.

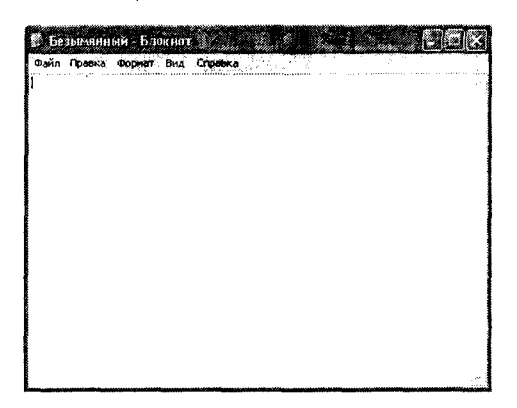

## **Рис.17.**

Место документа, в которое происходит ввод текста, отмечается на экране вертикальной чертой, которую называют *курсором.* (Не надо путать с указателем мыши!)

Размер и форма символов языка определяются использованным шрифтом. Редактор Блокнот слишком прост для того, чтобы позволить использование разных шрифтов в документе, но выбрать один шрифт, используемый для отображения документа, он позволяет. Это выполняется командой **Правка - Шрифт,** после которой открывается диалоговое окно **Выбор шрифта.**

Созданный документ сохраняют на жестком или гибком магнитном диске в виде нового файла. При сохранении следует указать имя файла. Если этого не сделать, он сохраниться под именем **Безымянный. 1x1.** Для сохранения нового документа служит команда **Файл - Сохранить как.** По этой команде открывается диалоговое окно **Сохранение.** В этом окне выбирают папку, в которую будет сохраняться файл, и дают ему имя. В качестве папки, в которую редактор **Блокнот** сохраняет документы по умолчанию, служит папка **Мои документы.**

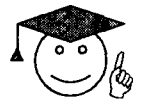

#### *Под 1 понимают и зм ен ен и е* уже *существующихдокументов*

Редактирование начинается с загрузки (открытия) документа. Для этого служит команда **Файл - Открыть.** По этой команде на экране появляется стандартное диалоговое окно **Открытие документа.** Как и окно **Сохранение,** оно одинаково для всех приложений **Windows. По** умолчанию окно **Открытие документа** открывается с настройкой на папку **Мои документы.** Если нужный документ находится в другой папке, ее надо разыскать и раскрыть.

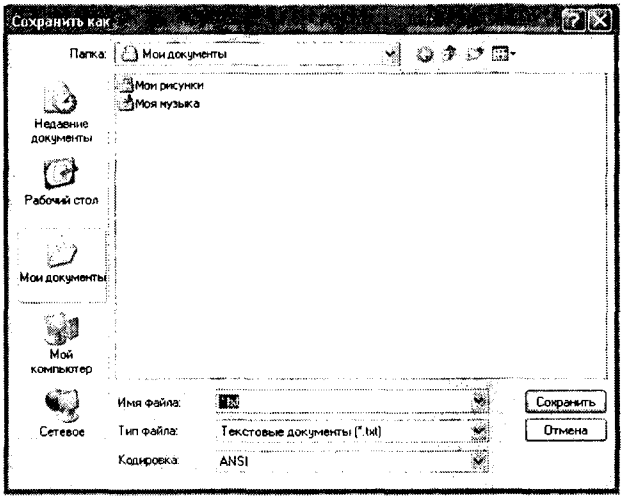

#### **Рис. 18.**

Для редактирования текстовых документов следует научиться управлять курсором. Его перемещают с помощью клавиш управления курсором. Для перемещения курсора на экранную страницу вверх или вниз используют клавиши PAGE UP и PAGE DOWN. Для перевода курсора в начало текущей строки используют клавишу НОМЕ, а в конец строки - клавишу END. В большинстве приложений Windows работают также комбинации клавиш CTRL+HOME и CTRL+END, переводящие курсор в начало или конец документа соответственно. Для произвольного размещения курсора используют указатель мыши.

Удаление ошибочных символов выполняют клавишами BACKSPACE или DELETE. Разница между ними состоит в том, что первая удаляет символы, стоящие слева от курсора, а вторая — справа. Для удаления большого блока текста пользоваться клавишами редактирования неудобно. В таких случаях сначала выделяют текстовый блок, а потом нажимают клавишу DELETE (один раз). При этом удаляется весь выделенный блок.

Выделение больших блоков производят методом протягивания мыши. В этом случае для удаления удобно использовать команду Удалить из контекстного меню. Существует и прием выделения текстовых фрагментов с помощью клавиатуры. Он выполняется клавишами управления курсором при нажатой клавише SHIFT.

Выделенные фрагменты текста можно не только удалять, но и копировать или перемещать. Эти приемы очень часто применяются при редактировании. Копирование и перемещение происходит через Буфер обмена Windows. Комбинации клавиш для работы с буфером обмена:

- СТRL+С копировать в буфер;
- $CTRL+X$  вырезать в буфер;
- $CTRL+V$  вставить из буфера.

Программа Блокнот не позволяет работать более чем с одним документом, но ее можно запустить два и более раз. В этом случае на экране можно иметь несколько окон программы с разными документами. Поставив такой эксперимент, нетрудно убедиться, что перенос текстовых фрагментов через буфер обмена возможен не только внутри одного окна, но и между окнами.

Сохранение отредактированного документа. Сохранение документа, прошедшего редактирование, отличается от сохранения нового документа хотя бы тем, что файл этого документа уже существует и не надо выбирать папку и давать файлу имя. Для его сохранения достаточно дать команду **Файл** - **Сохранить,** и новая копия документа заменит старую. Однако бывают случаи, когда старую копию документа не следует замещать. В этом случае документ сохраняют либо в другую папку, либо под другим именем. В этом случае порядок действий тот же, что и при сохранении нового документа командой **Сохранить как.**

Программа Блокнот слишком проста, чтобы иметь серьезные *средства автоматизации.* В более мощных текстовых редакторах и процессорах эти средства надо изучать специально, поскольку от них зависит эффективность работы. В этой же программе единственное средство автоматизации состоит в том, что при нажатии на клавишу Р5 в документ автоматически впечатывается текущее время и дата. Это удобно для ведения деловых записей и дневников.

## Текстовый процессор \VordPad

Текстовые процёссоры, как и текстовые редакторы, служат для создания, редактирования и просмотра текстовых документов. Под форматированием понимают оформление документов применением нескольких шрифтовых наборов, использованием методов выравнивания текста, встраиванием в текстовый документ объектов иной природы, например рисунков, а также за контролем над обтеканием графики текстом.

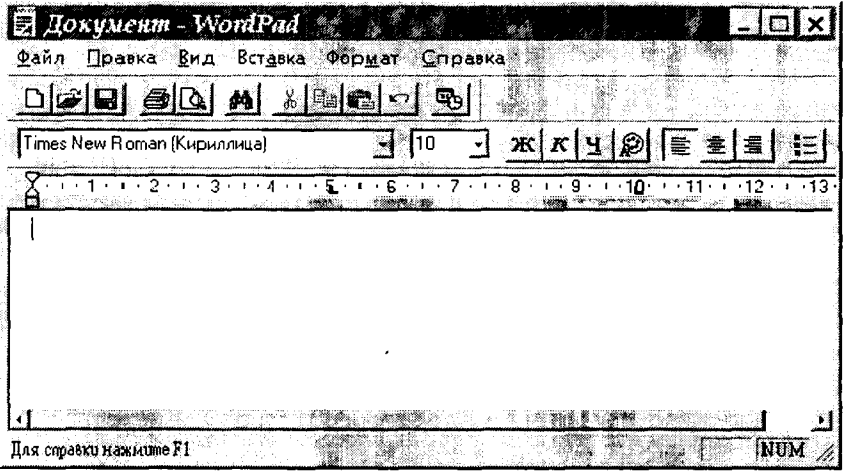

## Рис19.

В стандартную поставку Windows входит текстовый процессор WordPad, который фактически является «облегченной» версией гораздо более мощной программы Word. Процессор WordPad запускается командой Пуск - Программы - Стандартные -WordPad. В отличие от текстового редактора Блокнот окно текстового процессора содержит дополнительную панель элементов управления - панель форматирования.

Поскольку с приемами создания и редактирования документа мы ознакомились в текстовом редакторе Блокнот, то на примере текстового процессора WordPad мы ознакомимся с простейшими приемами форматирования документа.

Настройка параметров печатной страницы. Форматирование документа предполагает получение полноценного бумажного оттиска на печатающем устройстве. Поэтому работа в текстовых процессорах начинается с задания параметров печатной страницы. Параметры страницы задают в диалоговом окне Макет страницы (Файл -Макет страницы).

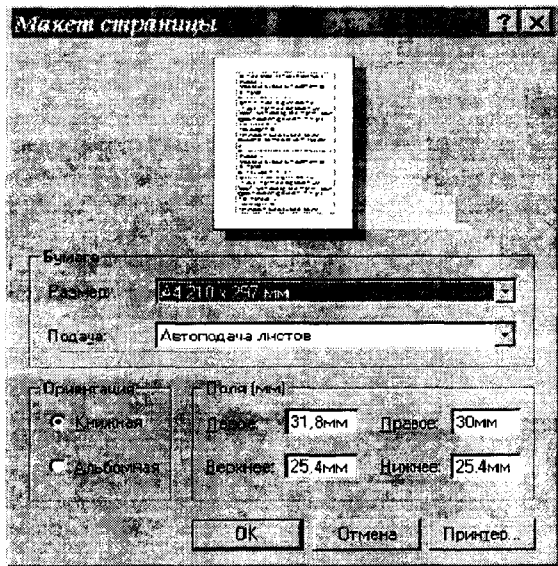

**Рис. 20.**

Настройку параметров печатной страницы следует выполнять в соответствии с тем типом принтера, который предполагается использовать для печати. Для выбора принтера служит кнопка Принтер в диалоговом окне Макет страницы. В раскрывающемся списке **Принтер** приведены те модели принтеров, на которые настроена конфигурация данного компьютера.

После выбора модели принтера выбирают параметры печатной страницы. Размеры листа бумаги выбирают в раскрывающемся списке **Размер.**

Печатное поле документа составляет не весь бумажный лист, поскольку со всех сторон документа должны оставаться белые поля. При выборе размеров полей следует учитывать следующие обстоятельства:

• если левое поле используют для брошюровки, оно должно иметь увеличенный размер;

• если при брошюровке предполагается обрезка блока, правое и нижнее поля должны иметь увеличенный размер;

• если при оформлении документа используют колонтитулы (верхние или нижние), для них следует предусмотреть увеличение размера соответствующих полей.

*Абзац* является минимальным элементом форматирования. Настройка параметров абзаца выполняется в диалоговом окне Абзац (Формат - Абзац). Здесь можно задать следующие параметры:

- величину отступа от левого поля;
- величину отступа от правого поля;

• Величину специального отступа для первой строки абзаца для создания «красной строки»;

• метод выравнивания: по левому краю, по центру и по правому краю.

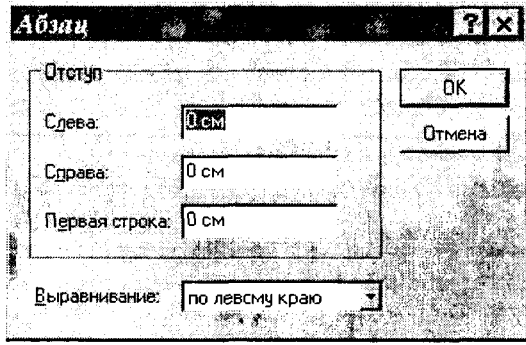

**Рис. 21.**

Тип используемого шрифта, его размер и начертание можно задать как с помощью строки меню (команда **Формат - Шрифт),** так и с помощью элементов управления, представленных на панели инструментов **Форматирования. В** отличие от текстового редактора **Блокнот,** текстовый процессор **WordPad** позволяет применять шрифтовое оформление как ко всему документу в целом, так и к отдельным, предварительно выделенным фрагментам.

**В** программе **WordPad** первая строка *маркированного списка* создается командой **Формат - Маркер** или щелчком на кнопке **Маркеры** на панели **Форматирования.** Последующие строки автоматически получат маркер после нажатия клавиши ENTER. Для прекращения маркировки надо просто повторить команду еще раз.

Режим *табуляции* определяет характер линейного смещения текстового курсора в строке при последовательных нажатиях клавиши TAB. Табуляцией пользуются в тех случаях, когда есть необходимость оформления текста ровными столбцами, что в большинстве случаев необходимо при создании таблиц.

Позиции табуляции задаются в диалоговом окне **Табуляция (Формат — Табуляция).** Координаты позиции табуляции задаются в сантиметрах и измеряются от левого поля. Например, если задать три позиции (5 см, 10 см и 15 см), то при нажатии клавиши TAB текстовый

курсор в зависимости от текущего положения смещается вправо к ближайшей позиции табуляции.

Наличие средства поиска и замены текстового фрагмента обязательный элемент текстовых процессоров. Данное средство запускается командой Правка - Найти. Текстовый фрагмент, подлежащий поиску, вводят в поле Образец, а процесс поиска запускают щелчком на кнопке Найти далее. Установкой флажков Только слово целиком и С учетом регистра настраивают особенности поиска.

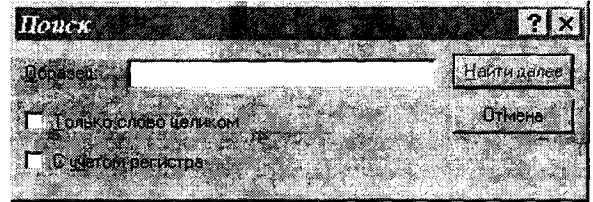

Рис. 22.

Поиск с одновременной заменой запускают командой Правка -Заменить. Разыскиваемый фрагмент вводят в поле Образец, а замещающий фрагмент - в поле Заменить на. Поиск выполняют командой Найти далее, замену фрагмента - командой Заменить, а глобальную замену по всему тексту - командой Заменить все.

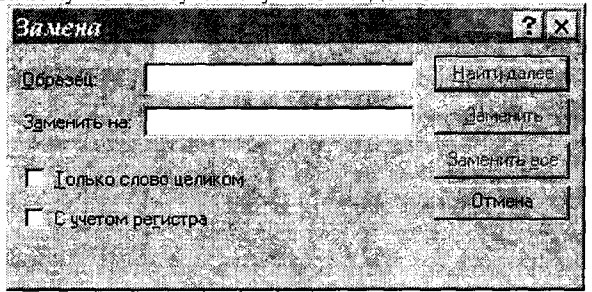

Рис. 23.

## 2.6 ГРАФИЧЕСКИЙ РЕДАКТОР РАІНТ

Основную часть информации человек получает с помощью зрения. Наглядная информация лучше усваивается. Это свойство человеческой природы используют в графических операционных системах, представляющих информацию в виде графических объектов: значков, окон, рисунков.

Все графические элементы операционной системы, а также любые другие изображения должны быть каким-то образом созданы на компьютере или в него введены. Для ввода графических изображений используют специальное внешнее (периферийное) устройство. Наиболее распространены сканеры. В последнее время широкое<br>применение нашли цифровые фотокамеры. От обычных применение нашли цифровые фотокамеры. От обычных фотоаппаратов они отличаются тем, что изображение не фиксируется на фотопленке химическим путем, а воспринимается матрицей ПЗС (прибор с зарядовой связью), после чего записывается в микросхемы памяти фотокамеры. Оттуда эту информацию можно передать в компьютер с помощью кабеля. Некоторые цифровые фотоаппараты способны записывать данные на гибкий диск в виде файла, который потом нетрудно перенести на компьютер.

Возможен ввод изображений в компьютер из видеокамеры. Выбор одного кадра из видеопоследовательности и ввод его в компьютер называют перехватом изображения.

Для ввода изображения в компьютер не обязательно их сканировать, фотографировать или перехватывать. Изображения можно и создавать. Для этого служит специальный класс программ, которые называют графическими редакторами.

Графические редакторы тоже делятся на классы. Различают три вида компьютерной графики. Это *растровая графика*, *векторная графика* и *фрактальная графика.*

Иллюстрации, выполненные средствами растрои й графики, редко создаются вручную с помощью компьютерных программ. Чаще для этой цели сканируют иллюстрации, подготовленные художником на бумаге, или фотографии. Большинство графических редакторов, предназначенных для работы с растровыми иллюстрациями, ориентированы не столько на создание изображений, сколько на их обработку. В Интернете пока применяются только растровые иллюстрации.

Программные средства для работы с векторной графикой наоборот предназначены, в первую очередь, для создания иллюстраций и в меньшей степени для их обработки. Такие средства широко используют в рекламных агентствах, дизайнерских бюро, редакциях и издательствах.

Создание художественной фрактальной композиции состоит не в рисовании или оформлении, а в программировании. Фрактальную графику часто используют в развлекательных программах.

Для начинающих операционная система Windows имеет *графический редактор Paint,* с помощью которого можно изучить основные приемы работы с компьютерной графикой. Графический редактор Paint предназначен для работы с растровыми изображениями - изображениями, построенными из множества отдельных цветных точек *{пикселов).*

61

Графический редактор Paint запускают командой Пуск-**Программы -Стандартные - Графический редактор Paint.** После запуска на экране раскрывается рабочее окно программы Paint. Оно состоит из нескольких областей.

Основную часть окна занимает *рабочая область.* Слева от рабочей области располагается *панель инструментов.* Она содержит кнопки инструментов для рисования. При выборе инструмента в нижней части панели может появиться окно для дополнительной настройки его свойств.

Ниже рабочей области располагается *палитра.* Она содержит набор цветов, которые можно использовать при рисовании.

Перед началом работы следует хотя бы приблизительно задать размер будущего рисунка. В меню **Рисунок** выберите команду **Атрибуты.** Выберите единицу измерения ширины и высоты **дюймы, сантиметры** или **точки** (пикселы). В нашей стране не принято задавать размеры документов в дюймах. Размер в сантиметрах задают в тех случаях, когда предполагается вывод работы на принтер или встраивание изображения на страницу с текстовым документом. В тех случаях, когда рисунок предназначен для воспроизведения на экране, в качестве единицы измерения выбирают **Точки** (пикселы). Далее введите значения в поля **Ширина** и **Высота.**

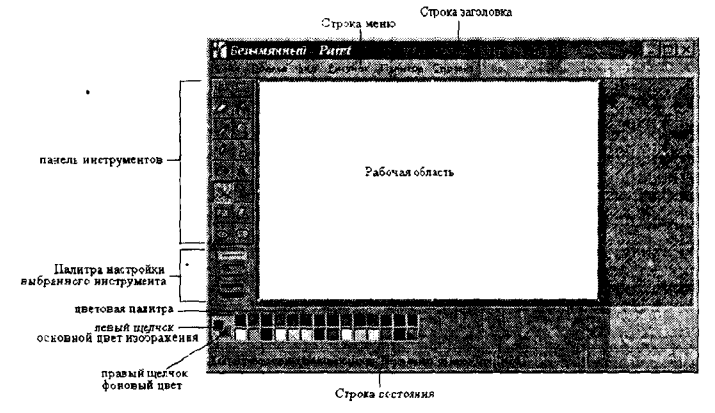

Рис. 24.

Можно также изменить размеры рисунка, перетаскивая маркеры выделения, находящиеся в правом нижнем углу и на середине правой и нижней границы рисунка.

Возможность создания «прозрачных» рисунков - одна из особенностей редактора Paint. В диалоговом окне **Атрибуты** можно назначить один цвет (например, белый) для использования в качестве «прозрачного». Прозрачность цвета означает, что если данный

рисунок будет отображаться поверх другого рисунка, то нижний рисунок будет виден сквозь верхний в тех точках, которые имеют цвет, назначенный «прозрачным». Однако свойство прозрачности сохраняется в файле рисунка не всегда, а только в тех случаях, когда при сохранении выбран графический формат .GIF. Графические файлы других форматов не хранят информацию о «прозрачном» цвете. Чтобы создать рисунок в формате .GIF, надо просто сохранить файл (еще даже не начатый) командой **Файл — Сохранить,** как и в диалоговом окне **Сохранить как** в списке **Тип файла** выбрать формат .GIF. Рисунки с прозрачным фоном очень широко используют для создания красочных Web-страниц в Интернете и при создании электронных документов, например, в мультимедийных изданиях.

## **Основные чертежно-графические инструменты**

Все инструменты, кроме ластика, выполняют рисование основным цветом (выбирается левым щелчком мыши в палитре красок). Ластик стирает изображение, заменяя его фоновым цветом (выбирается правым щелчком мыши в палитре красок).

*Инструмент Линия* предназначен для вычерчивания прямых. Толщину линии выбирают в палитре настройки. Линии вычерчивают методом протягивания мыши. Чтобы линия получилась «строгой» (вертикальной, горизонтальной или наклонной под углом 45°), при ее вычерчивании следует держать нажатой клавишу SHIFT.

*Инструмент Карандаш* предназначен для рисования произвольных линий. Толщину линии выбирают в палитре настройки.

*Инструмент Кривая* служит для построения гладких кривых линий. Толщину предварительно выбирают в палитре настройки. Построение производится в три приема. Сначала методом протягивания проводят прямую линию, затем щелчком и протягиванием в стороне от линии задают первый и второй радиусы кривизны.

*Инструмент Кисть* можно использовать для свободного рисования произвольных кривых, как **Карандаш,** но чаще его используют для рисования методом набивки. Сначала выбирают форму кисти в палитре настройки, а потом щелчками левой кнопки мыши наносят оттиски на рисунок без протягивания мыши.

*Инструмент Распылитель* используют как для свободного рисования, так и для рисования методом набивки. Форму пятна выбирают в палитре настройки.

*Инструмент Прямоугольник* применяют для рисования прямоугольных фигур. Рисование выполняется протягиванием мыши. В палитре настройки можно выбрать метод заполнения прямоугольника. Возможно три варианта: Без заполнения (рисуется

63

только рамка), Заполнение фоновым цветом и Заполнение основным цветом. Если при создании прямоугольника держать нажатой клавишу SHIFT, образуется правильная фигура - квадрат.

Аналогичный инструмент - *Скругленный прямоугольник,*  действует точно так же, но при этом получается прямоугольник со скругленными углами

*Инструмент Многоугольник* предназначен для рисования произвольных многоугольников. Рисование производится серией последовательных щелчков с протягиванием. Если конечная точка совпадает с начальной, то многоугольник считается замкнутым. Замкнутые фигуры могут автоматически заливаться краской в соответствии с вариантом заполнения, выбранном в палитре настройки.

Инструмент Эллипс служит для изображения эллипсов и окружностей. Окружность получается при рисовании с нажатой клавишей SHIFT.

*Инструмент Заливка* служит для заполнения замкнутых контуров основным (производится левым щелчком мыши) или фоновым цветом (щелчком правой кнопки). Если контур не замкнут, инструмент работает неправильно. В этом случае ошибочное действие надо немедленно отменить командой **Правка - Отменить** или комбинацией клавиш Ctrl+Z.

*Инструмент Вы бор цветов* позволяет точно выбрать основной или дополнительный цвет не из палитры красок, а непосредственно из рисунка. Это важно, когда надо обеспечить тождественность цвета в разных областях изображения. После выбора инструмента наводят указатель на участок рисунка с нужным цветом и щелкают кнопкой мыши. Если щелчок произведен левой кнопкой, текущий цвет становится основным, если правой — фоновым.

*Инструменты выделения областей.* Два инструмента предназначены для работы с выделенными областями: *Выделение* и *Выделение произвольной области.* Действуют они одинаково, разница лишь в том, что инструмент Выделение формирует не произвольную, а прямоугольную область. С выделенной областью можно поступать так, как это принято во всех приложениях Windows: ее можно удалить клавишей Delete, скопировать в буфер обмена (Ctrl+C), вырезать в буфер обмена (Ctrl+X), вставить из буфера обмена (Ctrl+V). Прием копирования и вставки выделенной области применяют для размножения повторяющихся фрагментов.

При размножении выделенных областей возможны два режима вставки: с фоном или без фона. Переключение режима выполняют в палитре настройки.

*Масштабирование изображений.* Для точной доводки рисунка иногда необходимо увеличить масштаб. Максимальное увеличение - восьмикратное. Для изменения масштаба служит команда **Вид — Масштаб.** То же можно сделать с помощью инструмента **Масштаб,** в этом случае величину масштаба выбирают в палитре настройки.

В режиме четырехкратного и более увеличения на рисунок можно наложить вспомогательную сетку **(Вид** - **Масштаб - Показать сетку).** Каждая ячейка этой сетки представляет собой одну увеличенную точку изображения. В этом режиме удобно редактировать изображение по отдельным точкам.

## **Трансформация изображений**

Трансформациями называют автоматические изменения формы, расположения или размеров графических объектов. Инструменты трансформации можно найти в меню Рисунок.

Команда **Рисунок - Отразить/повернуть** вызывает диалоговое окно Отражение и поворот, содержащее элементы управления для симметричного отображения рисунка относительно вертикальной или горизонтальной оси симметрии, а также для поворота на фиксированный угол, кратный 90°.

Команда **Рисунок - Растянуть/наклонить** вызывает диалоговое окно Растяжение и наклон Его элементы управления позволяют растянуть рисунок по горизонтали и вертикали или наклонить относительно горизонтальной или в> уникальной оси. Параметры растяжения задают в процентах, а параметры наклона - в угловых градусах.

Команда **Рисунок** - **Обратить цвета** действует как переключатель. При использовании этой команды цвет каждой точки изображения меняется на «противоположный». В данном случае мы назвали «противоположным» гот цвет, который дополняет данный цвет до белого.

## Ввод текста

Программа Paint - графический редактор и не предназначена для работы с текстом. Поэтому ввод текста в этой программе является исключением, а не правилом. Поскольку редактор относится к растровым, он строит изображения по точкам, следовательно, текст после ввода станет «рисунком» и будет состоять из достаточно крупных точек растра. Поэтому избегайте использования мелких символов, которые смотрятся неопрятно. Рассматривайте режим работы с текстом в программе Paint только как средство для создания кратких и крупных заголовков.

Для ввода текста используют инструмент **Надпись.** Выбрав инструмент, щелкните на рисунке примерно там, где надпись должна начинаться, - на рисунке откроется поле ввода. В это поле вводится текст

с клавиатуры. О типе шрифта, его размере и начертании заботиться пока не надо - главное набрать текст без ошибок, а остальное все можно изменить позже. Размер поля ввода изменяют путем перетаскивания маркеров области небольших Прямоугольных ввода узлов. расположенных по сторонам и углам области ввода.

Закончив ввод, вызывают панель атрибутов текста (Вид -Панель атрибутов текста). Элементами управления этой панели можно выбрать форму шрифта, его начертание и размер.

## Очистка всего рисунка

Если выполненная работа вас не удовлетворяет, и вы хотите начать работу с чистого листа, то можете воспользоваться командой очистки. Предварительно снимите выделение, если какая-либо часть рисунка выделена (щелкните вне выделенной области). Далее в меню Рисунок выберите команду Очистить.

Текущий цвет фона будет применен для заливки очищенной области. Чтобы выбрать другой цвет фона, щелкните цвет на палитре правой кнопкой.

Вставка рисунка из файла в текущий рисунок. В наборе инструментов выберите кнопку для выделения прямоугольной области и перетащите указатель для определения области, в которую следует вставить рисунок.

В меню Правка выберите команду Вставить из файла. Найдите и дважды щелкните значок графического файла, содержимое которого следует вставить. Перетащите вставленный рисунок в нужное место и щелкните вне выделенной области.

## 2.7 СЛУЖЕБНЫЕ ПРИЛОЖЕНИЯ WINDOWS

приложения Windows предназначены Служебные ЛЛЯ обслуживания персонального компьютера и самой операционной системы. Они позволяют находить и устранять дефекты файловой системы, оптимизировать настройки программного и аппаратного автоматизировать некоторые обеспечения. a также рутинные операции, связанные с обслуживанием компьютера.

В главном меню служебные приложения Windows сосредоточены в категории Пуск - Программы - Стандартные - Служебные. операционной поставляются составе системы Они  $\mathbf{B}$ И устанавливаются вместе с ней (полностью или выборочно).

#### Архивация данных

Программа Архивация данных предназначена для автоматизации регулярного резервного копирования наиболее ценных данных на внешние носители. При резервном копировании создаются

архивные копии, размещенные на внешних носителях (магнитные ленты, магнитные и магнитооптические диски, лазерные диски и т.п.). Приложение ориентировано на работу с внешними накопителями большой емкости, но при их отсутствии позволяет создавать резервные копии данных на гибких дисках, хотя такой прием не приветствуется из-за низкой надежности носителя.

Программа Архивация данных позволяет:

 $\bullet$ создавать Задания на архивацию; при этом указываются папки, содержимое которых подлежит резервному копированию;

выполнять полную или частичную архивацию (в последнем случае копируются не все данные, а только та их часть, которая изменилась со времени предыдущей архивации);

в случае утраты данных выполнять их восстановление из резервной копии.

## Таблица символов

Кроме шрифтов с алфавитно-цифровыми символами  $\mathbf{B}$ операционной системе Windows можно использовать и специальные символьные наборы с дополнительными элементами оформления текстовых документов. Программа Таблица символов позволяет увидеть на экране все символы заданного набора и установить, какой символ какой клавише соответствует. Выбор рассматриваемого шрифта выполняется в раскрывающемся списке Шрифт. В нижнем правом углу окна программы появляется запись, указывающая на то, какой клавишей (или сочетанием клавиш) данный символ вызывается.

|   |    |     |    |                  | А                         |   |      | ۸   | Φ      | ×   | ÷.             |    | -7 | -ca          |    |         |    | E  | 同       | đ                   |
|---|----|-----|----|------------------|---------------------------|---|------|-----|--------|-----|----------------|----|----|--------------|----|---------|----|----|---------|---------------------|
| П |    | z   | ñ. | û                | ۱a                        | д | æ    |     | ela    | ⊛   | б              |    |    | ٨            | b  | ¢       |    |    |         |                     |
| o |    | ⇔   |    | ില               | $\mathbf{A}^{\mathbf{K}}$ | ٥ | IP . | ıρ. |        | ۵   |                | db | ۰  | ٠            |    | ÷       | o. | сı |         | <b>CKoa cimigon</b> |
| 聋 |    |     | ĸ  | п                | ை                         | 8 | ₽    | ≏   | m      | 少   |                |    |    | Yol≈l⊁lerlêz |    |         |    | в  |         |                     |
|   |    |     |    |                  |                           |   |      | ×   | 7      | 26  | ⊕              |    | 66 | 33           | п  | ٥       | ന  | Ø  | Φ       | Œ                   |
|   | Ō  | Ф   | 01 | ω                | ශ                         | Ø | ۵    | Q.  | O      | o   | $\pmb{\sigma}$ | G  | a  | e            | e. | G)      | œ  |    | of adan |                     |
|   | Сŵ |     |    | ٠ø               | ٩Ď                        |   |      |     | O      | റ   | ۰              | ٥  | œ  | Ō            |    |         |    |    |         | ж                   |
|   |    |     |    | o                | ↔                         |   | Ħ    |     | ର୍ବାଦ୍ | đ١  | O.             | Ö  | ø  |              | QO | Œ       | σi | σi | Ø       | C                   |
| O |    | (T) | I  | Ę.               | ф,                        | F | ч    | هي  | Α      | ન્સ | х              | 鼮  | α  | ম            | ю  | S.      | ĭы | Ωś | ø       |                     |
|   | G. | R   |    |                  |                           |   |      |     | n      | "   |                |    |    |              | π  |         |    |    |         |                     |
|   |    |     |    | Для колирования: |                           |   |      |     |        |     |                |    |    |              |    | Выбрать |    |    | Comp.   |                     |

Рис. 25.

#### Буфер обмена

Приложение Буфер обмена предназначено для просмотра текущего содержания буфера обмена Windows. С его помощью можно выполнить сохранение содержимого буфера обмена в виде файла специального формата (.CLP) или его загрузку. Соответствующие команды Файл - Сохранить как и Файл - Открыть.

## 2.8 АРХИВАЦИЯ ДАННЫХ

Лет пятнадцать назад гибкий диск емкостью 720 Кбайт казался огромным. На нем вполне размещались тексты двух кандидатских диссертаций или одной докторской, но чаще на диске хранили два-три десятка любимых компьютерных игр.

О том, что сегодня для записи компьютерной игры надо иметь целый ящик гибких дисков, можно и не говорить - все знают, что ныне для этого служат лазерные диски. Зато собственные труды, будь то лиссертация или школьный реферат, по-прежнему переносят, перевозят и пересылают на гибких дисках. Однако современные фотографиями, таблицами, насышенные схемами. локументы. диаграммами и форматированным текстом уже давно не укладываются ни на один, ни на два гибких диска. Вывод простой: информацию надо каким-то образом уплотнять, а длинные файлы к тому же надо еще «нарезать» на мелкие куски по размеру носителя.

Не очень помогают делу и электронные сети. Конечно, они позволяют избавиться от таких абсолютно неналежных носителей как дискеты, но передача информации по медленным модемным линиям связи стоит отнюдь не дешево. Поэтому в Интернете, например, непременное правило: все файлы пересылаются действует упакованном виде.

Потребность в сжатии информации возникает также и в связи с непременным требованием резервного копирования всего того полезного, что на компьютере производится. Как показывает практика, людям совсем нетрудно раз в день скопировать важные файлы на другой жесткий диск или на внешний носитель: это отнимает лишь несколько минут. Но та же практика показывает и другое: самое трудное - это принять решение о том, что считать важным, а что - нет. На это уходят уже не минуты. В результате многие, чтобы не думать, создают резервные копии по принципу «либо все, либо ничего». Выбрав «все», они быстро исчерпывают запас свободного места и опять же сталкиваются с трудной проблемой выбора, а потом вообще забывают о благих намерениях и перемещаются в категорию тех, кто резервным копированием вообще не занимаются.

### Об алгоритмах сжатия

Существует много разнообразных алгоритмов сжатия, но многие из них имеют общие черты. В принципе, разработка алгоритмов сжатия относится к одной из отраслей прикладной математики, но в этой области есть достаточно простые понятия и принципы, которые можно смело обсуждать на языке, понятном начинающим.

Все методы сжатия информации можно условно разделить на два больших непересекающихся класса: сжатие с потерей информации и сжатие без потери информации.

Сжатие с потерей информации. Сжатие с потерей информации означает, что после распаковки уплотненного архива мы получим документ, который несколько отличается от того, который был в самом начале. Понятно, что чем больше степень сжатия, тем больше величина потери и наоборот.

Разумеется, такие алгоритмы неприменимы ДЛЯ текстовых таблиц баз данных документов,  $\mathbf{M}$ особенно лля программ. Незначительные искажения в простом неформатированном тексте еще как-то можно пережить, но искажение хотя бы одного бита в программе сделает ее абсолютно неработоспособной.

В то же время, существуют материалы, в которых стоит пожертвовать несколькими процентами информации, чтобы получить десятки раз.  $K$ ним относятся фотоиллюстрации, сжатие  $\mathbf{B}$ видеоматериалы и музыкальные композиции. Потеря информации при распаковке сжатии И последующей  $\mathbf{B}$ таких материалах воспринимаются как появление некоторого дополнительного "шума". Но поскольку при создании этих материалов определенный "шум" все равно присутствует, его небольшое увеличение не всегда выглядит критичным, а выигрыш в размерах файлов дает огромный (в 10 - 15 раз на музыке и в 20 - 30 раз на фото- и видеоматериалах).

К алгоритмам сжатия с потерей информации относятся такие известные алгоритмы, как JPEG и MPEG. Алгоритмы JPEG используются при сжатии фотоизображений. Графические файлы, сжатые этим методом, имеют расширение JPG. Алгоритмы MPEG используют при сжатии видео и музыки. Эти файлы могут иметь различные расширения, в зависимости от конкретной программы, но наиболее известными являются .МРС для видео и .МРЗ для музыки.

Алгоритмы сжатия с потерей информации применяют только для потребительских задач. Это значит, например, что если фотография передается для просмотра, а музыка для воспроизведения, то подобные можно. Если же они передаются для применять алгоритмы дальнейшей обработки, например для редактирования, то никакая потеря информации в исходном материале недопустима.

Сжатие без потери информации. Эти методы сжатия нас интересуют в первую очередь, поскольку именно их применяют при перелаче текстовых документов и программ, при выдаче выполненной работы заказчику или при создании резервных копий информации, храняшейся на компьютере.

Метолы сжатия этого класса не могут допустить утрату информации, поэтому они основаны только на устранении ее избыточности, а информация имеет избыточность почти всегда (правла, если до этого кто-то ее уже не уплотнил).

Рассмотрим такой пример. В международной кодировке символов ASCII лля колирования любого символа отволится одинаковое количество битов (8), в то время как всем давно и хорошо известно. что наиболее часто встречающиеся символы имеет смысл кодировать меньшим количеством знаков. Так, например, в "азбуке Морзе" буквы Е и Т. которые встречаются часто, кодируются одним знаком (соответственно это точки и тире). А такие редкие буквы, как Ю (...-) и Ц (-..), кодируются четырьмя знаками. Неэффективная кодировка основание для избыточности. Программы, выполняющие сжатие информации, могут вводить свою кодировку (разную для разных файлов) и приписывать к сжатому файлу некую таблицу (словарь), из которой распаковывающая программа узнает, как в данном файле закодированы те или иные символы или их группы. Алгоритмы, основанные на перекодировании информации, называют алгоритмами Хафмана.

Наличие повторяющихся фрагментов - следующее основание для избыточности. В текстах это встречается редко, но в таблицах и в графиках повторение кодов - обычное явление. Так, например, если число 0 повторяется двадцать раз подряд, то нет смысла ставить двадцать нулевых байтов. Вместо них ставят один нопь и коэффициент 20. Какие алгоритмы, основанные на выявлении повторов, называют мехцами RLE (Run Length Encoding).

# 2.9 ОСНОВНЫЕ ФАРМАТЫ УПАКОВКИ ДАННЫХ

Существует несколько десятков различных форматов упаковки. Каждая программа, выполняющая сжатие данных, использует свой формат, но наиболее часто встречаются форматы .ZIP, .ARJ, .RAR.

При упаковке данных не стоит "разбрасываться" и применять много архиваторов. Достаточно сосредоточиться на одной-двух программах и настойчиво их эксплуатировать, хотя прежде чем передавать сжатый файл постороннему лицу, стоит убедиться, что у него есть средства для его распаковки. В случае необходимости можно договориться об используемом архиваторе, а лучше создать самораспаковывающийся архив. Это позволяет договориться даже с человеком, который вообще ничего об архиваторах не знает.

Для распаковки данных желательно иметь наиболее полный набор программ, поскольку нельзя заранее предсказать, с каким форматом придется иметь дело.

#### $\Phi$ ормат. ZIP

Это один из наиболее древних форматов, которому более десяти лет. Во времена MS-DOS для работы с этим форматом использовались две программы: PKZIP.EXE для упаковки файлов и PKUNZIP.EXE для их распаковки. Сегодня и ту, и другую функцию выполняет одна программа WinZIP. Из названия видно, что она рассчитана на работу в операционной системе Windows. Несмотря на свою "древность", этот формат сегодня используется чрезвычайно широко. Это связано с тем, что это основной формат, в котором поставляются программы и драйвера из Интернета.

#### **POPMAT.ARJ**

По-видимому, это самый понулярный формат первой половины 90-х годов. И упаковка, и распаковка производятся одной программой ARJ.EXE. По степени сжатия ощутимо превосходит формат .ZIP, но с появлением Windows95 этот формат заметно отступил на второй план и остался популярным форматом сжатия для MS-DOS. Это связано с тем, что при сжатии файлов портятся "длинные" имена файлов,<br>введенные в обиход операционной системой Windows95. Версия АRJ.EXE, способная корректно обращаться с "длинными" именами файлов, появилась только в 1997 году.

## Формат. RAR

По потребительским свойствам она объективно превосходит зарубежные аналоги. В международном секторе Интернета этот формат используют профессионалы, а в России он давно является потребительским. Поскольку архиватор WinRAR позволяет работать также с архивами в форматах .ZIP, .ARJ и некоторых других, он в общем-то, удовлетворяет большинство потребностей пользователя в средствах сжатия и разуплотнения информации.

## 2.10 ВИРУСНЫЕ И АНТИВИРУСНЫЕ ПРОГРАММЫ

В вычислительной технике понятие безопасности является весьма широким. Оно полразумевает надежность работы компьютера, сохранность ценных данных, защиту информации от внесения в нее изменений неуполномоченными лицами, сохранение тайны переписки в электронной связи.

Компьютерный вирус - это программный код, встроенный в другую программу, или в документ, или в определенные области носителя ланных И предназначенный лля выполнения несанкционированных действий на несущем компьютере.

Основными типами компьютерных вирусов являются:

- Программные вирусы;
- Загрузочные вирусы;
- Макровирусы.

Программные вирусы – это блоки программного кода, целенаправленно внедренные внутрь других прикладных программ. При запуске программы, несущей вирус, происходит запуск имплантированного в нее вирусного кода. Работа этого кода вызывает скрытые от пользователя изменения в файловой системе жестких дисков и/или в содержании других программ.

Вирусный код может воспроизводить себя в теле других программ - этот процесс называется размножением.

Программный вирус может перейти к разрушительным действиям - нарушению работы программ и операционной системы, удалению информации, хранящейся на жестком диске. Этот процесс называется вирусной атакой.

Программные вирусы поступают на компьютер при запуске непроверенных программ, полученных на внешнем носителе или принятых из Интернета.

Загрузочные вирусы. От программных вирусов загрузочные вирусы отличаются методом распространения. Они поражают не программные файлы, а определенные системные области магнитных носителей. Кроме того, на включенном компьютере они могут временно располагаться в оперативной памяти. Заражение происходит при попытке загрузки компьютера с магнитного носителя, системная область которого содержит загрузочный вирус.

Макровирусы. Это особая разновидность вирусов поражает документы, выполненные в некоторых прикладных программах, имеющих средства для исполнения макрокоманд. Заражение происходит при открытии файла документа в окне программы, если в ней не отключена возможность исполнения макрокоманд.

Методы защиты от компьютерных вирусов:
• общие средства защиты информации, которые полезны, так же как и страховка от физической порчи дисков, неправильно работающих программ или ошибочных действий пользователя;

• профилактические меры, позволяющие уменьшить вероятность заражения вирусом;

• специализированные программы для защиты от вирусов.

Общие средства защиты информации подразделяются на:

• копирование информации;

• разграничение доступа - предотвращает несанкционированное использование информации.

*Антивирусным средством* называют программный продукт, выполняющий одну или несколько из следующих функций:

• защиту данных от разрушения;

• обнаружение вирусов;

• нейтрализацию вирусов.

*Программы-детекторы* позволяют обнаруживать файлы, зараженные одним из нескольких известных вирусов.

*Программы-ревизоры* имеют две стадии работы. Сначала они запоминают сведения о состоянии программ и системных областей дисков. Предполагая, что в данный момент программы и системные области дисков не заражены. После этого с помощью программыревизора можно в любой момент сравнить состояние программ и системных областей дисков с исходными. О выявленных несоответствиях сообщается пользователю.

*Доктора-ревизоры* не только обнаруживают изменения в файлах и системных областях дисков, но и в случае изменений автоматически возвращают в исходное состояние.

*Программы-фильтры* располагаются резидентно в оперативной памяти компьютера и перехватывают те обращения к операционной системе, которые используются вирусами для размножения и нанесения вреда, и сообщают о них пользователю.

*Программы-вакцины* модифицируют программы и диски таким образом, что это не отражается на работе программ, но тот вирус, от которого производится вакцинация, считает эти программы или диски уже зараженными.

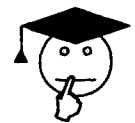

# ТЕСТЫ ДЛЯ САМОПРОВЕРКИ

- 1) Microsoft Windows-3T0:
- А) оболочка DOS;
- В) графическая операционная система;
- С) неграфическая операционная система;
- D) сервисная система;
- Е) утилита.

2) На Рабочем столе Windows имеются следующие элементы управления:

- А) кнопка Пуск и Панель задач;
- В) кнопка Пуск и Панель Управления;
- С) Панель задач и Мой компьютер;
- D) Мои документы и Мой компьютер;
- Е) нет верного ответа.

3) Окно, применяемое для поиска, выбора и загрузки приложений и документов, называется

## А) окном приложения;

- В) окном папки;
- С) диалоговым окном;
- D) окном справочной системы;
- Е) нет верного ответа.
- 4) Рабочая область окна папки содержит:
- А) информацию, загруженную в виде документа;
- В) элементы управления данным окном;
- C) значки других объектов Windows;
- D) справочную информацию;
- Е) нет верного ответа.
- 5) Диалоговое окно предназначено
- А) для поиска и выбора приложений;
- В) для работы с документами;

операционной системы Windows С) для настроек ee приложений;

D) для получения дополнительной информации;

- Е) нет верного ответа.
- 6) Диалоговое окно содержит:

A) элементы управления операционной системой Windows и ее приложений;

В) значки и ярлыки, а также элементы управления данным окном;

С) данные, загруженные в виде документа;

О) вспомогательную справочную информацию;

Е) нет верного ответа.

7) Основными источниками диалоговых окон являются:

A) панель управления, контекстное меню, строка главного меню приложения;

B) панель управления, панель инструментов, строка состояния;

C) контекстное меню и строка состояния;

**Э)** строка главного меню приложения, **Панель задач;**

Е) строка главного меню приложения, окно **Мой компьютер,** программа **Проводник.**

8) Строка заголовка диалогового окна содержит:

А) название окна, закрывающую кнопку, кнопку контекстной подсказки;

B) системный значок, название окна, кнопки закрыть, свернуть, развернуть/восстановить;

C) название окна, кнопку закрыть, системный значок;

Б) системный значок, название окна, кнопку контекстной подсказки;

Е) панель инструментов.

9) Щелчок на каком пункте контекстного меню приводит к открытию диалогового окна?

**A) Открыть;**

**B) Закрыть;**

**C) Свойства;**

**Э) Обновить;**

Е) **Вставить.**

10) Для чего служит кнопка контекстной подсказки в диалоговых окнах?

A ) служит для закрытия диалогового окна;

B) для вызова контекстного меню;

C) позволяет узнать, как открыть и закрыть диалоговое окно;

О) позволяет узнать, для чего предназначены элементы управления диалогового окна;

Е) нет верного ответа.

11) Командная кнопка диалогового окна, которая служит для закрытия окна с сохранением всех выполненных в нем настроек:

**A) Применить;**

**B) Отмена;**

**C) Обзор;**

**О) ОК;**

Е) **Готово.**

12) Группа элементов управления в диалоговых окнах, которое позволяет выбрать один (и только один) вариант настройки из нескольких:

- A) флажки
- B) переключатели
- C) список
- D) счетчик
- Е) поле со списком

# 13) С помощью значка **Мой компьютер** открывается:

- A) окно папки;
- B) диалоговое окно;
- C) окно справочной системы;
- Э) окно приложения;
- Е) нет верного ответа.

14) Изменить размеры окна (окно папки или окно приложения) можно:

**A)** только **с** помощью кнопки **Развернуть/восстановить;**

- B) только с помощью мыши (передвигая рамку окна);
- C) двумя выше перечисленными способами;
- Э) с помощью строки заголовка;
- Е) размеры данных окон изменить нельзя.

15) При открытии окна **Мой компьютер** вертикальная и горизонтальная полосы прокрутки:

А) присутствуют всегда;

- B) вертикальная полоса прокрутки присутствует обязательно;
- C) горизонтальная полоса прокрутки присутствует всегда;
- О) могут отсутствовать.
- 16) Как определить, сколько окон вы открыли?
- A ) с помощью **Главного меню;**
- B) с помощью **Панели задач;**
- C) с помощью окна **Мой компьютер;**
- **О)** с помощью **Проводника;**

Е) с помощью **Панели управления.**

17) Можно ли разместить на **Рабочем столе** несколько окон так, чтобы они не закрывали друг друга?

- A) да;
- B) нет.

**18)** Какие виды окон не содержат кнопок **Свернуть** и **Развернуть/ Восстановить?**

A) окна папок;

- B) диалоговые окна;
- C) окна справочной системы;
- Б) окна приложений.

19) Какие программы предназначены для просмотра содержимого дисков и папок?

A) Paint;

B) Справка Windows;

C) Блокнот и WordPad;

D) Проводник и Мой компьютер;

E) Все перечисленные программы.

20) Когда бывает недоступна строка **Вставить** в меню **Правка?**

A ) когда в буфере обмена пусто;

B) когда на рабочем поле пусто;

**C)** когда в **Корзине** пусто;

D) когда на рабочем поле нет выделенных объектов;

E) нет верного ответа.

21 ) Справочная система Windows предназначена:

A) для просмотра папок и дисков;

B) для составления справочных файлов;

C) для внесения новых терминов в справку Windows;

D) для составления текстовых файлов;

E) для получения необходимой информации.

22) Для выполнения настроек Windows (время, дата, установки клавиатуры и др.) необходимо открыть:

**A) Панель управления;**

**B) Панель задач;**

**C) Панель индикации;**

**D) Панель быстрого запуска;**

E) Paint.

23) Создать новую папку можно:

A ) с помощью контекстного меню;

В) через меню Файл;

C) любым из двух выше перечисленных способов;

**D)** через меню **Правка;**

E) в данной программе создать папку невозможно.

24) В программе **Проводник** переименовать файл или папку можно:

A) с помощью контекстного меню;

B) через меню Файл;

C) любым из двух выше перечисленных способов;

**D)** через меню **Правка;**

E) в данной программе файл переименовать невозможно.

25) Есть ли разница в выполнении операции в зависимости от того, как она вызвана: при помощи строки меню, горячих клавиш или контекстного меню?

A ) Нет.

B) Есть.

26) В программе Paint вставить готовый рисунок из файла можно через меню:

# **A) Правка - Вставить из файла;**

- **B)** Правка-Копировать;
- **C) Файл Вставить из файла;**
- D) **Файл Вставить;**
- **E) Правка-Вставить.**
- 27) В графическом редакторе Paint нельзя:
- A ) растянуть рисунок по горизонтали на 300%;
- B) наклонить рисунок по вертикали на 30°;
- C) растянуть рисунок по вертикали на 150%;
- D) наклонить по горизонтали на 45е;
- E) повернуть на угол в 45°.

28) Как в программе Paint можно нарисовать ровную вертикальную или горизонтальную линию (с помощью инструмента линия)?

- A ) при нажатой клавише Alt;
- B) при нажатой клавише Ctrl;
- C) при нажатой клавиши Caps Lock;
- D) при нажатой клавиши Enter;
- E) при нажатой клавише Shift.
- 29) Графические редакторы предназначены для работы:
- A ) только с отсканированными изображениями;
- B) только с фотографиями;

C) с изображениями, созданными непосредственно средствами данного редактора;

- D) со всеми перечисленными изображениями;
- E) нет верного ответа.

30) Для копирования фрагмента рисунка в первую очередь необходимо:

- A ) в меню Правка выбрать команду Копировать;
- B) в меню Правка выбрать команду Вставить;
- C) в меню Файл выбрать команду Копировать;
- D) в меню Файл выбрать команду Вставить;
- E) выделить данный фрагмент.

# **ГЛАВА 3 TEHCTOBHN NPOLECCOP WORD**

# 3.1 ЗНАКОМСТВО С ПРОГРАММОЙ MICROSOFT WORD

Большинство документов, предназначенных для печати на бумаге, а также многие электронные документы являются текстовыми, то есть представляют собой блоки текста, состоящие из обычных слов, набранных обычными символами (буквами, цифрами, знаками препинания и др.). При работе с текстовыми документами компьютер превращается в подобие очень мощной и «интеллектуальной» пишущей машинки.

При подготовке текстовых локументов на компьютере используются три основные группы операций.

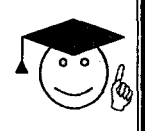

Операции ввода позволяют перевести исходный текст из его внешней формы в электронный вид, TO **ECTE**  $\mathbf{B}$ файл, хранящийся на компьютере.

Под вводом не обязательно понимается машинописный набор с помощью клавиатуры. Существуют аппаратные средства. позволяющие выполнить ввод текста путем сканирования бумажного программы распознавания образов для перевода оригинала, и документа из формата графического изображения в текстовый формат.

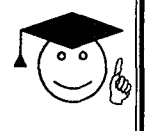

Операции редактирования  $(n$  $\nu$ a  $n$ позволяют изменить Существующий уже электронный документ путем добавления или *удаления* **ero** фрагментов, перестановки частей документа, СЛИЯНИЯ нескольких файлов в один или, наоборот, разбиения единого документа на несколько более мелких.

Ввод и редактирование при работе над текстом часто выполняют параллельно.

При вводе и редактировании формируется содержание текстового документа. Оформление документа задают операциями форматирования.

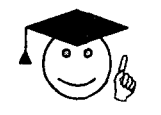

Команды форматирования ПОЗВОЛЯЮТ определить, TOUHO *KAK* будет выглядеть текст на экране монитора

## II *или на бумаге после печати на* I *принтере.*

Все электронные текстовые документы требуют ввода и, обычно, редактирования, но форматирование документа не всегда является обязательным.

Некоторые документы требуют форматирования, а некоторые нет. Оказалось удобным иметь различные программы: одни из них используют только для ввода и редактирования текста, а другие позволяют также его форматировать. Первые программы называют *текстовыми редакторами,* а вторые — *текстовыми процессорами.*

Документ, созданный текстовым процессором, содержит не только текст, но и информацию о том, как он должен быть оформлен. Эта информация заключена в невидимых кодах, которые сами по себе не печатаются ни на экране, ни на бумаге, но влияют на то, как происходит печать.

Разные текстовые процессоры используют для оформления текста разные коды. В таких случаях говорят, что документы имеют разные форматы. Поэтому перенос форматированных текстовых документов из одного текстового процессора в другой не всегда возможен и не всегда прост.

# **Структура окна W O R D**

Структура окна Word типична для приложений Windows. В нее входят элементы, необходимые для редактирования и форматирования текстов. В верхней части окна располагаются строка меню и панели инструментов. После установки программы в ней по умолчанию присутствуют две панели инструментов: **Стандартная** и **Форматирование.** Однако если в ходе работы возникает необходимость в других панелях инструментов, их тоже можно открыть и расположить вдоль любой границы окна или отдельно.

Под панелями инструментов располагается *линейка.* Она помогает контролировать размещение элементов страницы и управлять операциями форматирования.

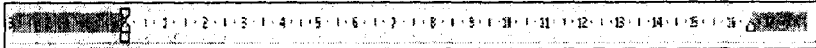

## **Рис. 26.**

Основную часть окна занимает *рабочая область*, содержащая окно редактируемого документа. Если окно документа развернуто на всю рабочую область, то оно совпадает с окном программы. Поэтому в окне присутствуют *два набора кнопок управления размером.* Верхние кнопки относятся к программе, а нижние - к документу.

*Вертикальная полоса* прокрутки программы Word имеет особенность. Под ней расположены три дополнительные кнопки перехода: *на страницу вверх и вниз или к избранному объекту,* в качестве которого может выступать страница, раздел, таблица, сноска, заголовок, рисунок и т.п.

В самой нижней части окна располагается *строка состояния.* Она содержит справочную информацию о документе и индикаторы, указывающие на текущий режим работы.

### **Методы представления документов**

Слева от горизонтальной полосы прокрутки располагаются четыре кнопки, позволяющие выбрать вид отображения документа в рабочей области.

Первая кнопка включает *обычный режим*. Этот режим используют при простом вводе и редактировании текста. В этом режиме не отображаются специальные элементы страницы, рисунки и столбцы текста. Этот режим предназначен только для работы с текстом.

Режим электронного документа наиболее удобен, если речь идет не о редактировании, а о просмотре готового документа. Слева открывается дополнительная панель с содержанием документа и обеспечивает удобный переход к любому разделу.

В режиме разметки документ представляется на экране точно так, как он будет выглядеть при печати на бумаге. Этот режим наиболее удобен для операций форматирования.

Последняя кнопка открывает документ в режиме структуры. Этот режим удобен для работ над планом документа (составление, просмотр, редактирование).

## 3.2 ВВОД И РЕДАКТИРОВАНИЕ ТЕКСТА

### **Расширенный Буфер обмена**

При создании документа путем использования фрагментов текста, взятых из разных первоисточников, удобно пользоваться расширенным Буфером обмена (только для Microsoft Word). Необходимые элементы управления находятся на панели инструментов **Буфер обмена (Вид - Панели инструментов - Буфер обмена).**

Панель инструментов **Буфер обмена** имеет три ряда по четыре ячейки для хранения данных (очередной ряд открывается только при заполнении предыдущего). О содержании конкретной ячейки можно судить по всплывающей подсказке, отображаемой при наведении указателя мыши на ячейку.

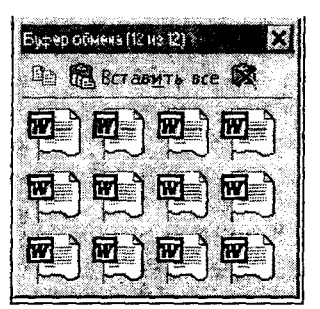

**Рис. 27.**

#### **Автотекст**

Автотекст - это режим автоматического ввода фрагментов текста. Он представлен двумя функциями: *автозавершением* и собственно *автотекстом.* Их принцип действия состоит в следующем.

Текстовый процессор хранит словарь автотекста, состоящий из слов и фраз, встречающихся в документах достаточно часто. При вводе первых четырех символов словарного элемента на экране появляется всплывающая подсказка с полным текстом фразы или слова. Если это то, что имел в виду пользователь, он завершает ввод всего фрагмента нажатием клавиши ENTER - так работает функция автозавершения. Однако пользователь может самостоятельно выбрать необходимый элемент текста из списка - это функция автотекста. Список элементов автотекста открывается с помощью панели инструментов **Автотекст (Вид - Панели инструментов - Автотекст).**

Настройку словаря автотекста выполняют в диалоговом окне **Автозамена (Сервис - Автозамена - Автотекст).** Простейший способ наполнения словаря новым содержанием - выделить текст на экране, щелкнуть на кнопке **Автотекст** на панели инструментов **Автотекст** и в открывшемся диалоговом окне использовать кнопку **Добавить.**

### **Исполь зование средства автозамены при вводе**

Средства автозамены позволяют заменить ввод данных последовательностей символов произвольным (желательно коротким) сочетанием других символов. Настройку средства **Автозамены** выполняют в диалоговом окне **Сервис - Автозамена.** Для этого надо установить флажок Заменять при вводе, ввести заменяемую комбинацию в поле **Заменить,** а замещающую комбинацию в поле На, после чего пополнить список автозамены щелчком на кнопке Добавить.

|   |                |   | ౚౚ                   |     |            | 8            | 苦            | Э  |                    | ъ. | ਼ੇਮੁ                      |    | ΩL | ব্য |  |
|---|----------------|---|----------------------|-----|------------|--------------|--------------|----|--------------------|----|---------------------------|----|----|-----|--|
|   | B              | E | ð                    | 9   | 8          | ⋚            |              | પ⊚ | 墨                  | 医  | Ы                         | g  | ⓒ  | ☎   |  |
| ø | B.             | s | ♦                    | -60 | ☞          | é            | ₽            | 仯  | ℭ                  | Ē  | ્                         |    | 臭  | 凡   |  |
|   | ο              |   | \$                   | ኇ   | ና          | ф            | Æ            | ⋩  | (+                 | €  | Î0                        | 癈  |    |     |  |
| 0 | $\circledcirc$ | Э | ④                    | ⊙   | $^{\circ}$ | ⊘            | $^\circledR$ | ⊚  | ൕ                  | ◐  | n                         | 2  | Ð  | Ø   |  |
| ❻ | ❷              | ◑ | $\boldsymbol{\odot}$ |     |            |              |              |    |                    |    |                           | Ģ  |    |     |  |
|   |                |   |                      |     |            | $\mathbf{O}$ |              |    | $\hat{\mathbf{C}}$ |    | $\infty$  ଆଧ $ \infty $ ଟ | ∣≪ |    |     |  |

Ввод специальных и произвольных символов

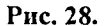

При вводе текста часто существует необходимость ввода специальных символов, не имеющих соответствующей клавиши в раскладке клавиатуры, а также произвольных символов, раскладка для которых неизвестна. Основным средством для ввода специальных и произвольных символов, а также для закрепления за ними комбинации клавиш является диалоговое окно Символ (Вставка - Символ). лве вкладки: Символы Данное диалоговое окно имеет  $\mathbf{u}$ Специальные знаки.

На вкладке Специальные знаки присутствует список специальных символов, таких как «длинное» тире, «торговая марка» и других. Для вставки такого символа достаточно щелкнуть на кнопке Вставить. Вместе с тем, для большинства специальных символов существуют клавиатурные комбинации - они приведены в списке, и их стоит запомнить.

На вкладке Символы представлены элементы управления для произвольных символов любых символьных наборов. ввола Центральное положение в окне занимает таблица символов текущего набора. Выбор шрифта выполняют в раскрывающемся списке Шрифт. Если символ надо вставить только один раз, достаточно щелкнуть на командной кнопке Вставить. Если предполагается многократное использование данного символа, за ним можно закрепить постоянную комбинацию клавиш (кнопка Сочетание клавиш) или создать элемент для списка Автозамена с помощью олноименной кнопки.

## Специальные средства редактирования текста

Режимы вставки и замены символов. В режиме вставки вводимый текст «раздвигает» существующий текст, а в режиме замены новые символы замещают символы предшествующего текста, находившиеся в точке ввода. В режиме замены включен индикатор ЗАМ в строке состояния окна программы, в противном случае он Двойной щелчок на этом индикаторе позволяет выключен. переключать режимы.

Использование Тезауруса. Тезаурус представляет собой словарь смысловых синонимов. Для выделенного слова (преимущественно для глаголов в неопределенной форме) тезаурус удобно вызывать через пункт Синонимы контекстного меню. Общий прием вызова тезауруса состоит в использовании команды строки меню Сервис -Язык - Тезаурус.

Средства автоматизации проверки правописания. Средства автоматизации проверки правописания включают средства проверки орфографии и грамматики. Существуют два режима проверки правописания - автоматический и командный. Для работы в автоматическом режиме надо установить флажки Автоматически орфографию проверять Автоматически проверять  $\boldsymbol{\mathsf{M}}$ грамматику на вкладке Правописание диалогового окна Параметры (Сервис - Параметры - Правописание). В автоматическом режиме слова, содержащие орфографические ошибки, красным подчеркиваются цветом, выражения, содержащие a грамматические ошибки - зеленым. Для того, чтобы узнать о характере ошибки, надо щелкнуть правой кнопкой мыши на фрагменте. В зависимости от характера ошибки помеченном контекстное меню содержит пункт Орфография или Грамматика. С их помощью открывается диалоговое окно, в котором имеются элементы управления для получения более точной справки о том, какое правило нарушено, и предложены варианты исправления предполагаемой ошибки.

В командном режиме проверка правописания выполняется независимо от установки элементов управления на вкладке Сервис -Параметры -Правописание. Запуск средства проверки

командой Сервис - Правописание. Проверка выполняют начинается от начала документа и продолжается до появления первой ошибки.

# 3.3 ФОРМАТИРОВАНИЕ ТЕКСТА

Форматирование символов

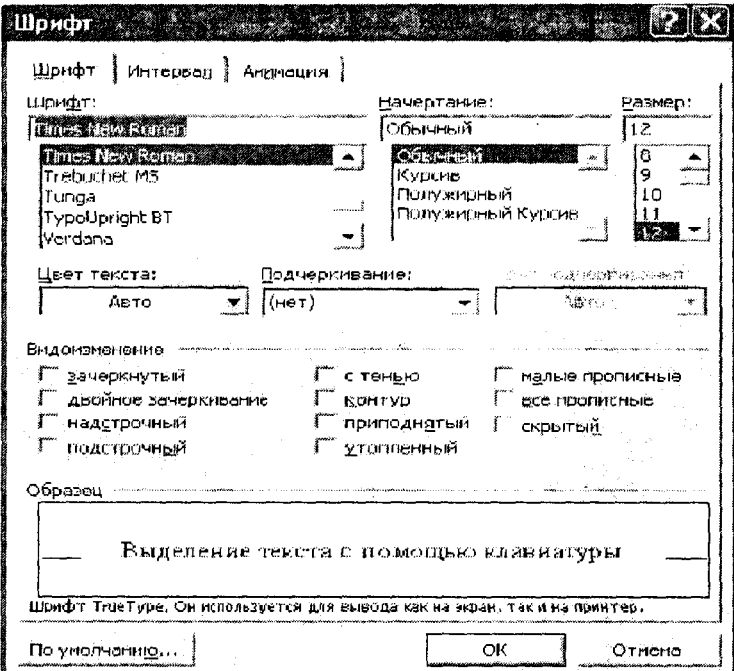

Рис. 29.

Настройку шрифта выполняют в диалоговом окне **Шрифт (Формат-Шрифт),** которое имеет три вкладки: **Шрифт, Интервал** и **Анимация.**

На вкладке **Шрифт** выбирают: гарнитуру шрифта;

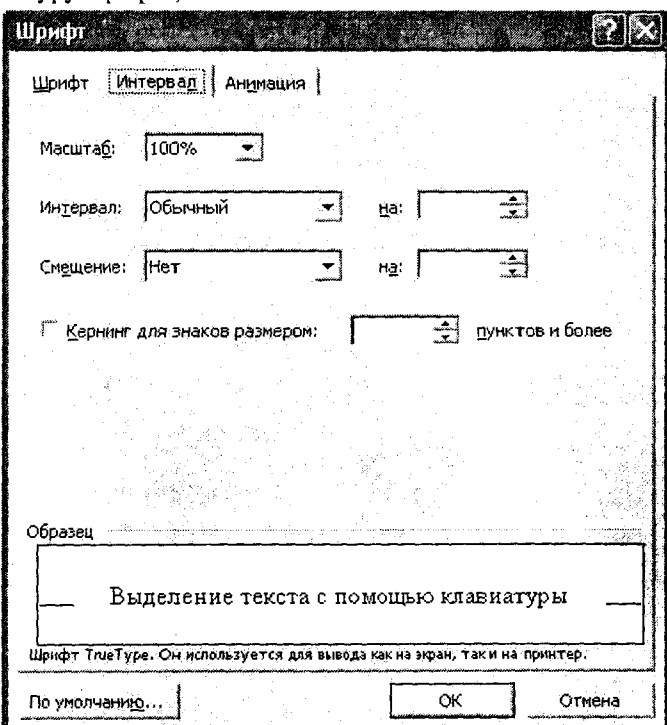

Рис. 30.

его размер (измеряется в полиграфических пунктах); вариант начертания; цвет символов; наличие и тип подчеркивания; характер видоизменения.

Вкладка **Интервал** позволяет задавать Масштабы, интервалы и смещения.

**Масштаб** позволяет добиться эффекта вытянутых **(<100%)** или расплющенных (> 100%) букв.

**Интервал** позволяет регулировать расстояние между символами в словах: разреженный интервал увеличивает расстояние, уплотненный — уменьшает.

**Смещение** позволяет задавать смещение символов вверх или вниз относительно базовой линии.

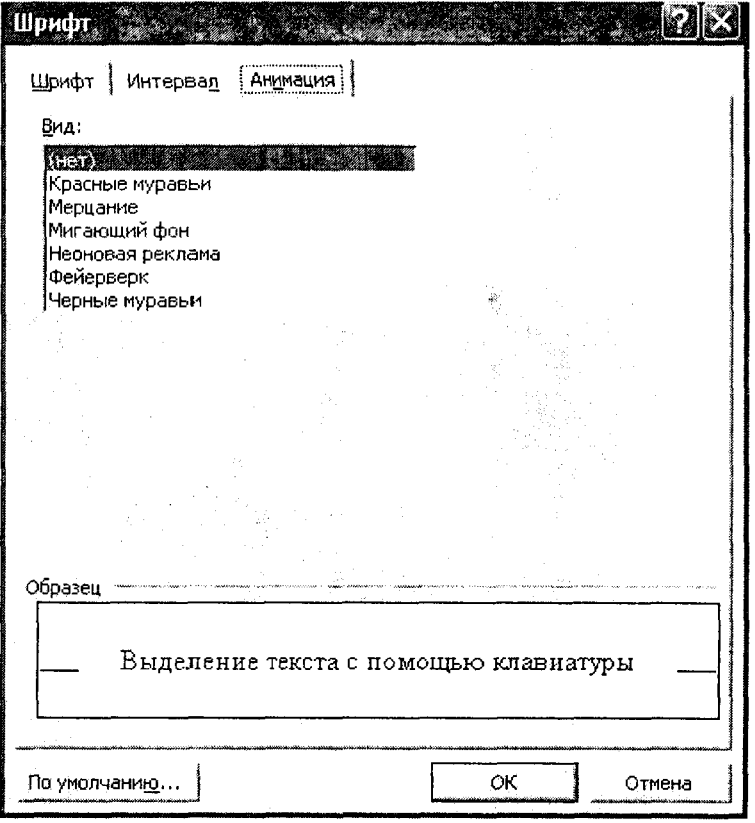

# Рис. 31.

На этой вкладке можно выбрать какую-либо анимацию из приведённого списка и данный эффект применится к выделенному фрагменту после щелчка по кнопке **ОК.**

# Форматирование абзацев

Выравнивание абзацев. Поддерживаются четыре типа выравнивания:

- по левому краю;
- по центру;
- по правому краю;

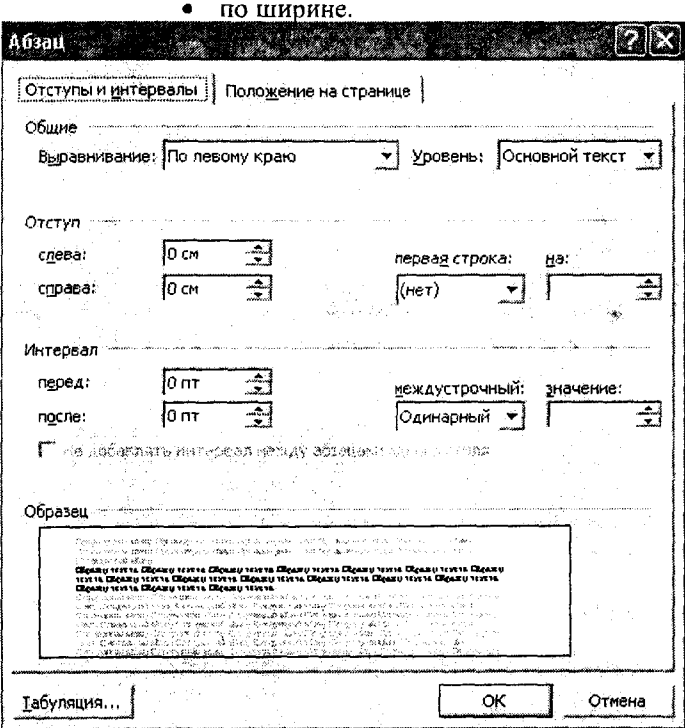

Рис. 32.

Выбор метода выполняют соответствующими кнопками панели инструментов Форматирование или из Формат - Абзац - Отступы и раскрывающегося списка интервалы - Выравнивание.

Кроме режима выравнивания настраиваются следующие паметры абзаца:

- величина отступа слева (от левого поля);
- величина отступа справа ( от правого поля);
- величина отступа первой строки абзаца («красная» строка);
- величина интервала перед абзацем и после него.

#### Границы страниц

Можно добавлять границу ко всем сторонам или только к одной стороне всех страниц в документе, к выделенным страницам, только к первой странице или ко всем страницам за исключением первой. При этом применяются различные стили и цвета линий, а также графические границы.

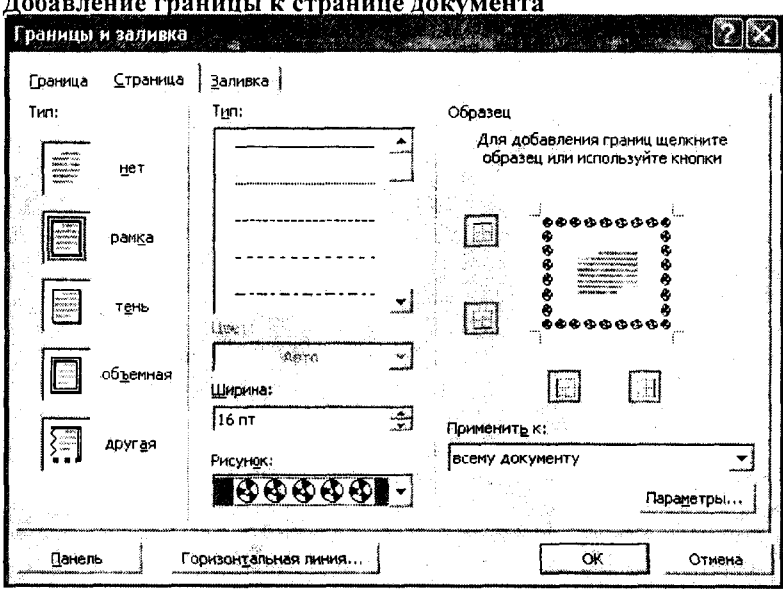

Добавление границы к странице документа

Рис. 33.

В меню **Формат** выберите команду **Границы и заливка,** а затем — вкладку **Страница.** Выберите нужные параметры.

Чтобы задать границы лишь для некоторых сторон страницы, например только сверху, выберите в группе **Тип** параметр **Другая.**

**В** поле **Образец** щелкните изображение страницы в том месте, где должна появиться граница.

Чтобы определить отдельную страницу или раздел с границей, выберите нужный параметр в списке **Применить к.**

Для определения точного положения границы на странице нажмите кнопку **Параметры,** а затем выберите нужный параметр.

### Границы и заливка текста

Можно отделить несколько абзацев или выделенный текст от остальной части документа, добавив границы. Можно также выделить текст, добавив заливку.

### *Добавление границы к тексту*

Выполните следующие действия:

• чтобы добавить границу к абзацу, установите курсор в этот абзац. Чтобы добавить границу к фрагменту текста, выделите нужный текст;

• выберите команду **Границы и заливка** в меню **Формат,** а затем — вкладку Граница;

• выберите нужные параметры и убедитесь, что в списке Применить **к** выбран верный параметр: **абзацу** или **тексту;**

• для указания того, что только отдельные стороны имеют границы, выберите команду **Другая** в группе **Тип. В** поле **Образец** щелкните стороны схемы или используйте кнопки для установки и удаления границ;

• для определения точной позиции границы относительно текста выберите в списке **Применить к** параметр **абзацу,** нажмите кнопку **Параметры,** а затем задайте нужные параметры.

### Добавление заливки абзацу или выделенному тексту

Заливку можно использовать для заполнения фона абзаца или выделенного текста. Чтобы добавить заливку к абзацу, щелкните его в любом месте. Для добавления заливки к определенному тексту, например одному слову, выделите нужный текст. Выберите команду **Границы** и **заливка** в меню **Формат,** а затем — вкладку **Заливка.** Выберите нужные параметры.

**В** списке **Применить к** выберите часть документа, к которой следует применить заливку.

## 3.4 ПРИЕМЫ И СРЕДСТВА АВТОМАТИЗАЦИИ **РАЗРАБОТКИ ДОКУМЕНТА**

Одно из назначений компьютера состоит в том, чтобы избавить пользователя от повторения однообразных действий. Программа Word предлагает для этой цели возможность использования стилей.

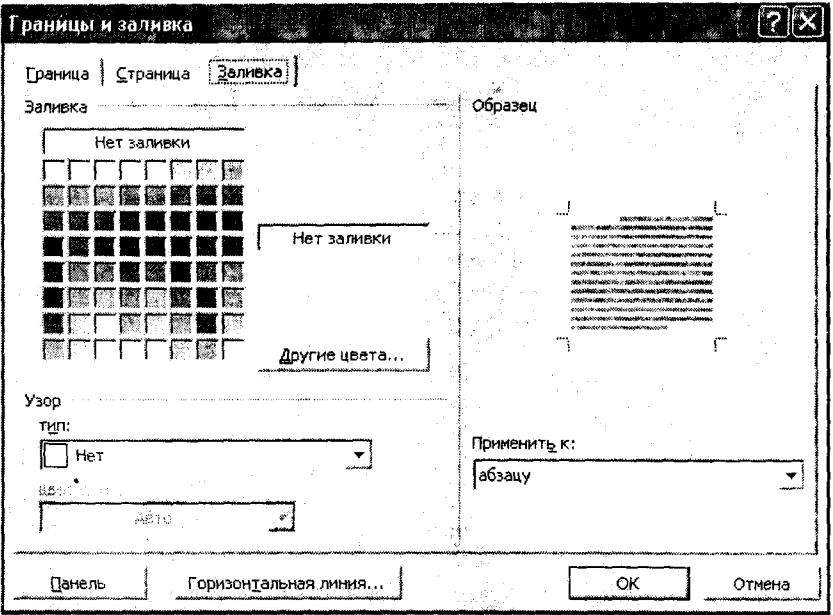

Рис. 34.

### Стили

Стили позволяют сохранять существующие форматы и применять их к другим текстам. Стиль может определять шрифт, его размер, начертание, тип выравнивания, расстояние между символами, абзацный отступ, маркеры и нумерацию, рамки и любой другой вид форматирования. Чтобы применить созданный стиль, достаточно выбрать его из списка.

Применение стилей. При создании нового документа список стилей задается по умолчанию. Для использования стиля нужно щелкнуть на раскрывающейся кнопке на панели Форматирования рядом с названием стиля «Обычный» и выбрать применяемый стиль. Стиль можно выбрать до ввода текста или применить к выбранному тексту. Надписи в списке стилей выполнены в соответствующем стиле.

Создание стилей. Стилей, заданных по умолчанию, обычно недостаточно, но можно создать и новые стили. Для этого отформатируйте абзац так, как вам необходимо, щелкните на поле стилей, введите название стиля и нажмите клавишу Enter. Если теперь открыть раскрывающийся список стилей, в списке появится новый стиль. Для оформления этим стилем другого текста выделите текст и выберите стиль из списка.

Переопределение стиля. После создания и применения стиля может оказаться, что шрифт неудобен или надо увеличить интервал между абзацами. В данном случае проявляется удобство применения стилей. Переопределив стиль, мы автоматически изменяем весь текст, который оформлен в соответствии с ним. Для изменения стиля выделите абзац, оформленный с его помощью, и внесите необходимые изменения. Пока абзац выделен, щелкните на поле стилей на панели **Форматирование** и, не набирая названия стиля, нажмите клавишу Enter. Откроется диалоговое окно, позволяющее переопределить текущий стиль, используя выдеделенный фрагмент как образец, или переопределить формат выделенного фрагмента, используя текущий стиль.

Некоторые стили содержат интервалы до и после абзаца. Чтобы изменить величину интервала между абзацами в данном стиле, выделите абзац, дайте команду **Формат** - **Абзац** и на вкладке **Отступы и интервалы** установите размер интервала **Перед** и **После.** После таких изменений переопределите стиль.

Если стиль предназначен и для использования в других документах, добавьте его в шаблон **Обычный,** открываемый при создании документа по умолчанию. Для этого дайте команду **Формат - Стиль,** выберите из списка нужный стиль и щелкните на кнопке **Изменить.** Установите флажок **Добавить в шаблон.** Теперь новый стиль доступен при создании любого нового документа.

### Создание списков

Для создания нумерованных и маркированных списков нужно сначала выполнить настройку, затем вход в список и, наконец, выход из него. Настройку выполняют в диалоговом окне **Список,** открываемом командой **Формат** - **СПИСОК.** Данное окно имеет три **вкладки.-Маркированный, Нумерованный** и **Многоуровневый.**

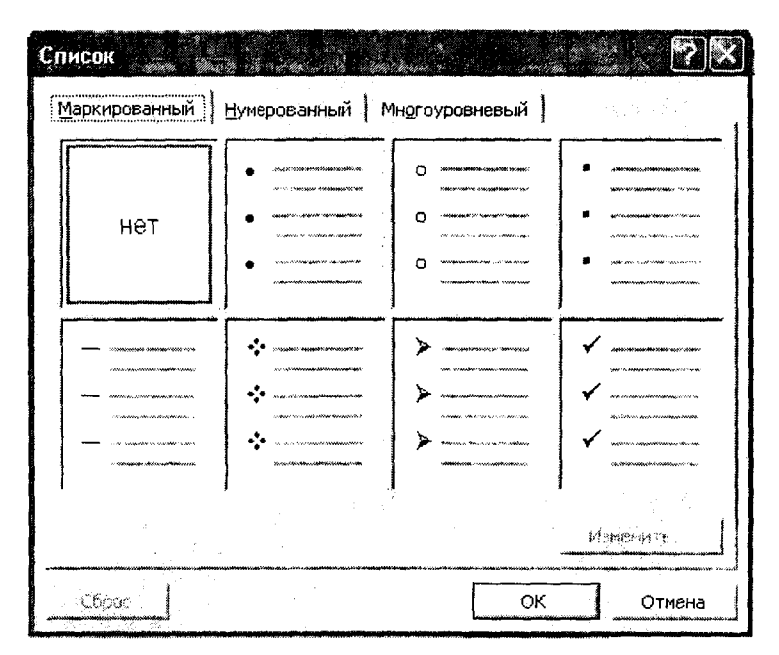

Рис. 35.

Здесь представлены образцы оформления списков. Для выбора нужного достаточно щелкнуть на избранном образце.

Вход в список может осуществляться автоматически или по команде. Чтобы автоматически создать маркированный список. достаточно начать запись строки с ввода символа «\*». По завершении строки и нажатии клавиши ENTER

символ «\*» автоматически преобразуется в маркер, а на следующей строке маркер будет установлен автоматически. Для автоматического создания нумерованного списка достаточно начать строку с цифры, после которой стоят точка и пробел. Этот метод позволяет начать нумерацию с любого пункта (не обязательно с единицы).

Для создания списка по команде служат кнопки Нумерация и

Маркеры, представленные на панели Форматирование Как маркированный, так и нумерованный список легко превратить в многоуровневый. Для перехода на новые (или возврата на предшествующие) уровни служат кнопки Увеличить отступ и Уменьшить отступ = Е Стиль оформления каждого из уровней

можно настроить на вкладке Многоуровневый диалогового окна Список (Формат - Список) с помощью кнопки Изменить.

Для завершения маркированного или нумерованного списка и выхода из режима его создания достаточно по завершении ввода последней строки дважды нажать клавишу ENTER.

## Оформление текста в несколько колонок

В газетах и некоторых книгах (обычно словарях и энциклопедиях) информацию нередко представляют в несколько столбцов (колонок). Это связано с тем, что короткие строчки легче читать.

Для разбиения текста на столбцы его вводят обычным образом, затем выделяют и щелкают на кнопке Колонки. В открывшемся меню выбирают количество создаваемых колонок. По умолчанию колонки имеют одинаковую ширину.

На линейке форматирования появляются маркеры столбцов. Перетаскиванием этих маркеров изменяют положение промежутка между колонками и ее ширину.

Если несколько колонок текста целиком размещаются на одной странице, можно сделать так, чтобы колонки имели одинаковую длину. Для этого надо дать команду Вставка - Разрыв, установить переключатель На текущей странице и щелкнуть на кнопке ОК.

Если стандартный метод формирования колонок неудовлетворителен, следует использовать диалоговое окно Колонки, которое открывается командой Формат - Колонки.

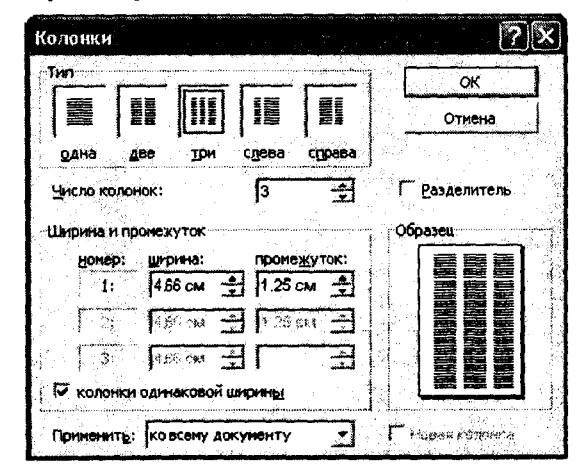

Рис. 36.

На панели Тип этого диалогового окна приведены стандартные варианты размещения колонок. Кроме того, число колонок можно задать с помощью счетчика. В этом случае на панели **Ширина** и **промежуток** задают размеры колонок и величины интервалов между ними.

Если установить флажок **Колонки** одинаковой ширины, то все колонки и все интервалы между ними будут иметь одну и ту же ширину.

Флажок **Разделитель** позволяет отделить столбцы друг от друга вертикальной линией.

Раскрывающийся список **Применить** указывает, какую часть документа следует разбить на колонки. Доступные варианты зависят от того, был ли предварительно выделен фрагмент текста.

Если установить флажок **Новая колонка,** то последующий текст документа располагается в начале новой колонки.

### **Колонтитулы**

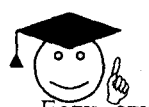

*Колонтитулами называют области, расположенные в верхнем и нижнем полях каждой страницы документа.*

бткрыть любую книгу, то можно заметить, что помимо<br>текста она содержит дополнительные элементы. основного текста она содержит дополнительные элементы, размещаемые в верхней и нижней частях страницы (в частности, номера страниц, дата печати документа, эмблема организации и т.д.). Колонтитулы облегчают работу с длинными документами. Программа Word позволяет использовать колонтитулы для оформления книг и повышения удобочитаемости.

Word рассматривает документ как последовательность разделов. В каждом разделе используется последовательная нумерация страниц и один набор колонтитулов. Если эти данные в рамках документа должны меняться, следует разбить документ на разделы. Команда **Вставка - Разрыв** открывает диалоговое окно **Разрыв,** в котором надо включить один из переключателей группы НОВЫЙ **раздел,** указывающий, с какой страницы начинается новый раздел.

Для настройки нумерации страниц надо дать команду **Вставка - Номера страниц.** При этом открывается диалоговое окно **Номера страниц,** позволяющее указать, где именно должны располагаться колонцифры. Для этого используют список **Положение** И **Выравнивание.** Если документ разбит на разделы, страницы разных разделов могут нумероваться по-разному.

Для введения колонтитулов, содержащих дополнительную информацию, служит команда **Вид - Колонтитулы.** Колонтитулы могут располагаться на верхнем или нижнем полях страницы. Данная команда временно прекращает редактирование основного текста документа, но зато дает возможность ввода текста в поле верхнего колонтитула. Одновременно открывается панель инструментов **Колонтитулы.** Она предоставляет дополнительные возможности, в том числе возможность перехода к редактированию нижнего колонтитула.

Кнопки панели инструментов **Колонтитулы** позволяют: вставить в колонтитул номер страницы, дату и время; просмотреть и скопировать колонтитулы других разделов; переключиться между верхним и нижним колонтитулами. Редактирование колонтитулов завершают щелчком на кнопке **Закрыть** или повторной командой **Вид - Колонтитулы.**

#### 3.5 ОГЛАВЛЕНИЯ И УКАЗАТЕЛИ

Почти все книги содержат оглавление, а многие к тому же содержат в конце указатель терминов. Создание этих разделов отличается высокой трудоемкостью, но они упрощают просмотр и чтение документов, имеющих сложную структуру. Текстовый процессор Word позволяет автоматизировать создание оглавлений и указателей.

### **Создание указателя терминов**

Создание указателя является достаточно сложной работой. Она выполняется в два этапа. Сначала подготавливаются слова и термины, включаемые в указатель, а потом этот указатель создают.

Слова, включаемые в указатель, необходимо предварительно пометить. Для этого выделяют нужное слово и нажимают комбинацию клавиш ALT+SHTFT+X. При этом открывается диалоговое окно Определение элемента указателя.

Выделенный текст переносится в это диалоговое окно. Его можно сразу принять как пункт указателя или сначала отредактировать. В поле **Дополнительный** можно ввести один или два дополнительных элемента указателя (через точку с запятой). Поле **Параметры** определяет, как именно будет изображаться ссылка на данный термин в готовом указателе.

Включение выбранного элемента в указатель выполняют щелчком на кнопке **Пометить.** Если щелкнуть на кнопке **Пометить все,** то в указатель будут включены все ссылки на данный термин, имеющиеся в документе.

Такую операцию необходимо проделать со всеми терминами по всему документу. На этом заканчивается подготовительный этап.

Для создания указателя терминов надо перевести курсор в конец документа, ввести заголовок указателя и дать команду **Вставка -**

**Оглавление и указатели,** открывающую диалоговое окно **Оглавление и указатели.**

Вкладка **Указатель** данного диалогового окна содержит элементы управления, позволяющие определить способ форматирования указателя в документе.

Вид указателя в выбранном формате отображается в поле **Образец.** Указатель терминов генерируется автоматически и вставляется в то место, где располагался курсор.

#### **Создание оглавления**

Создать оглавление заметно проще, чем указатель. Если для оформления заголовков использовались специальные стили, программа Word включит такие заголовки в оглавление автоматически.

Установив курсор в то место, куда будет вставлено оглавление, следует дать команду **Вставка - Оглавление и указатели.** В диалоговом окне **Оглавление** и указатели надо выбрать вкладку **Оглавление.**

Элементы управления данной вкладки позволяют задать формат оглавления и указать, какие из заголовков следует в него включить. В некоторых документах имеет смысл даже создать два оглавления разной степени подробности.

# 3.6 РАБОТА С ГРАФИЧЕСКИМИ ОБЪЕКТАМИ

В документах Word можно использовать два типа графических объектов: рисунки и изображения. На русском языке разница между этими терминами неочевидна, и поясним, что под ними понимается в текстовом процессоре Word. Рисунки — объекты векторной природы (линии, прямые и кривые, геометрические фигуры, стандартные и нестандартные). Простейшие средства для их создания есть в самом текстовом процессоре.

Изображения — растровые объекты. Текстовый процессор не имеет средств для их создания, поэтому они вставляются как внешние объекты из файла, подготовленного другими средствами (графическим редактором, с помощью сканера, цифровой камеры, графического планшета).

Рисунки всегда внедрены в документ - их можно редактировать непосредственно по месту. Изображения вставляются в документ методом связывания или внедрения. Их редактирование средствами текстового процессора возможно, но только в ограниченных пределах.

## Работа с рисунками

редактирование рисунков. Для Создание  $\mathbf{M}$ работы векторными рисунками служит панель инструментов Рисование (Вил - Панели инструментов - Рисование).

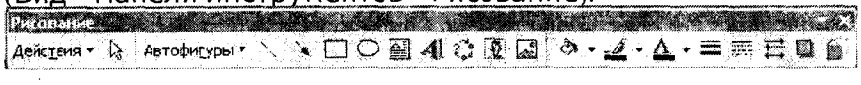

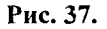

Основным средством этой панели, предназначенным для создания простейших объектов, является раскрывающийся список

Автофигуры. В его категориях представлены заготовки для создания линий, прямых и кривых, простейших геометрических фигур,

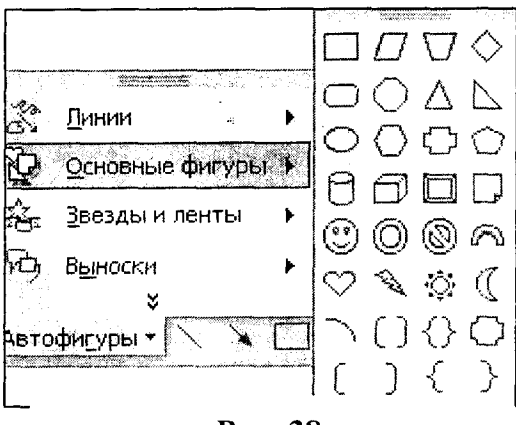

Рис. 38.

фигурных стрелок и выносных линий, чертежных элементов для блок-схем и функциональных схем и прочего. При создании и редактировании векторных объектов используют следующие приемы и средства.

Векторные объекты создают путем их выбора категорий из списка Автофигуры. Их размер редактируют путем перетаскивания

маркеров выделенного объекта в поле документа.

Толщина контурной линии и цвет заливки объекта относятся к свойствам объекта. Все свойства объектов можно редактировать в Формат автофигуры, лиалоговом окне которое открывают командой Формат - Автофигура, или через контекстное меню объекта, или двойным щелчком на самом объекте. В частности, для управления толщиной  $\mathbf{M}$ формой контурных линий, а также параметрами заливки служат элементы управления вкладки Цвета и ЛИНИИ данного диалогового окна.

поворота фигуры используют Для произвольного кнопку Свободное вращение на панели инструментов Рисование. Для поворота на фиксированный угол значение угла вводят в поле счетчика Поворот на вкладке Размер диалогового окна Формат автофигуры.

Взаимодействие рисованного объекта с окружающим текстом может быть достаточно сложным. Так, например, текст может обтекать рисунок по заданной схеме, но он может лежать и поверх рисунка, и под ним. Выбор метода взаимодействия рисунка с текстом выполняют на вкладке Положение в диалоговом окне Формат автофигуры.

### Работа с клипартами

Создание достаточно сложных композиций может быть очень трудоемким. В таких случаях используют готовые библиотеки (коллекции) рисунков (клипартов), в том числе и тематических. Такие библиотеки распространяются на отдельных компакт-дисках, их можно найти в Интернете, но базовая, простейшая коллекция, может быть установлена вместе с текстовым процессором - она входит в комплект поставки пакета Microsoft Office.

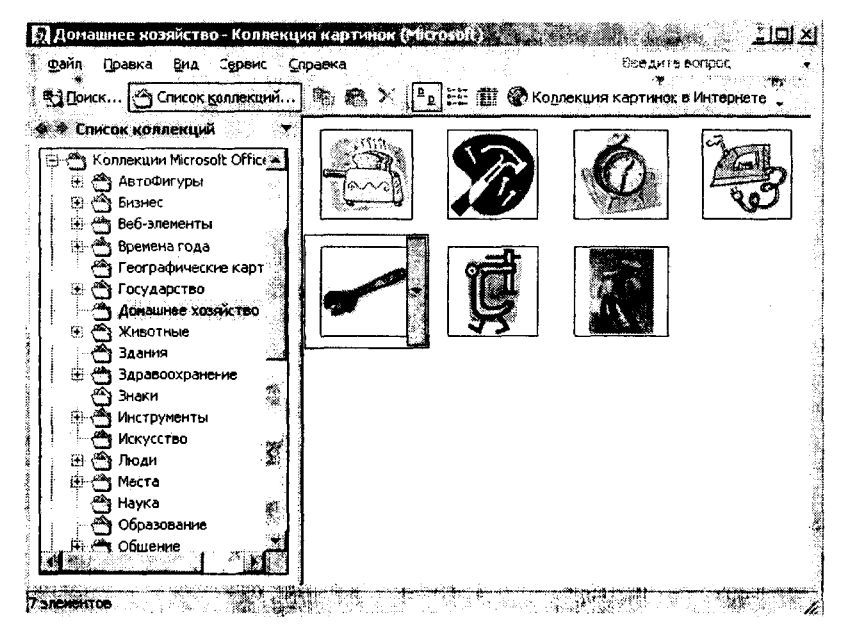

Рис. 39.

Для вставки клипартов используют команду Вставка - Рисунок Картинки. Соответствующая кнопка имеется и на панели инструментов Рисование.

Графические клипарты классифицированы по категориям. Разыскав нужный клипарт, достаточно выделить его и вставить в документ щелчком на кнопке **Вставить клип.**

При работе с клипартами следует иметь в виду, что подобрать именно тот клипарт, который наилучшим образом соответствует характеру документа, можно далеко не всегда. Поэтому клипарты следует рассматривать не как готовые средства оформления, а как заготовки для их создания. Клипарты — это композиционные объекты. Их можно «разбивать» на составляющие, редактировать их элементы по отдельности, создавать композиции из объектов, взятых из разных клипартов. Все это выполняется путем редактирования клипартов, вставленных в документ.

Обычный порядок редактирования клипартов следующий:

• клипарт выделяют щелчком левой кнопки мыши;

• открывают его контекстное меню щелчком правой кнопки мыши;

в контекстном меню выбирают команду Изменить рисунок он открывается в отдельном окне редактирования;

• в этом окне работают с отдельными объектами, составляющими рисунок.

При работе с объектами клипарта используют команды разгруппировки и изменения порядка. Если из сложной композиции надо выделить один составляющий объект, то простейший прием состоит не в том, чтобы выделить все элементы, которые в него входят, а в том, чтобы удалить те, которые в него не входят. После каждого из удалений можно подавать отменяющую команду *C T R L +Z ,* проверяя, что изменилось в составе рисунка. Если изменения желательны, их восстанавливают командой CTRL+Y, а если нет переходят к выбору и удалению других элементов.

Комбинирование объектов, принадлежащих разным клипартам, выполняют путем копирования через буфер обмена \Vindows. При создании новых объектов из готовых клипартов часто приходится изменять размер итогового рисунка. Простейший способ для этого воспользоваться кнопкой Восстановить границы рисунка на панели инструментов **Изменение рисунка.** Более правильное название этой кнопки — Подогнать. поля, поскольку при этой операции происходит подгонка границ рисунка по размеру содержимого.

#### **Специальные средства оформления**

Эти средства оформления представлены кнопками на панели инструментов **Рисование.** Они позволяют:

• управлять цветом заливки, цветом контура и цветом текста;

управлять толщиной сплошных линий и параметрами штриха для штриховых линий;

преобразовать линии в стрелки и управлять формой их  $\bullet$ концов:

создавать теневые эффекты;  $\bullet$ 

создавать трехмерные эффекты.  $\bullet$ 

Для каждой из указанных кнопок открывается палитра, позволяющая настроить результат действия эффекта. Если к объекту применен теневой или трехмерный эффект, то редактировать результат этого эффекта непосредственно в поле документа нельзя, поскольку в отличие от контуров плоских объектов контуры трехмерных эффектов не являются объектами и не имеют управляющих маркеров. Поэтому для объектов, имеющих теневое или трехмерное оформление, используют иные приемы редактирования:

выделяют объект в поле документа:

Тень Объем используют кнопку или на панели инструментов Рисование;

в открывшейся палитре выбирают элемент управления  $\bullet$ Настройка тени или Настройка объема;

при этом открывается одноименная панель инструментов, посредством которых и редактируют специальные объекты.

### Работа с изображениями

Под изображениями понимаются растровые графические объекты, посторонними программными средствами исполненные или полученные из внешнего источника. Они вставляются в документ методом связывания или внедрения. Общая команда для вставки таких Вставка - Рисунок - Из файла. По этой команде объектов открывается стандартное диалоговое окно Добавление рисунка, в котором и производится выбор файла, содержащего изображение.

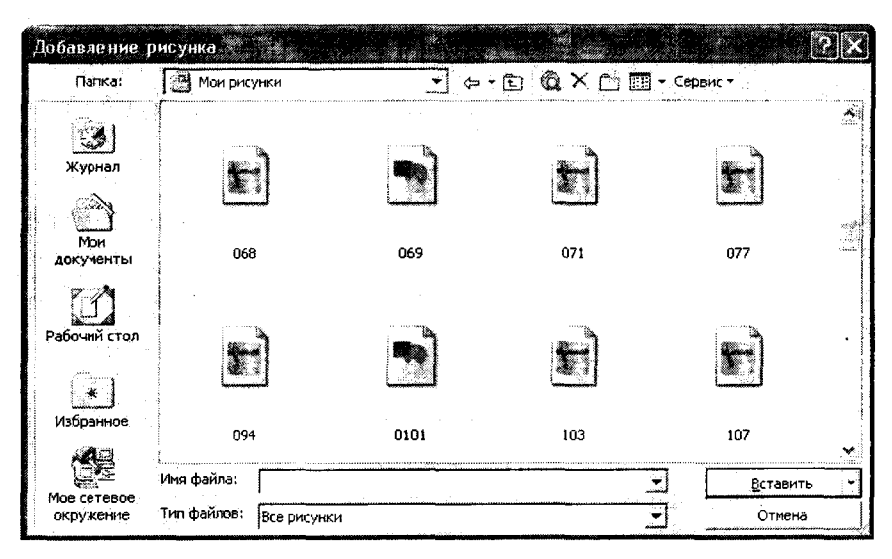

#### Рис. 40.

В текстовом процессоре Microsoft Word избранный рисунок тремя способами: можно вставить  $\overline{B}$ документ внедрением, связыванием и внедрением со связыванием. В первом случае объект войдет в документ и может передаваться вместе с ним. Во втором случае он остается по месту своего хранения, а в документ войдет только указатель на первоисточник. В третьем случае объект войдет в документ, но его связь с первоисточником сохранится. Это полезно, если предполагается возможность редактирования первоисточника и надо обеспечить синхронное редактирование и внедренного объекта.

Выбор метода вставки выполняют в диалоговом окне Добавить рисунок. В его правом нижнем углу есть раскрывающийся список, в котором следует выбрать один метод из трех.

### Приемы редактирования изображения

B процессоре Word текстовом имеются два средства встроенного растрового изображения. редактирования Первое средство - внутреннее, а второе - внешнее, подключаемое при установке процессора. Внутреннее средство представлено элементами управления панели инструментов Настройка изображения (Вид -Панели инструментов - Настройка изображения). Внешним средством редактирования изображений является редактор Microsoft Photo Editor 3.0. Он должен быть подключен при у тановке Microsoft Word.

Внутреннее средство редактирования изображений имеет относительно малые возможности. При его использовании оригинал изображения не меняется, а меняется только способ его отображения в документе. На панели инструментов Настройка изображения средства настройки изображения представлены следующими.кнопками:

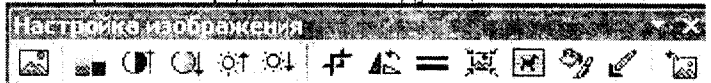

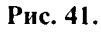

- **Увеличить контрастность;**
- **Уменьшить контрастность;**
- **Увеличить яркость;**
- **Уменьшить яркость;**
- **Обрезка;**
- **Установить прозрачный цвет.**

Внешнее средство редактирования изображений рассчитано на изменение файла оригинала и потому применимо только к изображениям, внедренным в документ, но не связанным. Более того, вставку изображения в документ в этом случае надо выполнять не как обычно, а другим способом: **Вставка - Объект - Microsoft Photo Editor** 3.0. При этом откроется окно создания нового изображения **Создать,** в котором следует включить переключатель **Открыть существующее изображение.** Заранее подготовленное изображение открывается из файла и может редактироваться средствами редактора Microsoft Photo Editor 3.0. По окончании редактирования окно редактора закрывают, и изображение автоматически встраивается в текстовый документ.

# 3.7 РАБОТА С ТАБЛИЦАМИ

#### Создание таблиц

Данные, представленные в табличной форме, отличаются наглядностью. Ячейки таблиц могут содержать не только текст, но и графические и' прочие объекты. Текстовый процессор Word обладает тремя основными средствами создания таблиц:

**кнопка Добавить таблицу** на панели инструментов Стандартная;

• диалоговое окно **Вставка таблицы (Таблица - Добавить -Таблица);**

• средство рисования таблиц **Таблицы и границы (Таблица - Нарисовать таблицу).**

используют для создания Кнопку Добавить таблицу простейших таблиц небольшого размера. Созданные таким методом таблицы можно в дальнейшем развивать, по мере необходимости увеличивая в них количество строк и столбцов командами меню .<br>Таблица – Лобавить

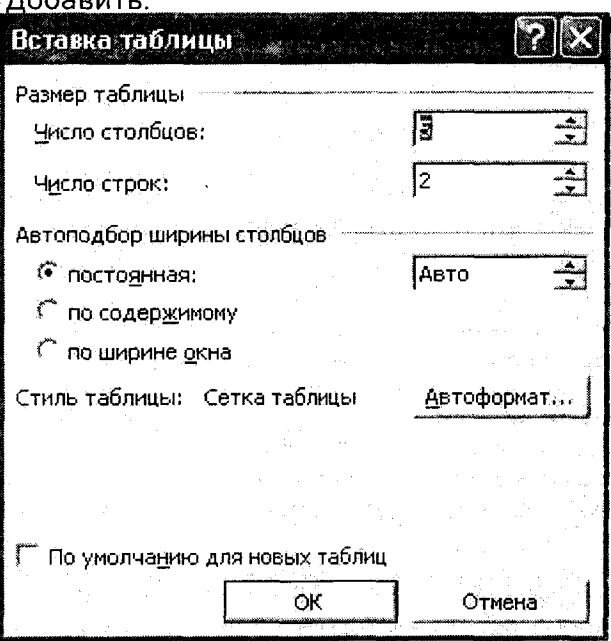

Puc.  $42$ .

Команду Таблица - Добавить -Таблица используют для создания более сложных таблиц. Она открывает диалоговое окно Вставка таблицы, в котором задают число строк и столбцов, а также ширину столбцов.

Если вместо конкретного размера задать параметр Авто, включается режим Автоподбор, благодаря которому столбцы могут эластично формироваться в соответствии с имеющимся содержанием. Режим автоподбора задают следующими переключателями:

• постоянная ширина - общая ширина таблицы равна ширине поля набора документа, а ширина каждого столбца постоянна и зависит от количества столбцов:

• по содержимому - ширина каждого столбца пропорциональна объему данных, содержащихся в нем;

 $\mathcal{D}$ 

• по ширине окна - специальный режим для таблиц, размещаемых на Web-страницах.

Таблицы сложной структуры удобно создавать методом «рисования». Необходимые для этого элементы управления сосредоточены на панели инструментов **Таблицы и границы** (открывается командой **Таблица - Нарисовать таблицу)**

$$
\boxed{\mathcal{A} \quad \mathcal{Q} \quad \longrightarrow \quad \mathcal{Q} \quad \longrightarrow \quad \mathcal{Q} \quad \mathcal{Q} \quad \longrightarrow \quad \mathcal{Q} \quad \mathcal{Q} \quad \longrightarrow \quad \mathcal{Q} \quad \mathcal{Q} \quad \longrightarrow \quad \mathcal{Q} \quad \mathcal{Q} \quad \longrightarrow \quad \mathcal{Q} \quad \mathcal{Q} \quad \longrightarrow \quad \mathcal{Q} \quad \mathcal{Q} \quad \longrightarrow \quad \mathcal{Q} \quad \longrightarrow \quad \mathcal{Q} \quad \mathcal{Q} \quad \longrightarrow \quad \mathcal{Q} \quad \mathcal{Q} \quad \longrightarrow \quad \mathcal{Q} \quad \longrightarrow \quad \math
$$

# Рис. 43.

#### Ввод и форматирование содержимого таблиц

Ввод в таблицу осуществляется по ячейкам, причем в любом порядке. Ячейка может содержать несколько абзацев текста. Клавиша TAB позволяет переходить от текущей ячейки к следующей. Для навигации по ячейкам таблицы можно также использовать клавиши управления курсором. Каждую ячейку таблицы можно форматировать независимо от остальных. Более того, если щелкнуть на ячейке правой кнопкой мыши и выбрать в контекстном меню пункт **Направление текста,** то строки текста в ячейке таблицы можно расположить вертикально.

Группы ячеек выделяют методом протягивания мыши. Большинство команд, связанных с форматированием элементов таблицы и содержащихся в них объектов, можно выполнить с помощью панели инструментов **Форматирование.**

# Редактирование таблиц

Говоря о редактировании таблиц, мы имеем в виду не редактирование их содержимого, а только редактирование их структуры. Редактирование содержимого осуществляется обычными средствами. Редактирование структуры таблиц сводится к следующим операциям:

- добавление заданного количества строк;
- добавление заданного количества столбцов;
- удаление выделенных ячеек, строк и столбцов;
- слияние выделенных ячеек;
- разбиение выделенных ячеек.

Добавление строк и столбцов. Выделите последнюю строку ( или строку, перед которой необходимо вставить новую строку) и щелкните правой кнопкой мыши. В открывшемся контекстном меню выберите команду **Добавить строки.** Чтобы добавить несколько пустых строк, перед операцией надо выделить такое же количество строк ниже того места, где производится вставка. Для добавления пустой строки в конец таблицы достаточно установить курсор в последнюю ячейку и щелкнуть по кнопке Tab.

Правила вставки столбца в середину таблицы аналогичны правилам для строк: выделяете столбец, слева от которого требуется вставить пустой столбец, щелкаете правой кнопкой мыши и выбираете команду **Добавить столбцы.** Если же речь идет о вставке столбца в конец таблицы, действия несколько иные. Чтобы было понятно, о чем идет речь, включите режим отображения специальных символов.

Обратите внимание на символы<sup>7</sup> справа от вертикальной границы таблицы. Они образуют как бы «внешний» столбец, а курсор превращается в ♦ при приближении его к столбцу. Команда вставки выполняется при выделенном «внешнем» столбце.

Слияние выделенных ячеек. Нет необходимости иметь во всех строках или столбцах одинаковое количество ячеек. Например, ячейка может содержать заголовок, относящийся ко всей верхней части таблицы. Если надо создать одну ячейку из нескольких, объедините их, дав команду **Таблица - Объединить ячейки.** Можно также щелкнуть на кнопке **Объединить ячейки** на панели инструментов **Таблицы и границы.**

Удаление строк, столбцов или всей таблицы. Для удаления строк или столбцов выделите удаляемые элементы таблицы и дайте команду Таблица - Удалить - Столбцы (или Строки). Также можно воспользоваться соответствующими кнопка на панели инструментов **Таблицы и границы.** Чтобы удалить таблицу, выделите таблицу и дайте команду **Таблица - Удалить - Таблица.** Обычное удаление с помощью клавиши Delete приведет лишь к уничтожению содержимого таблицы.

# Форматирование таблиц

При работе с таблицами следует различать форматирование таблиц и форматирование содержимого. В первом случае происходит управление размерами структурных элементов таблицы (ячеек, строк, столбцов и т.п.), а во втором - управление размещением содержимого ячеек.

Форматирование таблиц можно выполнить в командном или интерактивном режиме. В командном режиме для этой цели используют диалоговое окно **Свойства таблицы (Таблица - Свойства таблицы).** Его можно открыть и из контекстного меню таблицы, если щелкнуть в ее пределах правой кнопкой мыши.

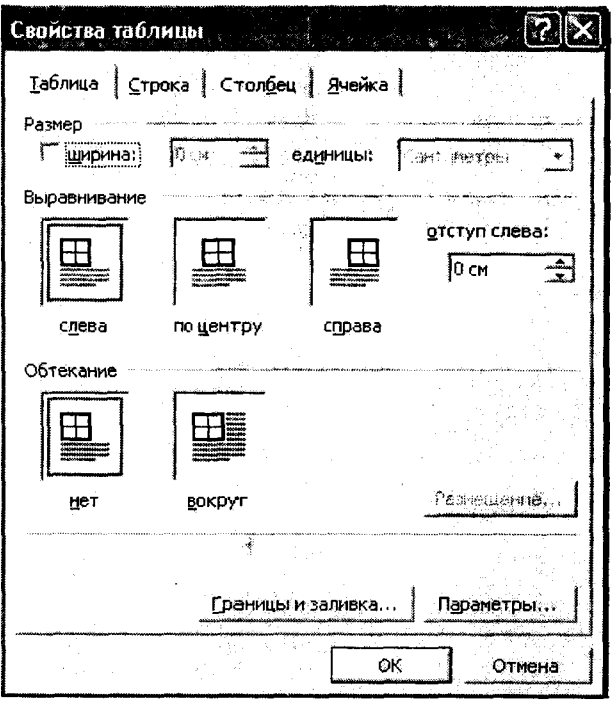

Рис. 44.

На вкладке **Таблица** можно задать:

• метод выравнивания таблицы относительно страниц документа;

• метод взаимодействия таблицы с окружающим текстом (обтекание);

• с помощью кнопки **Границы** И **заливка** определить и переопределить вариант оформления внешних и внутренних рамок таблицы, а

полей в ячейках и интервалы между ячейками

На вкладке **Строка** назначить параметры текущей строки или выделенных строк.

На вкладке **Столбец** назначить параметры текущего столбца или выделенных столбцов.

На вкладке **Ячейка** назначить параметры текущей ячейки или выделенных ячеек.

В интерактивном режиме таблицу форматируют с помощью маркеров, появляющихся при наведении указателя мыши на таблицу или ее элементы. Маркер в левом верхнем углу таблицы позволяет перемещать таблицу по рабочему полю документа. Маркер в нижнем правом углу позволяет управлять общими размерами таблицы. Маркеры изменения размера, появляющиеся при наведении указателя мыши на рамки таблицы, позволяют интерактивно изменять размеры столбцов и строк методом перетаскивания.

# Автоматическое форматирование таблиц

Автоматическое форматирование таблиц выполняют с помощью встроенного средства Автоформат, которое запускается командой Таблица – Автоформат (при наличии вылеленной таблицы).

| Форматы:                | Образец |               |                    |     |              |
|-------------------------|---------|---------------|--------------------|-----|--------------|
| (нет)                   |         |               |                    |     |              |
| Простой 1<br>Простой 2  |         | Янв           | Фев                | Map | Итого        |
| Простой З               | Север   |               |                    | 5   | 19           |
| Стандарт 1              | Запад   | 6             |                    |     | 17           |
| Стандарт 2              | Юr      | Я             |                    | g   | 24           |
| Стандарт 3              | Итого   | 21            | 18                 | 21  | 60           |
| Стандарт 4<br>Цветной 1 |         |               |                    |     |              |
| Цветной 2               |         |               |                    |     |              |
| Использовать            |         | a sa marangan |                    |     |              |
| Г границы               | Г∕шрифт |               |                    |     | √ автоподбор |
| Г заливку               | ∣⊽ µвет |               |                    |     |              |
|                         |         |               |                    |     |              |
| Изменить оформление     |         |               |                    |     |              |
| Г строк заголовка       |         |               | последней строки   |     |              |
| Ⅳ первого столбца       |         |               | последнего столбца |     |              |
|                         |         |               |                    |     |              |
|                         |         |               | ок                 |     | Отмена       |
|                         |         |               |                    |     |              |

Рис. 45.

Набор предлагаемых форматов представлен в списке Форматы, а результат, полученный при их использовании - в поле Образец. Работа по форматированию таблицы полностью автоматизирована и сводится к тому, чтобы выбрать такой формат и так установить сопутствующие элементы управления, чтобы представленный образец наиболее соответствовал запланированному результату.
# ТЕСТЫ ДЛЯ САМОПРОВЕРКИ

C помощью программы Microsoft Word можно выполнить следующие группы операций:

- $\mathbf{A}$ только ввод и форматирование;
- B) ввод, редактирование и форматирование;
- $\mathcal{C}$ только ввод и редактирование.

 $(2)$ Для простейших операций по изменению вида и начертания шрифта используют:

- $\mathbf{A}$ Панель форматирования;
- $B)$ Панель инструментов «Рисование»;
- $\mathbf{C}$ Панель инструментов «Стандартная».
- 3) Существуют следующие виды списков:
- $\mathbf{A}$ нумерованные и с жирными точками;
- $B)$ простые и сложные;
- $\mathcal{C}$ нумерованные и маркированные.
- 4). Можно ли в программе Word работать с таблицами?
- $\mathbf{A}$ да;
- B) нет;
- $\mathcal{C}$ не знаю.

5) Сколько панелей инструментов может присутствовать на экране программы Word?

- A)  $2;$
- $B)$  $3:$
- $\mathcal{C}$ ) это зависит от желания пользователя.

6) Когда необходимо нажимать на клавишу Enter при вволе текста?

- A) в конце каждой строки;
- B) только в конце абзаца;
- $\mathcal{C}$ в конце каждого предложения.

7) Выберите неправильный способ перехода от одной ячейки таблицы в другую.

- A) при помощи клавиш со стрелками на клавиатуре;
- $B)$ при помощи клавиши Enter на клавиатуре;
- $\mathbf{C}$ при помощи клавиши Tab на клавиатуре;
- 8) Где бывают расположены колонтитулы?

колонтитулы могут быть расположены вверху и внизу A) страницы;

B) колонтитулы могут быть расположены только вверху ил: только внизу страницы;

С) колонтитулы могут быть расположены в произвольном месте на странице.<br>9) Microsof

- 9) Microsoft Word это:<br>A) текстовый редактор;
- A) текстовый редактор;<br>B) текстовый процессог
- B) текстовый процессор;<br>C) графический редактор
- C) графический редактор.<br>10) Режим автоматического
- 10) Режим автоматического ввода текста представлен:<br>А) функциями автотекста, автозавершения и автозаме
- A ) функциями автотекста, автозавершения и автозамены;
- B) функциями автотекста и автозавершения;
- C) функциями автозамены и автотекста.<br>11) Ввол специальных символов.

11) Ввод специальных символов, не имеющих соответствующей клавиши на раскладке клавиатуры, осуществляется с помощью:

**A)** диалогового окна **Шрифт;**

**B)** диалогового окна **Абзац;**

**C)** диалогового окна **Символы.**

12) Красную строку (отступ первой строки) нельзя устанавливать:

- A ) с помощью горизонтальной линейки;
- **B)** с помощью диалогового окна **Шрифт;**
- **C)** с помощью диалогового окна **Абзац.**
- 13) Создание указателя терминов выполняется в:
- A) два этапа;
- B) три этапа;
- C) четыре этапа.

14) Каким из нижеприведенных способов нельзя выделить абзац целиком?

A ) установив курсор мыши в области слева от абзаца дважды нажать на левую клавишу;

B) выделить первую строку абзаца и нажав на клавишу Shift, не отпуская левой клавиши мыши, спуститься до последней строки;

C) нажать правую клавишу мыши, установив курсор в области рядом с абзацем.

15) Каким из нижеприведенных способов нельзя исправить допущенную при вводе текста ошибку:

**A)** при помощи меню **Вставка;**

B) при помощи контекстно-зависимого меню, вызванного для ошибочного слова;

C) вручную, обнаружив ошибку ввести исправление.

- **16)** Для каких целей предназначена **Автозамена?**
- А) для исправления чаще всего встречающихся ошибок;

B) для автоматической замены определенного кода на назначенную ему фразу;

C) для автоматической замены всех встречающихся в тексте цифр на их буквенные обозначения.

17) Какие из нижеприведенных изменений нельзя выполнить, используя панель инструментов **Форматирования?**

A) изменить цвет текста;<br>B) именьшить отступ:

B) уменьшить отступ;<br>C) подчеркнуть выдел

C) подчеркнуть выделенный текст двойной линией.<br>18) Программа Word включит в оглавление защ

18) Программа Word включит в оглавление заголовки автоматически, если:

A ) в рабочем документе выделены все заголовки;

B) дана команда Формат – Оглавление;<br>C) к заголовкам применены специальные ст

C) к заголовкам применены специальные стили.<br>19) Каким образом можно убрать границу ме

Каким образом можно убрать границу между двумя соседними ячейками, чтобы затем разместить текст по центру этих ячеек?

A ) используя меню **Таблица** - **Объединить ячейки;**

**B)** используя панель **Обрамление;**

**C)** сбросив флажок **Сетка.**

20) Выберите неправильный способ удаления таблицы с рабочего поля?

A) выделить всю таблицу и выбрать меню **Таблица - Удалить строки;**

B) выделить всю таблицу и нажать на клавишу Delete на клавиатуре;

C) вызвать контекстно-зависимое меню таблицы и выбрать **Вырезать.**

# **FIABA4 TA6NW4H6IN NPOUECCOP MICROSOFT EXCEL**

#### 4.1 ЗНАКОМСТВО С ПРОГРАММОЙ MICROSOFT EXCEL

Для представления данных в удобном виде используют таблицы. Компьютер позволяет представлять их в электронной форме, а это дает возможность не только отображать, но и обрабатывать данные. Класс программ, используемых для этой цели, называется электронными таблинами.

Особенность электронных таблиц заключается в возможности применения формул для описания связи между значениями различных ячеек. Расчет по заданным формулам выполняется автоматически. Изменение содержимого какой-либо ячейки приводит к пересчету всех ячеек, которые с ней связаны формульными значений отношениями, и тем самым к обновлению всей таблицы в соответствии с изменившимися данными.

Применение электронных таблиц упрощает работу с данными и позволяет получать результаты без проведения расчетов вручную или специального программирования. Наиболее широкое применение электронные таблицы нашли в экономических и бухгалтерских расчетах.

Одним из наиболее распространенных средств работы с документами, имеющими табличную структуру, является программа Microsoft Excel.

Запустить программу Microsoft Excel можно несколькими способами:

дать команду Пуск - Программы - Microsoft Excel;

с помощью ярлыка программы Microsoft Excel на Рабочем столе или на панели Быстрого запуска;

открыть любой документ Excel и программа Excel запустится автоматически.

Основные понятия электронных таблиц

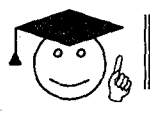

Документ **Excel** рабочей называется книгой.

Рабочая книга представляет собой набор рабочих листов, каждый из которых имеет табличную структуру и может содержать одну или несколько таблиц. В окне документа в программе Excel отображается только текущий рабочий лист, с которым и ведется работа. Каждый рабочий лист имеет название, которое отображается на ярлычке *листа* в его нижней части. С помощью ярлычков можно переключаться к другим рабочим листам, входящим в ту же самую рабочую книгу. Чтобы переименовать рабочий лист, надо дважды щелкнуть на его ярлычке.

Рабочий лист состоит из *строк* и *столбцов.* Столбцы озаглавлены прописными латинскими буквами и, далее, двухбуквенными комбинациями. Всего рабочий лист может содержать до 256 столбцов, пронумерованных от А до IV. Строки последовательно нумеруются цифрами, от 1 до 65 536 (максимально допустимый номер строки).

На пересечении столбцов и строк образуются *ячейки* таблицы.

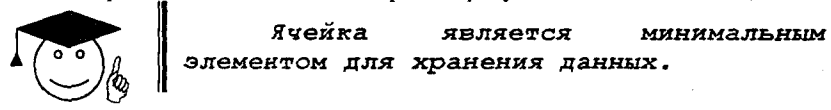

Обозначение отдельной ячейки сочетает в себе имя столбца и номер строки, на пересечении которых она расположена, например: А1 или ЭЕ234. Обозначение ячейки выполняет функции ее *адреса.* Адреса ячеек используются при записи формул, определяющих взаимосвязь между значениями, расположенными в разных ячейках. Одна из ячеек всегда является активной. Операции ввода и редактирования всегда производятся в активной ячейке.

На данные, расположенные в нескольких ячейках, можно ссылаться в формулах как на единое целое.

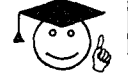

# *Группу яч еек называет диапазоном .*

Наиболее часто используются прямоугольные диапазоны, образующиеся на пересечении группы последовательно идущих строк и группы последовательно идущих столбцов. Диапазон ячеек обозначают, указывая через двоеточие номера ячеек, расположенных в противоположных углах прямоугольника, например А1:С15. Если требуется выделить прямоугольный диапазон ячеек, это можно сделать протягиванием указателя от одной угловой ячейки до противоположной по диагонали. Рамка текущей ячейки при этом расширяется, охватывая весь выбранный диапазон Ччобы выбрать столбец или строку целиком, следует щелкнуть на затоловке столбца (строки). Протягиванием указателя по заголовкам можно выбрать несколько идущих подряд столбцов или строк.

Если ячейки диапазона не лежат рядом, то для его выделения нужно держать нажатой клавишу Ctrl.

Для быстрого перехода к первой ячейке первого столбца (ячейка А1) можно воспользоваться сочетанием клавиш Ctrl + Home, а для активизации первой ячейки текущей строки достаточно нажать клавишу Ноте.

#### Элементы окна Microsoft Excel

Помимо стандартных элементов: строки заголовка, строки меню (горизонтальное меню), панелей инструментов, рабочей области окна, строки состояния, окно программы Excel имеет следующие элементы:

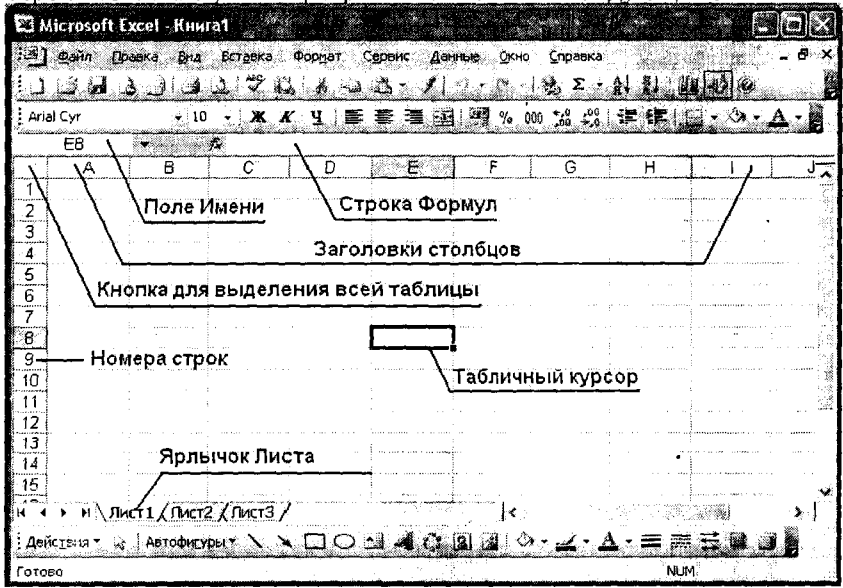

Рис. 46.

• *П оле имени* указывает имя или адрес активной ячейки. Поле имени используется также для того, чтобы быстро присвоить имя выбранной ячейке или диапазону. Если щёлкнуть по стрелке, находящейся с правой стороны поля имени, то раскроется список, в котором будут перечислены (если есть) все поименованные ячейки и диапазоны активной рабочей книги.

• *Строка формул* отображает данные активной ячейки в не отформатированном виде.

• *Кнопка выделения всех ячеек* рабочей таблицы, щелчок по которой выделяет все ячейки активной рабочей таблицы.

• *Заголовки столбцов.* Для выделения всех ячеек данного столбца достаточно щёлкнуть по его заголовку.

• *Номера строк.* Для выделения всех ячеек строки нужно щёлкнуть по номеру строки.

• *Индикатор активной ячейки* — это темный контур, выделяющий текущую активную ячейку. Иногда его называют также *табличным курсором.*

• *Ярлыки листов.* Каждый из этих ярлыков, напоминающих ярлыки записной книжки, представляет собой отдельный лист рабочей книги. Рабочая книга может иметь произвольное число листов.

#### Операции с листами рабочей книги

По умолчанию книга состоит из 3 рабочих листов. В рабочей книге активным может быть только один лист. Для того чтобы активизировать другой лист, достаточно щёлкнуть по ярлычку этого листа. Если в рабочей книге листов больше, не все ярлычки листов могут быть видимы. Для просмотра других ярлычков листов можно воспользоваться кнопками прокрутки на Панели управления листами, расположенной слева от ярлычков листов.

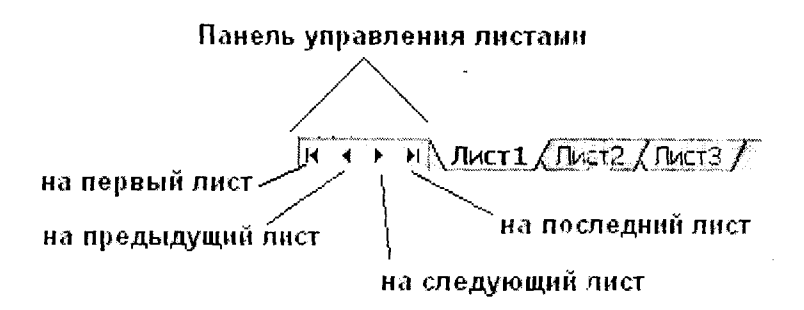

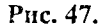

По умолчанию листы рабочих таблиц называются "Лист1", " Лист2", и т.д. Но обычно листам дают более осмысленные имена.

*Переименование рабочего листа.* Для того чтобы изменить имя листа используйте один из следующих методов:

• Выберите команду **Формат - Лист - Переименовать** и введите новое имя листа;

• Дважды щёлкните на ярлычке листа и набери.е новое имя;

• Щёлкните правой кнопкой мышки по ядиечку листа и выберите из контекстного меню команду **Переименовать.** Введите новое имя.

После выполнения любого из перечисленных действий нажмите ENTER. На ярлычке появится новое имя. Имя листа может состоять максимум из 31 символа (исключая символы  $\backslash$  / \* ? : '), пробелы допускаются. Помните о том, что более длинное имя требует более широкого ярлычка.

# *Добавление нового листа в рабочую книгу.*

Существует три способа добавления нового листа в рабочую книгу:

• выполнить команду **Вставка — Лист;**

• щёлкнуть правой кнопкой мышки по ярлычку листа, выбрать команду **Вставить;**

• нажать комбинацию клавиш Shift + F11.

После выполнения любого из перечисленных выше действий программа вставит в рабочую книгу новый лист перед активным листом. Новый лист автоматически становится активным, у него есть свой ярлычок, на котором отображается его имя.

# *Удаление листа из рабочей книги.*

Удалить ненужный лист из рабочей книги можно следующими способами:

• выполнить команду **Правка - Удалить лист;**

• щёлкнуть правой кнопкой мыши на ярлычке ненужного листа, выбрать команду **Удалить.** Необходимо дополнительное подтверждение об удалении листа.

Операция удаления листа из рабочей книги необратима. Это одно из немногих действий в Excel, которое нельзя отменить.

#### 4.2 PABOTA C TEKCTOM B MICROSOFT EXCEL

В Microsoft Excel текстом является любая последовательность, состоящая из цифр, пробелов и нецифровых символов. Текст автоматически выравнивается по левому краю ячейки.

По умолчанию текст автоматически *не переносится* на новую строку. Для этого нужно включить опцию **Переносить** По **словам** на вкладке **Выравнивание** в диалоговом окне **Формат - Ячеек.** Если текст не помещается в ячейке, он отображается поверх соседней ячейки. Если же соседняя ячейка уже содержит какие-то данные, то отображается только та часть текста, которая помещается в рамки ячейки. Чтобы весь текст стал видимым, ячейку надо расширить. Но даже если часть текста невидима, это вовсе не означает, что ее нет, она просто скрыта. Чтобы убедиться в этом посмотрите содержимое ячейки на строке формул.

Чтобы начать в ячейке новую строку, нажмите комбинацию клавиш Alt+Enter.

По умолчанию для написания текста используется шрифт Arial, Юпт.

#### Изменение ширины столбца

Существует несколько способов для изменения ширины одного или нескольких столбцов. Прежде чем это сделать, выделите несколько столбцов для того, чтобы одновременно изменить их, и далее выполните одно из следующих действий:

перетаскивайте мышью правую границу столбца до тех пор, пока столбец не примет нужную ширину.

выберите команду Формат - Столбец - Ширина и введите нужное значение в диалоговое окно Ширина столбцов.

выберите команду Формат - Столбец - Автоподбор ширины. Это настраивает ширину выделенного столбца так, чтобы она соответствовала самой длинной строке данных.

дважды щёлкните по правой границе столбца для того, чтобы автоматически установить ширину столбца в соответствии с самой длинной введённой строкой.

#### Изменение высоты строк

Заданная по умолчанию строка зависит от шрифта, который используется в стиле Normal. Программа Excel автоматически настраивает высоту строки так, чтобы она вмещала самый крупный шрифт в строке. Но можно установить высоту строки самостоятельно используя один из методов, аналогичных настройке ширины столбцов.

# 4.3 PASOTA C YNCRAMN B MICROSOFT EXCEL.

Вводимые в ячейку числа интерпретируются как константы. В Microsoft Excel число может состоять только из следующих символов: 1,2,3,4,5,6,7,8,9,0,+,-, (), /, \$,%,.E, e. Bce другие сочетания клавиш, состоящие из цифр и нецифровых символов, рассматриваются как текст. Перед отрицательным числом необходимо вводить знак минус «-» или заключать его в нруглые скобки. Например, -7 или (7). Введённые числа выравниваются в ячейке по правому краю.

Числовые значения, которые Вы вводите, как правило, никак не отформатированы. Другими словами, они просто состоят И3 последовательности Удобнее цифр. всего, когда числа отформатированы так, что их можно легко читать.

Excel предусматривает 12 категорий числовых Microsoft форматов:

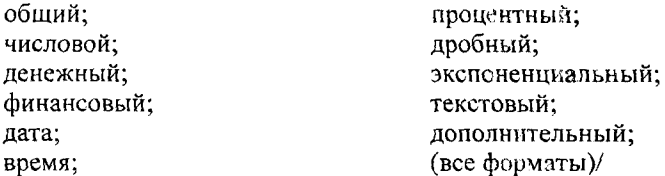

Если в ячейке находится ряд знаков «решетка» (#######), то это значит, что столбец недостаточно широк для отображения числа в выбранном формате. Необходимо сделать столбец шире или изменить цифровой формат.

Если после форматирования переместить табличный курсор в ячейку с отформатированным числовым значением, то в строке формул будет отображено числовое значение в не отформатированном виде. Так происходит потому, что форматирование влияет только на то, как числовое значение отображается в ячейке.

#### **4.4 Ф орматирование редактирование данных**

#### **Ф о р м а т и р о в а н и е со д ер ж и м о го ячеек**

Перед форматированием необходимо выделить нужные ячейки.

#### **Применение числовых форматов**

*С помощью панели инструментов.* На панели инструментов находится несколько кнопок, позволяющих быстро применить наиболее распространённые форматы чисел (денежный, процентный). Для этого после выделения ячеек достаточно щёлкнуть на одной из кнопок форматирования.

*С помощью диалогового окна Формат ячеек.* Выбрать команду **Ф ормат-Ячеек.**

На вкладке **ЧИСЛО** выбрать из левого списка необходимый формат.

При выборе соответствующей категории из окна списка правая сторона панели изменяется так, чтобы отобразить соответствующие опции.

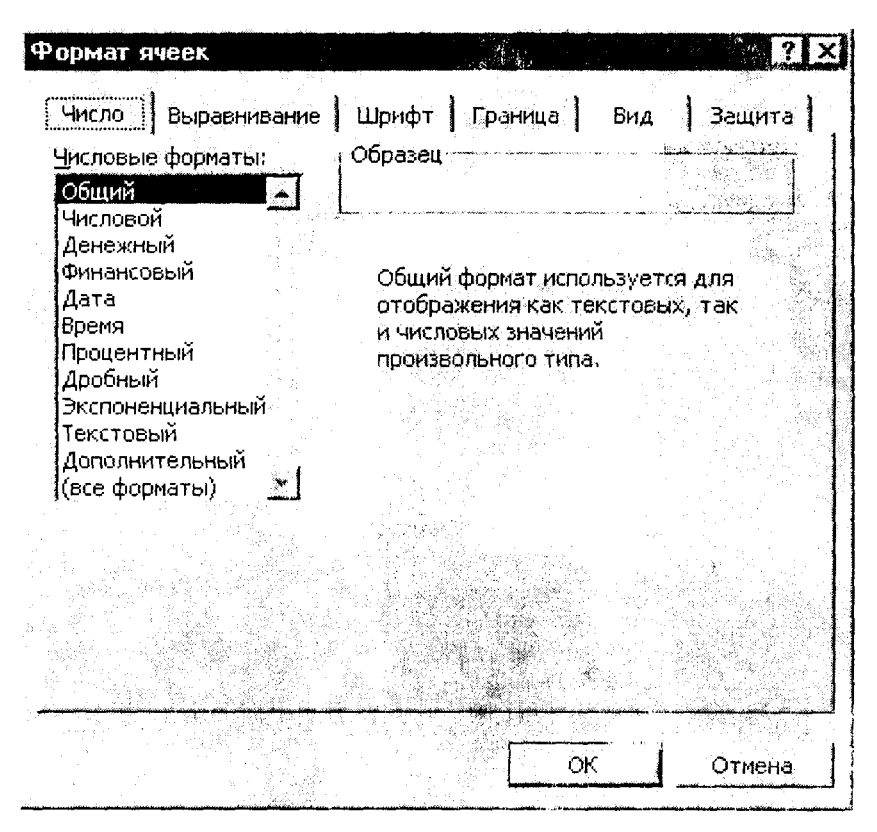

Рис. 48.

#### *Выравнивание*

При вводе текста в ячейку, он обычно выравнивается по её левому краю. Числовые значения, наоборот, выравниваются по правому краю ячейки. Можно легко изменить способ выравнивания содержимого ячеек, выделив нужные ячейки и щёлкнув по одной из соответствующих кнопок, находящихся на панели инструментов форматирования, или выбрав команду **Формат** - **Ячеек - Выравнивание.**

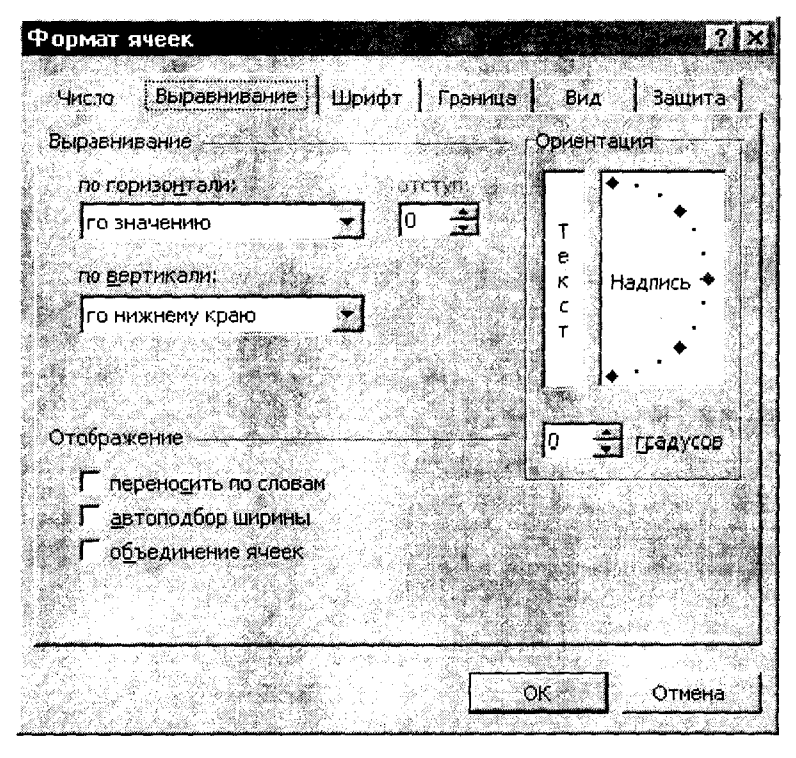

Рис. 49.

#### Атрибуты, рамки, цвета

На панели инструментов Форматирования имеются также кнопки, позволяющие выделить содержимое ячеек полужирным шрифтом, курсивом или подчеркнуть.

Ещё одним видом форматирования являются рамки. Рамки - это линии, обведенные вокруг всех или только некоторых из выделенных ячеек или группы ячеек. Кнопка, расположенная на панели Форматирования, является необычным инструментом. После щелчка по ней вместо раскрывающегося списка появляется 12 миниатюрных пиктограмм. Для того чтобы добавить рамку к выделенной ячейке или группе ячеек, достаточно щёлкнуть по пиктограмме, соответствующей типу рамки. Пиктограмма, находящаяся в левом верхнем углу блока, позволяет удалить рамку из выделенных ячеек.

Инструмент Цвет фона позволяет быстро изменить цвет фона выделенной ячейки, а инструмент Цвет шрифта - цвет символов.

Все это можно сделать также, используя вкладки диалогового окна Формат ячеек - Шрифт, Границы и Вид.

#### Редактирование содержимого ячейки

Помимо всего прочего содержимое каждой ячейки можно удалять, замещать и редактировать.

# *Удаление содержимого ячейки*

Для того, чтобы стереть числовое значение, текст или формулу в ячейке, достаточно активизировать ячейку и нажать клавишу Delete. Чтобы стереть более одной ячейки, выделить все ячейки, которые нужно очистить, и нажать клавишу Delete.

### *Замена содержимого ячейки*

Для того, чтобы заменить содержимое ячейки, активизируйте ячейку и введите новые данные. В результате выполнения этой операции предыдущее значение ячейки заменяется, однако атрибуты форматирования, применяемые к этой ячейке, сохраняются. Для удаления из текущей ячейки формата необходимо дать команду **Правка - Очистить - Форматы.**

# *Редактирование содержимого ячейки*

Если в ячейке содержится всего несколько символов, то проще всего заменить их путём введения новых данных. Однако, если в ячейке находится длинный текст или сложная формула и нужно сделать лишь небольшие изменения, то можно отредактировать содержимое ячейки, а не вводить всю информацию заново.

Для редактирования содержимого ячейки можно использовать один из трёх методов:

• дважды щёлкнуть по ячейке, что позволяет отредактировать содержимое прямо в ячейке;

• нажмите F2, что позволит отредактировать содержимое прямо в ячейке;

• активизируйте ячейку, которую нужно отредактировать, а затем щёлкните на строке формул, это позволит отредактировать содержимое ячейки в строке формул.

Для редактирования можно использовать тот метод, который Вам больше нравится. Некоторые пользователи считают, что проще всего редактировать прямо в ячейке, другие предпочитают использовать строку формул. Все эти действия приводят к отображению в строке формул трёх новых кнопок:

нажатие на кнопку **in Exercise Politicial Exercise изменения;** 

• если необходимо вернуться к первоначальному варианту, то нужно щёлкнуть по кнопке.

• кнопка Я облегчает работу с формулами рабочих таблиц.

Редактирование ячейки происходит обычным образом. Табличный курсор превращается в текстовый, который можно перемещать с помощью клавиш управления курсором.

Если после редактирования Вы передумали вводить изменения в данную ячейку, выберите команду **Правка - Отменить** или нажмите Ctrl+Z. Первоначальное содержимое ячейки будет восстановлено. Не забывайте, что операцию отмены нужно выполнить сразу, до ввода каких-либо других данных или выполнения других команд.

#### *Копирование*

Часто возникает необходимость скопировать содержимое ячейки в другую ячейку или диапазон. Копирование - это очень<br>распространённая операция в программах электронных таблиц. распространённая операция в программах Существует несколько типов копирования:

• копирование содержимого ячейки в другую ячейку;

• копирование содержимого ячейки в диапазон ячеек, при этом содержимое исходной ячейки копируется в каждую ячейку соответствующего диапазона;

• копирование содержимого диапазона в другой диапазон, при этом оба диапазона должны иметь одинаковые размеры.

При копировании ячейки обычно происходит копирование её содержимого и применённых к ней атрибутов форматирования.

Процедура копирования состоит из двух этапов:

1) выделить ячейку или диапазон для копирования (исходный диапазон) и скопировать его в буфер;

2) переместить табличный курсор в диапазон, в который будет копироваться информация (диапазон назначения) и вставить в него содержимое буфера.

Вставляя информацию Excel затирает (без всякого на то предупреждения) любые ячейки, входящие в диапазон назначения. И если в результате вставки стерты ячейки с важной информацией, то сразу нужно выполнить команду **Правка - Отменить** или использовать комбинацию клавиш Ctrl+Z.

#### *Копирование с помощью операции перетаскивания*

Excel позволяет копировать содержимое ячейки или диапазона путём перетаскивания. Выделить ячейку (или диапазон), которую нужно скопировать, а затем переместить указатель мыши на одной из её границ. Когда он превратится в стрелку, нажать клавишу Ctrl. К указателю добавится маленький плюс. После этого просто перетащить выбранное множество ячеек на новое место, продолжая удерживать нажатой клавишу Ctrl. Исходное множество ячеек останется на прежнем месте, а если отпустить кнопку мышки, Excel сделает новую копию данных.

#### Перемещение ячейки или диапазона

Переместить ячейку или диапазон можно путем перетаскивания. Выделить ячейку (или диапазон) для перемещения, затем поместить указатель мыши на одну из ее (его) границ. При этом указатель мыши превратиться в стрелку. Перетащить выбранную ячейку (или диапазон) на новое место и отпустить кнопку мыши. Эта операция аналогична копированию ячейки, за исключением того, что не нужно нажимать клавишу Ctrl во время перетаскивания.

#### 4.5 ВЫЧИСЛЕНИЯ В ЭЛЕКТРОННЫХ ТАБЛИЦАХ

Формулы

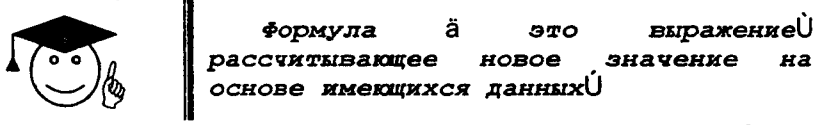

Формулы это именно то, что делает электронные таблицы настолько полезными. Без формул электронная таблица была бы ни чем иным, как просто текстовым процессором с очень мощной функцией работы с таблицами - и не более того.

Чтобы добавить формулу в таблицу, ее нужно ввести в ячейку. Можно удалять, перемещать и копировать формулы точно так же, как и любые другие данные. В формулах используются арифметические операции для работы с числами, специальные функции для обработки текста, а также другие формулы для вычисления значения в ячейке. Числа и текст, используемые в формуле, могут находиться в других ячейках, что позволяет с легкостью менять данные и придает рабочим таблицам особую динамичность. Например, при изменении начальных данных Excel производит перерасчет формул.

Формула может содержать любые из следующих элементов:

1) Операторы. При создании формулы, содержащей более одного оператора Excel анализирует ее, следуя стандартным математическим правилам (также известным как порядок выполнения операций). Вычисления в формуле Excel выполняет в соответствии с этим порядком:

всего, рассматривается содержимое прежде  $\mathbf{B}$ круглых скобках;

затем рассматриваются операторы в соответствии с порядком выполнения операций:

потом, если в формуле содержится несколько операторов с порядком, операторы одинаковым TO такие выполняются последовательно слева на право;

следующей таблице приведены B операторы, которые используются в формулах, в порядке их выполнения.

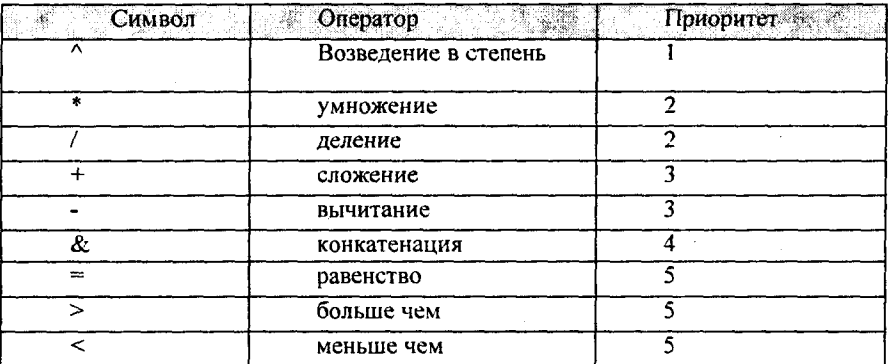

2) Ссылки на ячейки и диапазоны - адреса или имена ячеек и диапазонов, содержащих необходимые данные. Например, D10 или  $A1:ES:$ 

3) Числа:

4) Функции рабочих листов, например, СУММ.

Если ввести формулу в ячейку, то в ней отобразиться результат расчета по этой формуле. Однако сама формула появляется в строке формул при активизации соответствующей ячейки.

Формулы всегда начинаются со знака равенства. По этому признаку Excel отличает формулы от текста.

#### Ввод формулы в ячейку

Существует два основных способа ввода формулы в ячейку:

Ввести формулу вручную: просто наберите «=», а затем саму формулу. По мере набора символы будут появляться как в ячейке, так и строке формул. При вводе формул можно пользоваться всеми привычными клавишами редактирования.

Ввод формул путем указания адресов ячеек. При этом способе ввода формулы тоже отчасти используется ручной набор, но не в такой степени. В данном случае вместо того, чтобы набирать адреса ячеек вручную, их просто указывают. Например, чтобы ввести формулу = A1 + A2 в ячейку А3, нужно выполнить следующие действия:

1) переместить табличный курсор в ячейку А3;

2) набрать знак равенства «=», в строке состояния появилась надпись «ввод»:

3) щелкнуть мышкой на ячейке A1, вокруг нее появится движущаяся рамка, а в ячейке А3 и в строке формул - адрес А1. В строке состояния программа отобразит надпись Укажите;

4) набрать знак «+», движущаяся рамка исчезнет и в строке состояния снова появится слово «ввод»;

5) щелкнуть мышкой на ячейке А2, в формулу будет добавлена ссылка на ячейку А2;

6) завершить ввод формулы нажатием клавиши Enter.

#### **Ссылки**

В формулах могут содержаться ссылки на ячейки из других рабочих таблиц, причём эти рабочие таблицы могут находиться даже в другой рабочей книге. Для работы с такими типами ссылок в Excel используется специальный тип записи.

# *Ссылки на ячейки из других рабочих листов*

Чтобы использовать ссылку на ячейку из другой рабочей таблицы из текущей рабочей книги, придерживайтесь следующего формата:

**=Имя листа ! Адрес ячейки**

Другими словами, перед адресом ячейки нужно вставить имя места с восклицательным знаком. Например: = **А1 \* Лист1** ! **А2.** В этой формуле значение ячейки А1 текущей рабочего листа умножается на значение из ячейки А2, расположенной на рабочем листе с именем Лист2.

Если имя рабочего листа в ссылке содержит один или несколько пробелов, то нужно заключить это имя в одинарные кавычки. Например:.

# **= А1\* 'Все отделы ' ! А2**

*Ссылки на ячейки из других рабочих книг* Чтобы сослаться на ячейку придерживайтесь следующего формата:

**= [Имя рабочей книги] Имя листа! Адрес ячейки**

Адресу ячейки предшествует имя рабочей книги, заключенное в квадратные скобки, имя рабочего листа с восклицательным знаком. Пример:

# **= [Бюджет.х1з] Лист 1! А1**

Если в имени рабочей книги содержится один или несколько пробелов, то нужно заключить это имя в одинарные кавычки.

# **= А1\* '[Бюджет на 1999] Лист 1 !' А1**

# *Абсолютные, относительные и смешанные ссылки*

Очень важно уметь отличать абсолютные ссылки от относительных. По умолчанию Excel создает относительные ссылки. Однако при копировании формулы в другую ячейку различие между упомянутыми типами ссылок становится очевидными.

Большинство ссылок на ячейки и диапазоны в электронной таблице являются относительными. Относительная ссылка - это указание типа «Пройдите два квартала вперед и один налево».

Например, если вы набрали в ячейку С1 формулу =А1\*В1, то эта формула содержит ссылки на ячейку расположенную на две ячейки левее и на ячейку, расположенную на одну ячейку левее. Если вы скопируете эту формулу в ячейку F2, Excel по-прежнему будет перемножать значения из ячейки на две ячейки левее и ячейки на одну ячейку левее, т.е. Д2 и Е2. Далее Excel скорректирует формулу применительно к новому месту, и она будет выглядеть как =Д2\*Е2.

При копировании относительной ссылки в другую ячейку эта ссылка меняет свое значение.

Абсолютная ссылка аналогична почтовому адресу: она указывает на конкретное место в электронной таблице.

К абсолютным ссылкам следует прибегать в том случае, если при копировании информации ссылка на ячейку не должна меняться, несмотря на то, что меняется ее местоположение относительно ячейки, содержащей скопированную формулу.

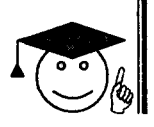

*Абсолютная ссылка всегда, указывает на одну и ту же ячейку независимо от того, куда ее скопировали.*

Сделать ссылку абсолютной можно вставив перед именем столбца и »номером строки данной ячейки знак доллара «\$». Например, абсолютной ссылкой на ячейку В1 будет \$В\$1 и всегда будет указывать на ячейку В1, даже если формула, содержащая эту ссылку, скопирована в другое место таблицы.

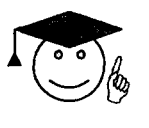

*Смешанная ссылка используется тогда, когда ссылка на ячейку должна быть абсолютной только на строку или только на столбец.*

Тогда при копировании формулы, содержащей такую ссылку, будет изменяться только относительная ссылка на строку или столбец, но не обе вместе. Например, в ссылке \$А2 абсолютной является только ссылка на столбец А.

При копировании смешанной ссылки ее абсолютная составляющая остается неизменной, а относительная корректируется соответственно новому местоположению ячейки.

Абсолютные или смешанные ссылки можно ввести вручную, вставив в нужных местах знак доллара \$. Можно также воспользоваться удобным клавиатурным элементом - клавишей F4. При вводе ссылки на ячейку нужно нажать на клавишу F4 несколько раз, чтобы программа «прокрутила» по циклу все четыре типа ссылок.

Нажимайте клавишу до тех пор, пока не появиться нужный тип ссылки. 1 1

### **4.6 И мена ячеек , определяемые пользователем**

В Excel любой ячейке или диапазону можно присвоить информативное текстовое имя. Допустим, в ячейке Е4 хранится значение, определяющее общий доход фирмы за год, а в ячейке G7 собственная доля прибыли (50% акций, т.е. половина дохода). Значит в ячейке G7 набираем формулу =Е4/2. Данная формула через месяц нам уже ни о чем не скажет. Присвоим ячейке Е4 имя, причем *имя должно начинаться с буквы и не должна содержать знака пробела и знаков пунктуации..*

Выделяем Е4, производим щелчок в поле имени ячейки и набираем с клавиатуры: доход\_фирмы. Допустим, теперь в ячейке G8 нам необходимо вычислить треть дохода фирмы: выделяем ячейку G8, набираем знак "=". В поле имени ячейки открываем список имен и производим щелчок на названии "доход фирмы". Данное имя появится в ячейке G8. Продолжим запись формулы, т.е. вводим *'ЧУ'.* Ввод формулы окончен.

Теперь в нашей ячейке G8 записана следующая формула =доход\_фирмы/3. Как видно из записи, в данной ячейке мы вычисляем треть дохода фирмы.

> *Имя* - *легко запоминающийся идентификатор, который можно использовать для ссылки на ячейку, на блок ячеек (диапазон), в том числе и на несвязанный диапазон, на некоторое значение или на формулу. Использование имен дает такие преимущества, как информативность, читабельность и наглядность.*

Имена можно использовать в любом листе книге. Например, если имя «Контракты» ссылается на группу ячеек "А20:А30" в первом листе рабочей книге, то это имя можно применить в любом другом листе той же рабочей книги для ссылки на эту группу.

Присваивание ячейкам имени при помощи существующих заголовков строк и столбцов. Выделите область, в которой следует присвоить имена строкам или столбцам. Выделенная область должна содержать строку или столбец заголовков.

Выберите команду **Имя** в меню **Вставка,** а затем— команду **Создать.**

Установите флажки **В строке выше, В столбце слева, В строке ниже** или **В столбце справа** в группе флажков **По тексту,** чтобы указать расположение заголовков, из которых следует создать имена.

Созданное таким образом имя ссылается только на ячейки, содержащие значения, и не включает в себя существующих заголовков строк и столбцов.

### **4.7 А втоматизация ввода**

Так как таблицы часто содержат повторяющиеся или однотипные данные, программа Excel содержит средства автоматизации ввода. К числу числу предоставляемых средств относятся: *автозаполнение* и *автозаполнение формулами.*

#### Автозавершение

Этот метод используют для автоматизации ввода текстовых данных при вводе текстовых строк, среди которых есть повторяющиеся, в ячейки одного столбца рабочего листа. В ходе ввода текстовых данных в очередную ячейку программа Excel проверяет соответствие введенных символов строкам, имеющимся в этом столбце выше. Если обнаружено однозначное совпадение, введенный текст автоматически дополняется. Нажатие клавиши ENTER подтверждает операцию автозавершения, в противном случае ввод можно продолжать, не обращая внимания на предлагаемый вариант. Можно прервать работу средства автозавершения, оставив в столбце пустую ячейку. И наоборот, чтобы использовать возможности средства автозавершения, заполненные ячейки должны идти подряд, без промежутков между ними.

#### Автозаполнение числами

Этот метод используется при работе с числами. В правом нижнем углу рамки текущей ячейки имеется черный квадратик - маркер автозаполнения. При наведении на него указатель мыши (он обычно имеет вид толстого белого креста) приобретает форму тонкого черного крестика. Перетаскивание маркера автозаполнения рассматривается как операция "размножения" содержимого ячейки в горизонтальном или вертикальном направлении.

Если ячейка содержит число (в том числе дату, денежную сумму), то при перетаскивании маркера происходит копирование ячеек или их заполнение арифметической прогрессией. Для выбора способа автозаполнения следует производить специальное перетаскивание с использованием правой кнопки мыши.

Пусть, например, ячейка A1 содержит число 1. Наведите указатель мыши на маркер заполнения, нажмите правую кнопку мыши, перетащите маркер заполнения так, чтобы рамка охватила ячейки A1, B1 и C1, и отпустите кнопку мыши. Если теперь выбрать в откоывшемся меню пункт Копировать ячейки, все ячейки булут содержать число 1. Если же выбрать пункт Заполнить, то в ячейках окажутся числа 1, 2 и 3.

Чтобы точно сформулировать условия заполнения ячеек, следует дать команду Правка - Заполнить - Прогрессия. В открывшемся диалоговом окне Прогрессия выбирается тип прогрессии, величина предельное значение. После шелчка на кнопке шага и OK. автоматически заполняются ячейки в соответствии с заланными правилами.

#### Автозаполнение формулами

Эта операция выполняется так же, как автозаполнение числами. Ее особенность заключается в необходимости копирования ссылок на другие ячейки. В ходе автозаполнения во внимание принимается характер ссылок в формуле: относительные ссылки изменяются в соответствии с относительным расположением копии и оригинала, абсолютные остаются без изменений. Для примера предположим, что значения в третьем столбце рабочего листа (столбце С) вычисляются как суммы значений в соответствующих ячейках столбцов А и В. Введем в ячейку C1 формулу = A1 + B1. Теперь скопируем эту формулу методом автозаполнения во все ячейки третьего столбца таблицы. Благодаря относительной адресации формула будет правильной для всех ячеек данного столбца.

#### 4.8 ИСПОЛЬЗОВАНИЕ СТАНДАРТНЫХ ФУНКЦИЙ

ФУНКЦИИ встроенные  $3T<sub>O</sub>$ инструменты, которые используются в формулах. Они **ВЫПОЛНЯЮТ**  $60$ сложные операции.

Функции позволяют:

упрощать формулы;

производить по формулам такие вычисления, которые невозможно сделать по-другому;

ускорять выполнение некоторых задач редактирования.

Каждая функция имеет имя. После имени функции всегда присутствуют круглые скобки. Информация внутри круглых скобок называется аргументом. Функции различаются в зависимости от того,

какие аргументы они используют. В зависимости от типа функций, они могут применяться:

- без аргументов;
- с одним аргументом;
- с фиксированным числом аргументов;
- с неопределенным числом аргументов;
- с необязательными аргументами.

Даже если функция не использует аргумент, все равно нужно указать пустые скобки, например, =ТДАТА(). Если в функции используется более одного аргумента, то каждый из них отделяется точкой с запятой.

Есть два столбца ввода функции в формулу: ручной и с помощью *Мастера функций Excel.*

Один из методов ввода функций заключается в том, что нужно ввести с клавиатуры имя функции и список ее аргументов. При вводе функций Excel всегда преобразует символы в их имени к верхнему регистру, поскольку использование строчных букв в формулах и функциях допускается. Если программа не преобразовала введенный текст к верхнему регистру, значит, она не распознала запись как функцию, т.е. вы ввели ее неправильно.

**Мастер** функций в Excel позволяет ввести функцию и ее аргумент в полуавтоматическом режиме. Использование Мастера функций обеспечивает правильное синтаксическое написание функции и перечисление всех ее аргументов в правильном порядке.

Вызвать Мастер функций можно щелкнув по кнопке *JiOL* или, если начать ввод формулы непосредственно в ячейке, то в левой части строки формул, где раньше располагался номер текущей ячейки, появится раскрывающийся список функций. Он содержит десять функций, которые исполь-зовались последними, а также пункт Другие функции. При выборе пункта Другие функции запускается Мастер функций. Работа с Мастером функций разделена на два этапа.

На первом шаге Мастера

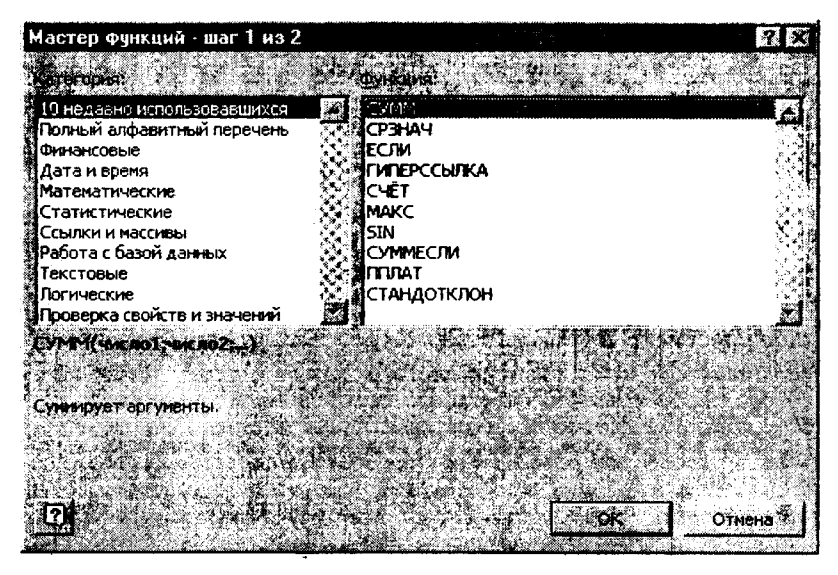

Рис. 50.

в секции Категории предоставлен список 11 категорий функций (категорий может быть и больше, если используются специальные функции пользователя). При выборе одной из категорий в окне списка Функция появляется перечень её функций. При выборе функции в окне списка внизу диалогового окна появляется список её аргументов вместе с кратким описанием.

На втором шаге Мастера производится ввод аргументов функции. В ходе ввода аргументов функции палитра формул изменяет вид. На ней отображаются поля, предназначенные для ввода аргументов. Если название аргумента указано полужирным шрифтом, аргумент является обязательным и соответствующее поле должно быть заполнено. Аргументы, названия которых приводятся обычным шрифтом, можно опускать. В нижней части палитры приводится краткое описание функции, а также назначение изменяемого аргумента. Аргументы можно вводить непосредственно в строку формул или в поля палитры формул, а если они являются ссылками. выбирать на рабочем листе. В качестве аргумента функции может использоваться какая-либо другая функция.

При вводе новой формулы Мастер функций автоматически помещает в начало строки знак равенства.

Если при вызове Мастера функций текущая ячейка не пустая. то её содержимое стирается.

Можно использовать Мастер функций для подстановки функции в существующую формулу. Для этого при редактировании формулы поместите курсор в то место, куда нужно подставить функцию. Затем для осуществления этой подстановки запустите Мастер функций.

#### 4.9 ПОСТРОЕНИЕ ДИАГРАММ И ГРАФИКОВ

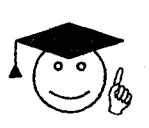

программе Excel термин 

Построение графического изображения производится на основе ряда данных - группы ячеек с данными в пределах отдельной строки или столбца. На одной диаграмме можно отображать несколько рядов данных. Диаграмма представляет собой вставной объект, внедренный на один из листов рабочей книги. Для построения диаграммы обычно используют Мастер диаграмм. Имеется два способа вызова Мастера диаграмм для построения диаграммы:

1) выделить данные для диаграммы и затем выбрать команду Вставка - Диаграмма;

2) выделить данные для диаграммы и щелкнуть на кнопке

# Мастер Диаграмм

Часто удобно заранее выделить область, содержащую данные, которые будут отображаться на диаграмме, но задать эту информацию можно и в ходе работы мастера.

Тип диаграммы. На первом этапе работы мастера следует выбрать форму диаграммы. Доступные формы перечислены в списке Тип на вкладке Стандартные. Для выбранного типа диаграммы справа указывается несколько вариантов представления данных (палитра Вид), из которых следует выбрать наиболее подходящий. На вкладке Нестандартные отображается набор полностью сформированных типов диаграмм с готовым форматированием. После задания формы диаграммы следует щелкнуть на кнопке Далее.

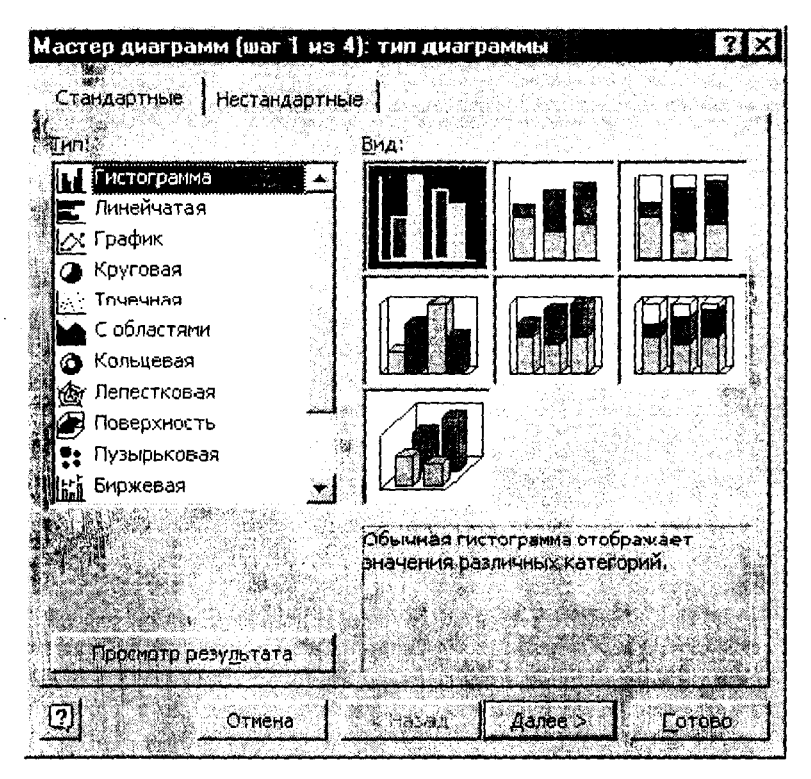

Рис. 51.

Источник данных диаграммы. Второй этап работы мастера служит для выбора данных, по которым будет строиться диаграмма. Если диапазон данных был выбран заранее,  $TQ$  $\mathbf{B}$ области предварительного просмотра в верхней части окна мастера появится приблизительное отображение будущей диаграммы. Если данные образуют единый прямоугольный диапазон, то их удобно выбирать при помощи вкладки Диапазон данных. Если данные не образуют единой группы, то информацию для отображения отдельных рядов данных задают на вкладке Ряд. Предварительное представление автоматически обновляется при изменении диаграммы набора отображаемых данных.

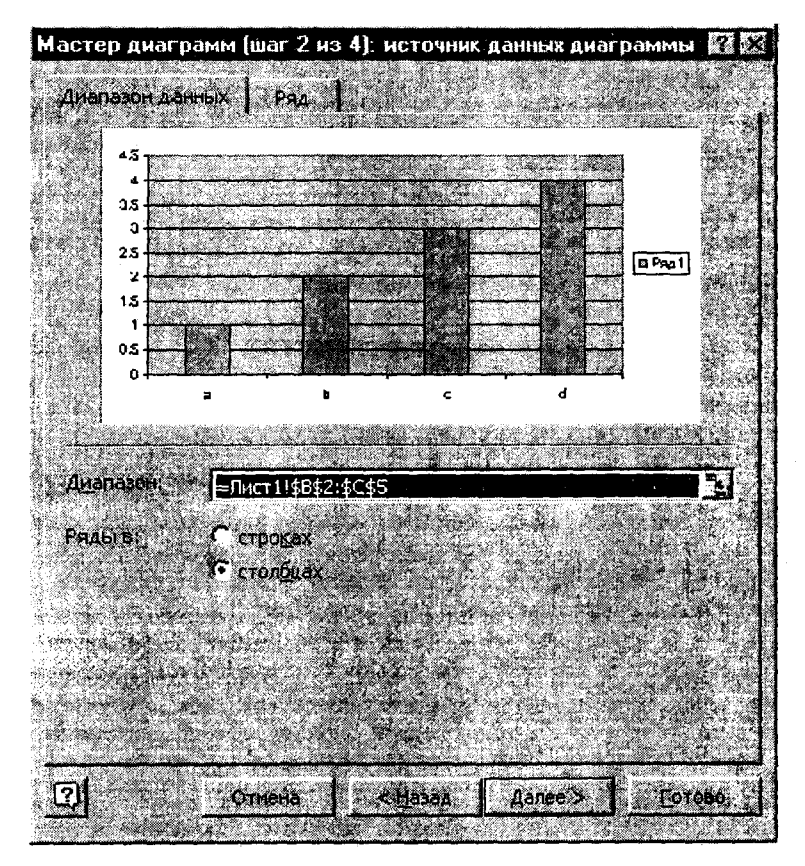

Рис. 52.

Параметры диаграммы. Третий этап работы мастера (после щелчка на кнопке Далее) состоит в выборе оформления диаграммы.

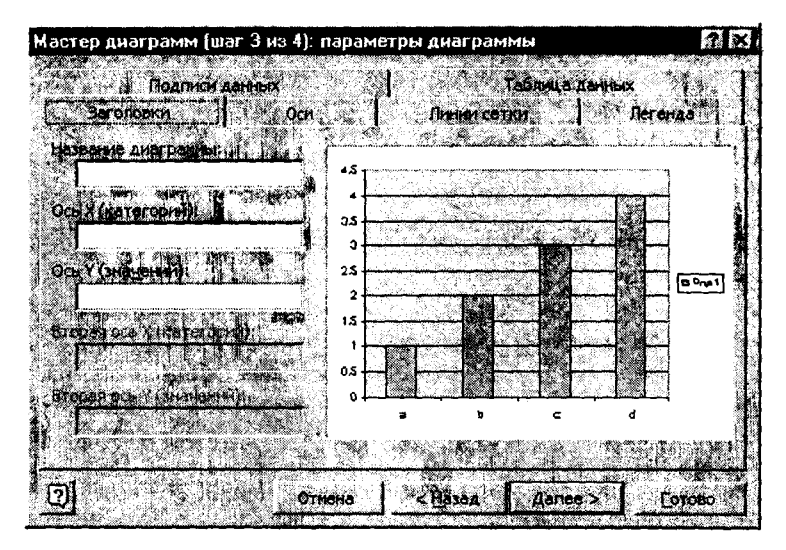

Рис. 53.

На вкладках окна мастера задаются:

• название диаграммы, подписи осей (вкладка Заготовки);

• отображение и маркировка осей координат (вкладка Оси);

• отображение сетки линий, параллельных осям координат (вкладка **Линии сетки);**

• описание построенных графиков (вкладка **Легенда);**

• отображение надписей, соответствующих отдельным элементам данных на графике (вкладка **Подписи данных);**

• представление данных, использованных при построении графика, в виде таблицы (вкладка **Таблица** данных).

В зависимости от типа диаграммы некоторые из перечисленных вкладок могут отсутствовать.

*Размещение диаграммы.* На последнем этапе работы мастера (после щелчка на кнопке **Далее)** указывается, следует ли использовать для размещения диаграммы новый рабочий лист или один из имеющихся. Обычно этот выбор важен только для последующей печати документа, содержащего диаграмму. После щелчка на кнопке **Готово** диаграмма строится автоматически и вставляется на указанный рабочий лист.

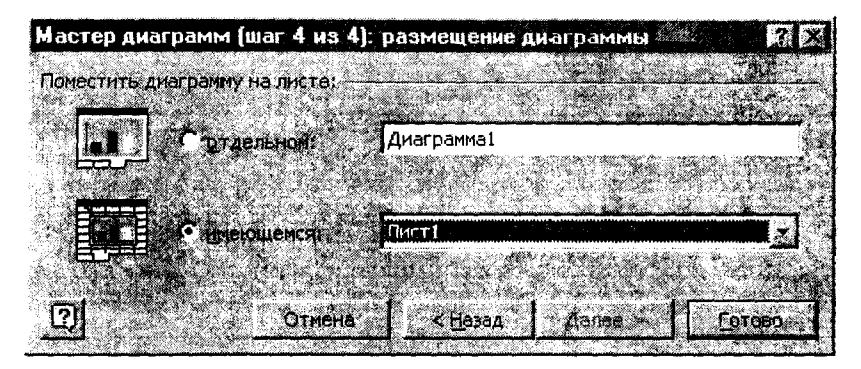

#### Рис. 54.

#### Редактирование диаграммы

Готовую диаграмму можно изменить. Она состоит из набора отдельных элементов, таких как сами графики (ряды данных), оси координат, заголовок диаграммы, область построения и прочее. При щелчке на элементе диаграммы он выделяется маркерами, а при наведении на него указателя мыши описывается всплывающей подсказкой. Открыть диалоговое окно для форматирования элемента диаграммы можно через меню Формат (для выделенного элемента) или через контекстное меню (команда Формат). Различные вкладки открывшегося диалогового окна позволяют изменять параметры отображения выбранного элемента данных. Если требуется внести в диаграмму существенные изменения, следует вновь воспользоваться Мастером диаграмм. Для этого следует открыть рабочий лист с диаграммой или выбрать диаграмму, внедренную в рабочий лист с данными. Запустив Мастер диаграмм, можно изменить текущие параметры, которые рассматриваются в окнах мастера как заданные по умолчанию. Чтобы удалить диаграмму, можно удалить рабочий лист, на котором она расположена (Правка - Удалить лист), или выбрать диаграмму, внедренную в рабочий лист с данными, и нажать клавишу Delete.

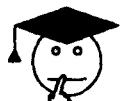

# Тесты для схирпвовлеки

1)  $K$ ак обозначены столбцы на рабочем поле программы Excel?

A) буквами;

**B) цифрами;**

**C) рисунками.**

2) Как обозначены строки на рабочем поле программы Excel?

**A) цифрами;**

B) буквами;

C) рисунками.

3) Что отображает поле **Имени ячейки?**

A) имя текущей ячейки;

B) содержимое текущей ячейки;

C) номер текущей ячейки в строке.

4) Что отображает **Строка формул?**

A) то, что набирается в текущей ячейке в данный момент или то, что в ней уже существует;

B) имя текущей ячейки;

C) содержимое всей текущей строки.

5) Как определяется имя ячейки электронной таблицы по умолчанию?

A) имя состоит из двух частей: первая - имя столбца, вторая номер строки;

B) имя состоит из двух символов: первый - номер строки, второй - имя столбца;

C) имя ячейки назначается только пользователем по его желанию.

**6)** Где находится **Панель управления листами** по умолчанию?

A) в строке сразу под рабочим полем слева;

B) на панели инструментов;

C) в строке состояния.

7) Как можно вставить лист в электронную таблицу?

A) при помощи контекстно-зависимого меню работы с листами или при помощи меню Вставка;

**B)** при помощи меню **Сервис;**

**C)** при помощи меню **Формат.**

8) Как можно переименовать лист электронной таблицы?

А) при помощи **Меню** работы с листами или при помощи команды **Формат** из **Главного меню;^**

B) набрать новое имя листа в первой ячейке столбца А;

C) при помощи команды **Правка** из **Основного меню.**

9) Какие имена можно давать листам электронной таблицы?

A) любые, по желанию пользователя содержащие не более 31 символа и не содержащие символов / \ \* ? :'.

B) имя листа должно иметь вид "Лист\*" где вместо звездочки должно стоять число;

C) имя листа должно обязательно содержать в себе его номер.

10) Как сделать активной первую ячейку первого столбца?

A) нажать одновременно клавиши Ctrl и Ноше на клавиатуре или ввести в **Поле имени** ячейки А1;

B) нажать одновременно клавиши Ctrl и Page Up на клавиатуре;

С) нажать на клавишу Ноте на клавиатуре.

11) Как активизировать первую ячейку в текущей строке?

A) нажать на клавишу Ноше на клавиатуре или ввести ее имя в Поле **имени** ячейки;

B) нажать одновременно клавиши Ctrl и Page Up на клавиатуре;

C) нажать на клавишу Page Up на клавиатуре.

12) Что произойдет, если изменить имя ячейки в **Поле имени** ячейки и нажать Enter?

A) активной ячейкой станет та, имя которой было введено;

B) ничего не произойдет, потому что это поле пользователь изменить не может;

C) в строке состояния появится значение ячейки с этим именем.

13) Как лучше всего восстановить содержимое ячейки, если вы сделали ошибку и вышли из режима редактирования?

A) необходимо нажать на кнопку **Отменить** на панели инструментов;

B) снова сделать активной эту ячейку, постараться вспомнить ее содержимое до исправления и отредактировать заново;

C) выйти из файла не сохраняя его изменения и снова его вызвать.

14) В ячейке СЗ содержится значение 5, при второй редакции вы исправили это значение на 6, при третьей - на 7. Каким будет содержимое ячейки СЗ после нажатия на клавишу **Отмена** на панели инструментов два раза?

A) 7;

B) 5;

**C) 6.**

15) Найдите неправильный способ очистки содержимого активной ячейки из нижеприведенных:

А) вызвать команду **Правка** из **Основного меню** и выбрать команду **Удалить;**

B) установить на ней курсор мыши, нажать на правую клавишу и из меню выбрать команду **ОЧИСТИТЬ содержимое;**

C) вызвать команду **Правка** из **Основного меню** и выбрать команду **Очистить.**

16) Как удалить из текущей ячейки ее формат?

A) при помощи последовательного выбора команд **Правка — Очистить - Формат;**

B) вызвать команду **Правка** из **Основного меню** и выбрать команду **Удалить;**

C) установить на ней курсор мыши, нажать на правую клавишу и из меню выбрать команду **Очистить содержимое.**

17) Что произойдет, если во время редактирования нажать одновременно клавиши Ctrl и Z на клавиатуре?

A) восстановится прежнее содержимое ячейки;

B) редактирование ячейки завершится;

C) стирается содержимое ячейки;

Э) стирается последний введенный в ячейку символ.

18) Как осуществить копирование содержимого текущей ячейки с помощью команд из **Основного меню?**

A) при помощи команд **Копировать** и **Вставить** из меню **Правка;**

B) при помощи команд **Вырезать** и **Вставить** из меню **Правка;**

C) при помощи команды **Копировать** из меню **Правка** и команды **Ячейка** из меню **Вставить.**

19) Что происходит с рабочим полем при добавлении нового столбца?

A) выделенный и все последующие столбцы переходят на одну позицию вправо, а под его именем появляется новый пустой столбец, который будет активны;

B) справа от выделенного столбца появляется пустой столбец и выводится диалоговое окно для назначения ему имени;

C) пустой столбец появляется после выделенного столбца, становится активным.

20) Чем отличаются действия, необходимые для добавления нескольких строк вместо одной?

A) в этом случае сначала выделяется не одна строка, а необходимое количество строк;

B) для того, чтобы добавить несколько строк нужно добавлять по одной необходимое количество раз;

C) после выделения нужной строки необходимо в поле имени ячейки набрать число строк, которые нужно добавить.

21) Как быстрее всего выделить весь лист электронной таблицы?

A) нажать на клавишу, которая находится на пересечении имен столбцов и номеров строк;

B) провести курсором мыши по всем номерам строк при нажатой левой клавише;

C) провести курсором мыши по всем именам столбцов при нажатой левой клавише.

22) Как можно легче всего ввести последовательность: А1, АЗ, А5,А7...

A) ввести в первую ячейку А1, в следующую - АЗ, выделить обе ячейки и протащить мышью взяв за нижнюю правую точку на нужный диапазон;

B) ввести в первую ячейку букву А, скопировать его на нужном диапазоне, а затем вставлять нужное число в каждую ячейку;

C) ввести в нужном диапазоне арифметическую прогрессию 1, 3, 5, 7..., а затем в каждую ячейку добавить букву А.

23) Что произойдет после того, как вы ввели в ячейку какой-то текст, нажали Enter и в следующей ячейке ввели букву, совпадающую с первой буквой предыдущего текста?

A) в редактируемой ячейке появиться копия предыдущего текста;

B) в редактируемой ячейке появится первое слово из предыдущего текста;

C) курсор переместится на одну букву и система будет ждать следующих действий пользователя.

24) Как сделать, чтобы введенный вами текст оказался в центре выбранного диапазона в строке?

A) нажать на кнопку **Центрировать по столбцам** на панели инструментов;

**B)** нажать на клавишу **По центру** на панели инструментов;

C) вызвать команду **Формат Ячейки** из **Основного меню** и в окне **Выравнивание** выбрать **Горизонтальное** - **По центру.**

25) Что, кроме выравнивания текста, можно сделать при помощи флажков на страничке **Выравнивание** диалогового окна **Формат ячейки?**

A) позволить перенос по словам;

B) установить защиту ячейки;

C) сделать текст подчеркнутым.

26) Что нужно сделать, если данные не помещаются в видимой части ячейки?

**A) увеличить ширину ячейки или установить флажок Переносить ПО словам для данной ячейки;**

B) сократить информацию так, чтобы она умещалась по ширине ячейки;

C) найти ячейку пошире и записать информацию туда.

140

27) Как происходит выравнивание текстовых данных в ячейке по умолчанию?

A) по левому краю ячейки;

B) по центру;

C) по правому краю ячейки.

28) Какие числовые форматы можно применять с помощью кнопок на панели инструментов?

A) денежный и процентный;

B) основной, процентный, денежный;

C) финансовый, денежный, процентный.

29) Каким образом можно узнать как будет выглядеть созданный документ при печати?

A) при помощи клавиши **Предварительный просмотр** на панели инструментов;

B) при помощи клавиши **Масштаб,** сделав его равным 100%;

C) при помощи диалогового окна **Параметры** из меню **Сервис,** отменив флажок **Сетка.**

30) В какой последовательности следует устанавливать параметры рамки?

A) сначала выбрать расположение, затем выбрать цвет и тип линии;

B) в любой последовательности;

C) сначала выбрать цвет, затем размещение линии рамки, затем тип линии.

31) Что такое формула в Excel?

A) это предложение, которое начинается со знака = и содержит в себе ссылки на ячейки, имена ячеек и диапазонов, функции, операторы и константы;

B) это предложение, которое обязательно должно содержать функцию и константы;

C) это предложение, которое начинается со знака = и обязательное содержит операторы и ссылки на ячейки или имена ячеек и диапазонов.

32) С какого знака начинается формула в Excel?

A) со знака = ;.

B) со знака \$;

C) со знака&.

33) Как определить, является ли содержимое ячейки формулой?

A) сделать ее активной и посмотреть на строку формул;

B) установить флажок **Формулы** в диалоговом окне **Параметры** меню **Сервис;**

C) скопировать ячейку в другое место на рабочем поле и если содержимое изменится, то это формула.

34) Что отображается в ячейке после записи формулы и нажатия клавини Enter?

А) результат вычисления формулы на основе имеющихся данных;

В) запись самой формулы, затем знак равенства и результат вычисления:

С) специальные символы, определяющие, что в данной ячейке не простые данные, а формула.

35) Перечислите операторы в формуле = сумм(b2:b8)/10+500\*c3?

А) операторами являются  $/$ , +, \*;

В) операторами являются  $/$ , +, :;

С) операторами являются  $+, *$ , =.

36) Что происходит с формулой при ее копировании?

A) изменяются ссылки на ячейки где не поставлен знак \$;

В) изменяется структура формулы;

С) формула остается такой же, как до копирования.

37) Чем отличаются ссылки на ячейку В2 и В\$2 при копировании формул?

А) знак \$ перед номерам строки означает, что изменится только имя столбна:

В) знак \$ перед номерам строки означает, что изменится только номер строки;

С) если в ссылке присутствует знак \$, это означает, что имя ячейки останется неизменным.

38) Может ли функция сама быть аргументом для другой функции?

А) может, такая функция называется вложенной;

В) не может, если нужно произвести подобные подсчеты, то сначала вычислите первую функцию, а потом результат введите во вторую;

С) нет не может. Аргументами функции могут быть только ссылки на ячейки и константы.

39) Что означает запись \$B\$2:Н6 в формуле?

А) это ссылка на диапазон ячеек, где начало диапазона строго зафиксировано и при копировании изменяться не будет;

В) это два аргумента функции, причем первый остается неизменным в любых обстоятельствах;

С) это ссылка на диапазон ячеек, причем изменение содержимого первой ячейки диапазона в дальнейшем будет игнорироваться.

40) Что произойдет если при вводе формулы пропустить знак =?

А) система воспримет введенную информацию как данные;

В) после завершения редактирования появится сообщение об ошибке:

С) после завершения редактирования в ячейке появится значение  $\Omega$ .

41) Укажите верную запись ссылки на ячейку В18 Листа 3 текущей книги, при работе с Листом 5.

А) Лист3!В18:

В) Лист3, В18;

С) Лист3;В18.

42) Который из нижеприведенных методов вызова Мастера функций неверен.

А) ввести знак равенства в ячейку;

В) обратиться к меню Вставка, затем выбрать Функция;

С) нажать на клавишу Мастер функций на панели инструментов.

43) В какой из категорий в мастере функций находится функция CYMM?

А) математические;

В) логические;

С) статистические.

44) Какие элементы управления имеются на первом mare Мастера функций?

А) категории, перечень функций, подсказка  $\mathbf{H}$ синтаксис выбранной функции;

В) категории, перечень параметров функции и подсказка;

С) перечень функций, синтаксис выбранной функции И подсказка.

45) Как можно присвоить ячейке нестандартное имя?

А) щелкнуть мышью по панели имени ячейки и набрать желаемое имя:

В) щелкнуть мышью по строке формул и набрать нужное имя;

С) поставить в данной ячейке знак равенства и ввести новое имя.

46) Укажите правильную запись имени ячейки

A) 23 f uu tr;

В) доход за март;

С) Колич. акций.

47) Укажите верную запись формулы с использованием имени ячейки.

А) = СУММ(количество акций);

В) = СУММ количество акций;

С) = СУММ(количество акций).

48) Найдите неправильный способ изменения ширины столбца.

А) используя меню Вид;

В) установить курсор на границу между столбцами в строке имен столбцов и расширить или сузить столбец на нужную ширину;

С) используя меню **Формат.**

49) Существуют ли какие-либо ограничения на выбор места построения диаграммы?

A) нет, можно выбрать любое свободное место на любом листе;

**B)** да, диаграмму при помощи **Мастера** можно построить только на том же листе, откуда берутся данные;

C) да, диаграмму при помощи меню **Вставка** можно построить только на новом листе.

50) Как невозможно перемещать диаграмму по листу?

A) удалить диаграмму с листа, а затем вставить при помощи меню **Вставка - Диаграмма - На этом листе;**

B) выделить ее и переместить в нужное место при помощи мыши;

C) выделить ее, затем воспользоваться командами **Вырезать** и, далее, **Вставить** из меню **Правка.**
#### **TRABA 5** ※ ★ ПРОГРАММА ПРЕЗЕНТАЦИОННОЙ ГРАФИНИ **MICROSOFT POWERPOINT**

### 5.1 ОСНОВЫ РАБОТЫ В ПРОГРАММЕ POWERPOINT

Основными понятиями программы Microsoft PowerPoint являются термины «слайд» и «презентация». Слайд содержит текст, рисунки, схемы, таблицы, диаграммы. Презентация состоит из конечного числа слайдов.

Запустить программу Microsoft PowerPoint можно несколькими способами:

Пуск Программы Microsoft 1) Дать команду PowerPoint;

2) С помощью ярлыка программы Microsoft PowerPoint C на рабочем столе или на панели Быстрого запуска.

Откроется окно приложения: E Microsoft PowerPoint - [Презентация1] о строка заготовка о себерей и 19 дайн Правка Вил Вставка Форнат Саренс Показслайдов Окно Справка Revolution de 82. :<br>Arial + № Создание презе ₩ X **jonak prostrukstru**ksion (et projectativ se vindiging standardi et allergi eta este sela distribuidade Откоытие презентации  $\alpha$  ) of  $\delta$  to the particle of  $\tilde{\alpha}$  ,  $\tilde{\alpha}$  ,  $\tilde{\alpha}$  ,  $\tilde{\alpha}$  , and  $\tilde{\alpha}$  , and  $\tilde{\alpha}$  , and  $\tilde{\alpha}$  , and  $\tilde{\alpha}$  , and  $\tilde{\alpha}$  , and  $\tilde{\alpha}$  , and  $\tilde{\alpha}$  , and  $\tilde{\alpha}$  , and  $\tilde{\alpha}$  , and  $\tilde$ Дилиурод Гиловов ойнга строка меню область Поезвитация: залач olziarga панель инструментов (2) Другие презентации... рабочая область .<br>Создание P Hoses nossein aux <sup>1</sup> Из шаблона оформле Заголовок слайда **SIN Из настера автосодерж** Cosa .<br>Выбор презента Подзаголовок слайда 620524-006 **Banasec.pot** C:\Program Files\Microsoft Office\Templates\ sentation Designs\Cascade.pot Sal Lilabnonu Ha nonx 866-ys. **ST HIADOW HA MICHAEL COLL** г.<br>Г. Добавление узла... кнопки режимов работы строка состояния 7 Cripaexa Microsoft Power .<br>2002 - 2012 109 109 109 109 **PERTH CALL ROMAN FOR PRODUCTION OF THEST** - -<br>- Р. Показывать при запуске Dyccool (Poccina) Camia i ro 1 Omanungua no vuonumeno

Рис. 55.

которое состоит из:

строки заголовка;

- строки меню;
- панелей инструментов;
- области задач;
- рабочей области;
- кнопок режимов работы.

#### Режимы просмотра презентации

В Microsoft PowerPoint имеется три основных режима: обычный режим, режим сортировщика слайдов и режим просмотра слайдов. Один из этих режимов можно выбрать в качестве используемого по умолчанию.

## *Обычный реж им*

**П Обычный режим является основным режимом** редактирования для создания и оформления презентации. В данном режиме имеются три рабочие области: область слева для редактирования структуры текста слайда (область Структура) и самих слайдов, отображающихся в виде эскизов (область Слайды), область слайда справа, в которой отображается текущий слайд в крупном масштабе и область заметок снизу.

*Область «Структура».* При отображении текста слайда в виде структуры можно приступить к вводу содержания: сформулировать свои идеи, спланировать, как их лучше представить, и попробовать разные варианты расположения слайдов и текста.

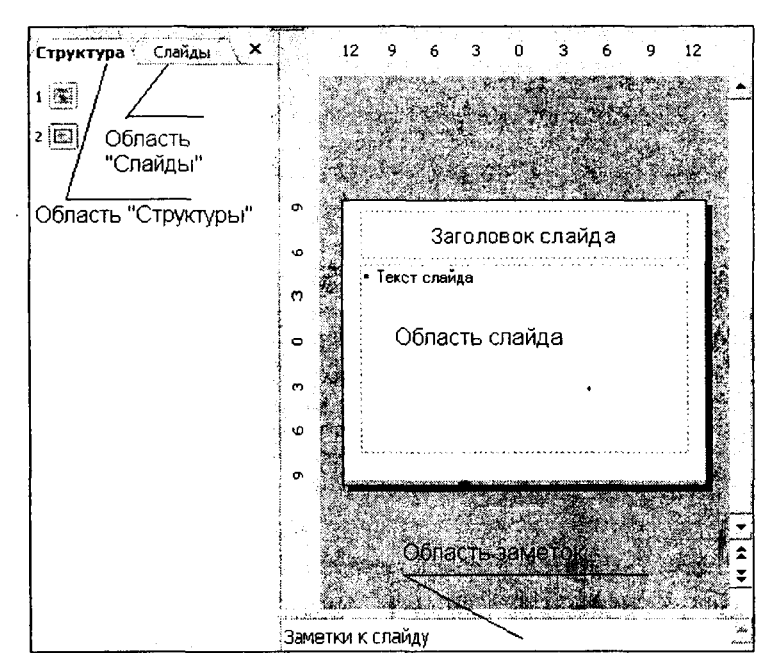

Puc. 56.

Область «Слайды». Позволяет просмотреть слайды презентации в виле эскизов при внесении исправлений. Эскизы позволяют легче перемещаться в пределах презентации и просматривать, как выглядят измененные элементы оформления. Можно также переставлять, добавлять или удалять те или иные слайды.

Область слайда. При отображении текущего слайда в данном крупномасштабном виде можно добавлять в него текст, вставлять таблицы. организационные диаграммы. графические рисунки. объекты, надписи, фильмы, звуковые эффекты, гиперссылки и аниманию.

Область заметок. Добавляет заметки по содержанию каждого слайда, позволяет распечатать их и использовать при демонстрации презентации. Можно также создать заметки, предназначенные для их просмотра аудиторией - в печатном виде или на веб-странице.

При сужении областей Структура и Слайды названия изменяются на соответствующие значки. Если требуется просмотреть текущий слайд в окне во время редактирования, можно закрыть эти области при помощи значка закрытия области в правом верхнем углу.

B. обычном режиме можно изменять размеры областей, перетаскивая их границы.

## *Режим сортировщика слайдов* сю

Режим сортировщика слайдов — режим, позволяющий просматривать слайды в виде эскизов. По завершении создания и редактирования презентации сортировщик слайдов дает законченную картину всей презентации, упрощая ее реорганизацию, добавление или удаление слайдов и предварительный просмотр эффектов анимации и смены слайдов.

## *Режим просмотра слайдов*

 р Режим просмотра слайдов осуществляется в полноэкранном режиме, как и реальный показ слайдов. В таком полноэкранном режиме презентация демонстрируется в том виде, как она предстанет перед аудиторией. Можно просмотреть, как во время реальной демонстрации будут выглядеть графические объекты, фильмы, анимированные элементы, эффекты смены слайдов, а также проконтролировать время демонстрации.

## **5.2 С оздание презентаций**

Область задач **Создание презентации** в Microsoft PowerPoint предоставляет ряд следующих вариантов для создания новой презентации.

• *Новая презентация.* Слайды имеют минимум элементов оформления, цвета к ним не применены.

• *Создать из имеющейся презентации.* Презентация создается на основе уже имеющейся презентации с заданным оформлением. Создается копия имеющейся презентации, позволяющая создать новую презентацию, внеся изменения в оформление и содержимое исходной презентации.

• *Создать с помощью шаблона.* Презентация создается на основе имеющегося шаблона Microsoft PowerPoint, содержащего основные элементы оформления, шрифты и цветовую схему. Кроме стандартных шаблонов Microsoft PowerPoint можно использовать самостоятельно созданные шаблоны.

Шаблоны с предлагаемым содержимым. Для применения шаблона оформления, включающего предлагаемый текст для слайдов, используется мастер автосодержания. Затем в предложенный текст вносятся необходимые изменения.

• *Шаблон на веб-сервере.* Создание презентации с помощью шаблона, находящегося на веб-узле.

• *Шаблоны на Microsoft.com.* Создание презентации на основе дополнительных шаблонов Microsoft PowerPoint из библиотеки шаблонов Microsoft Office. Эти шаблоны упорядочены по типам презентаций.

Рассмотрим способы создания презентации. Во-первых. помощью мастера автосодержания, предлагающего выбрать в качестве материала презентацию с определенным исхолного **ТИПОВЫМ** содержанием и оформлением. Мастер автосодержания предоставляет несколько образцов презентаций на различные темы; например, проведение совешания  $\mathbf{R}$ организации или определение стратегического направления работы. Кроме TO<sub>ro</sub> имеются презентации, используемые в сети Интернет.

Другой способ создания презентации состоит в выборе шаблона оформления, определяющего ее композицию, но не включающего содержание. Можно также начать со структуры, импортированной из другого приложения, такого как Word, а также с пустой презентации, в которой не задано ни оформления, ни содержания.

## Создание презентации на основе шаблона оформления  $\mathbf{x}$

#### **◆ ※ Дизайн слайда**

**[2] Шаблоны оформления [...]** Цветовые схемы **БХ** Эффекты анимации

#### Применить шаблон оформления:

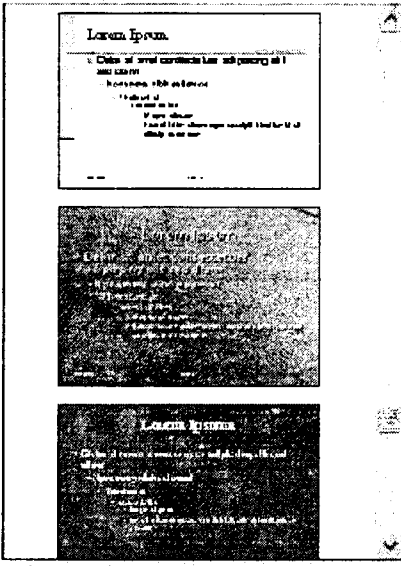

Рис. 57.

Для создания презентации основе шаблона на выполняются оформления следующие действия.  $\mathsf{R}$ области задач выбрать пункт Из шаблона оформления. Используя полосу прокрутки, просмотреть нужно **BCC** шаблоны оформления, затем щелкнуть на полхолящем.

Следующим шагом работы будет выбор заголовка презентации и ввод других нужных сведений, включаемых в титульный слайд.

Для того, чтобы создать последующие слайды, выбирают команду Вставка - Создать слайд или нажимают на панели инструментов Стандартная Создать слайд. кнопку Автоматически открывается область залач Разметка слайда (можно лать команду Формат - Разметка слайда), в которой выбирают разметку для следующих слайдов и вводят последовательно в каждый слайд содержимое.

#### Создание презентации на основе пустой презентации

Алгоритм работы создания презентации на основе пустой презентации аналогичен алгоритму работы создания презентации на основе шаблона оформления, только в области задач выбрать пункт Новая презентация. Затем выбрать разметку для первого слайда. В новой презентации используются цветовая схема, стиль заголовка и стили текста презентации, принимаемой по умолчанию. После этого вводится на титульном слайде заголовок презентации и прочие сведения. Затем создаются последующие слайды, нажимая на панели инструментов Стандартная кнопку Создать слайд, выбирая

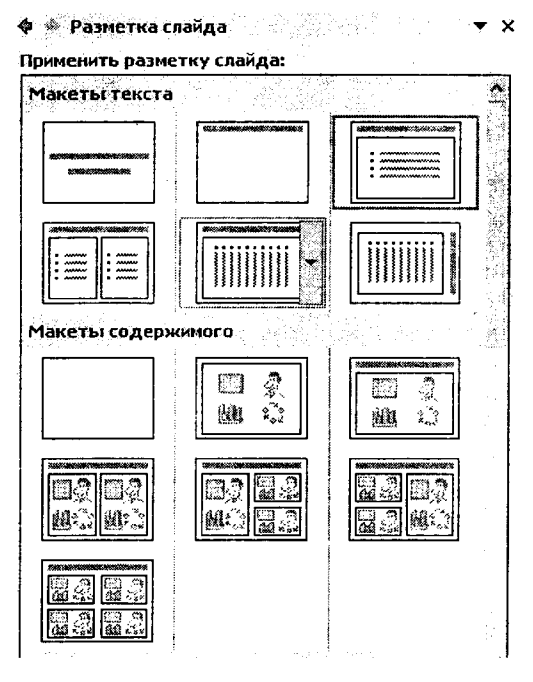

Рис. 58.

разметку для следующих слайдов, и вводя последовательно в каждый слайд содержимое.

### 5.3 ОФОРМЛЕНИЕ СЛАЙДОВ

#### Цветовые схемы

Цветовая схема состоит из восьми цветов, использующихся при оформлении слайда для цветового выделения фона, текста или отдельных строк, теней, текста заголовка, заливок, акцентов и гиперссылок.

Для просмотра цветовой схемы слайда выделите его, а затем отобразите на экране область задач Дизайн слайда - Цветовые схемы.

#### Изменение пветовых схем

Цветовую схему можно изменить. Выполните следующие команды:

Формат - Оформление слайда. В открывшейся области задач Дизайн слайда выберите пункт Цветовые схемы. Выберите один из предлагаемых вариантов цветовых схем. Если ни один из вариантов вас не устраивает, можно выбрать пункт Изменить цветовые схемы. Откроется диалоговое окно Цветовые схемы. На вкладке Специальная можно выбрать один из элементов схемы и полобрать желаемый цвет из раскрывающейся палитры лля оформления.

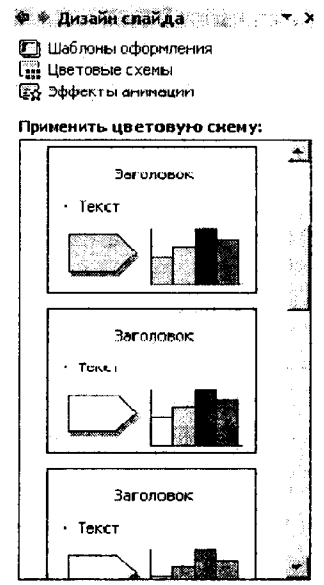

Изменить цветовые схемы...

Рис.59. 151

## Изменение фона

В слайдах можно изменить цвет и оформление фона. Можно также изменить фон для выделения отдельных разделов презентации. Помимо изменения цвета, можно добавить на слайд заливку, узор, текстуру или рисунок. При изменении фона слайда новый формат можно применить на текущем слайде или на всех слайдах.

### **Изменение фона слайда**

Для того, чтобы вносимые изменения применялись только к

определенным слайдам выберите нужные слайды, находясь в обычном режиме. В противном случае изменение будет применено для всех слайдов, которые следуют за первым из выбранных в шаблоне оформления.

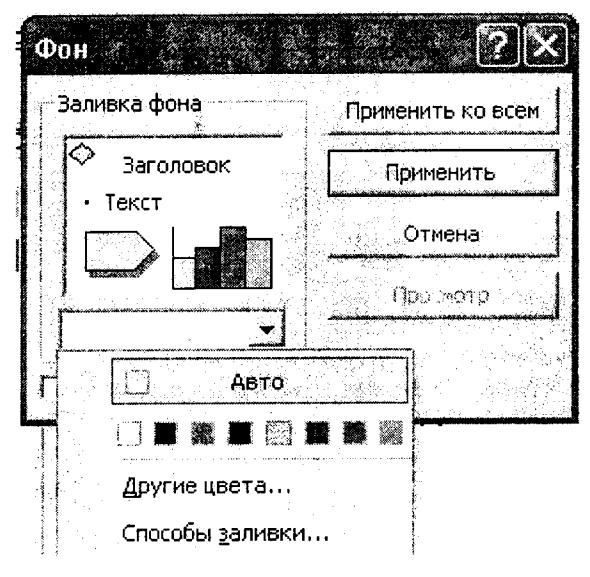

**Рис. 60.**

**В** меню **Формат** выберите команду **Фон.**

Справа от поля **Заливка фона** нажмите кнопку со стрелкой в открывшемся меню вы можете:

• выбрать один из восьми отображаемых цветов;

• выбрать команду **Другие цвета** для того, чтобы задать цвет, которого нет в данной схеме;

• выбрать команду **Способы заливки** для того чтобы использовать заливки.

*Способы заливки.* Для использования заливки откройте вкладку **Градиентная,** выберите нужный тип в области **Цвета,** укажите тип штриховки и нажмите кнопку ОК.

Для использования текстурной заливки откройте вкладку **Текстура,** выберите нужную текстуру или нажмите кнопку **Другая текстура** для выбора файла и его добавления, а затем нажмите кнопку ОК.

Для использования узора откройте вкладку **Узор,** выберите нужный узор, укажите нужные цвета штриховки и фона, а затем нажмите кнопку ОК.

Для использования рисунка откройте вкладку **Рисунок,** выберите нужный рисунок, нажав кнопку **Рисунок,** нажмите кнопку **Вставка,** а затем — кнопку ОК.

### **5.4 Использование А нимации**

Чтобы демонстрация слайдов проходила интересно, PowerPoint предлагает специальные эффекты перехода между слайдами. Слайд может растворяться на экране в следующем слайде, вылетать с экрана, появляться снизу экрана и закрывать собой предыдущий слайд или разрываться пополам, открывая под собой следующий слайд.

Microsoft PowerPoint позволяет устанавливать два типа переходов для слайдов:

• анимация текста, которая определяет способ появления текста на слайде;

• эффекты при смене, которые определяют, как должен выглядеть слайд при появлении на экране.

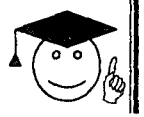

*Анимация - специальный визуальный или звуковой эффект, добавляемый в текст или объект.*

Анимация задается для любого числа объектов слайда, включая элементы диаграммы.

Анимация текста, графики и других объектов на слайдах позволяет подчеркивать различные аспекты содержания, управлять потоком информации, а также делает презентацию более привлекательной.

### Анимация текста и объектов

#### *Применение готовой схемы анимации*

Если схему анимации требуется добавить только на определенные слайды, выберите нужные слайды в области **Слайды.**

• В меню **Показ слайдов** выберите команду **Схемы анимации.**

• В области задач **Дизайн слайда** выберите из списка **Применить к выделенным слайдам** схему анимации.

Если схему анимации требуется применить ко всем слайдам, нажмите кнопку **Применить ко всем слайдам.**

#### *Применение специальной анимации*

В обычном режиме откройте слайд, к тексту или объектам которого требуется применить анимацию.

Выберите объект для анимации.

**В** меню **Показ слайдов** выберите команду **Настройка анимации.**

**В** области задач **Настройка анимации** нажмите кнопку *"* , . *£?* Добавить эффект » " **Добавить эффект** --------------— -------------- Если во время показа слайдов требуется ввести текст или объект в сопровождении

определенного визуального эффекта, укажите значок **Вход** затем выберите эффект. Если требуется добавить определенный визуальный эффект в текст или объект, находящиеся на самом слайде,

укажите значок В**ыделение** <sup>в до</sup>д , а затем выберите нужный эффект. Если требуется добавить определенный визуальный эффект в текст или объект, который вызывает удаление текста или объекта со слайда

в заданный момент, выберите значок Выход  $\mathbb{Z}^{\mathbb{Z}^{\infty}}$ , а затем — нужный эффект. Если требуется добавить путь перемещения, то нажмите

кнопку ■ **Пути перемещения,** а затем нужный эффект.

Эффекты отображаются в списке настройки анимации сверху вниз в порядке их применения. Объекты с эффектами анимации отмечаются на слайдах непечатаемыми пронумерованными маркерами, соответствующими эффектам в списке. Эти маркеры не отображаются в режиме показа слайдов.

Также можно изменить порядок и время показа анимационных элементов, а показ можно автоматизировать, чтобы не пользоваться мышью. В открывшей области задач настраивается порядок выполнения анимации, способ выполнения (по щелчку, с предыдущим объектом или после предыдущего объекта).

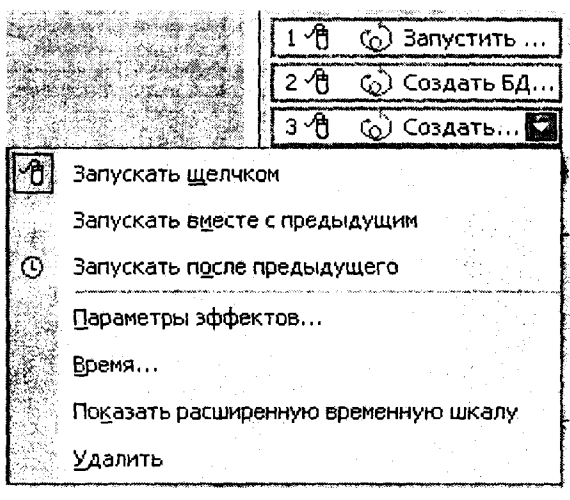

Рис. 61.

Анимация текста

В области задач Настройка анимации в списке настроек анимации, выберите анимированный текстовой объект.

Щелкните стрелку, выберите пункт Параметры эффектов, а затем выполните одно или несколько следующих де ствий:

если к тексту требуется применить анимацию по буквам, на вкладке Эффекты в списке Анимация текста выберите команду По буквам;

если к тексту требуется применить анимацию по отдельным  $\bullet$ словам, на вкладке Эффекты в списке Анимация текста выберите команду По словам;

• если требуется применить анимацию на уровне абзацев или маркеров абзаца, на вкладке Анимация текста в списке Группировка текста выберите нужную настройку.

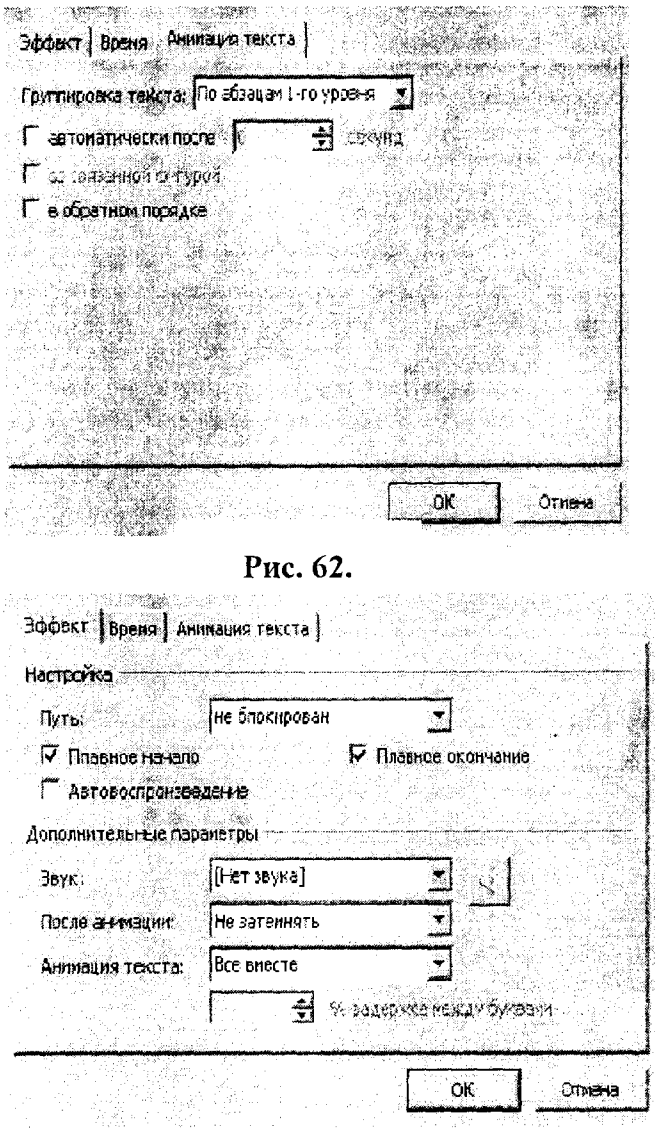

Рис. 63.

Если требуется временная задержка между анимацией букв, слов или абзацев, на вкладке Время задайте соответствующее значение в поле Задержка.

 $\overline{a}$ 

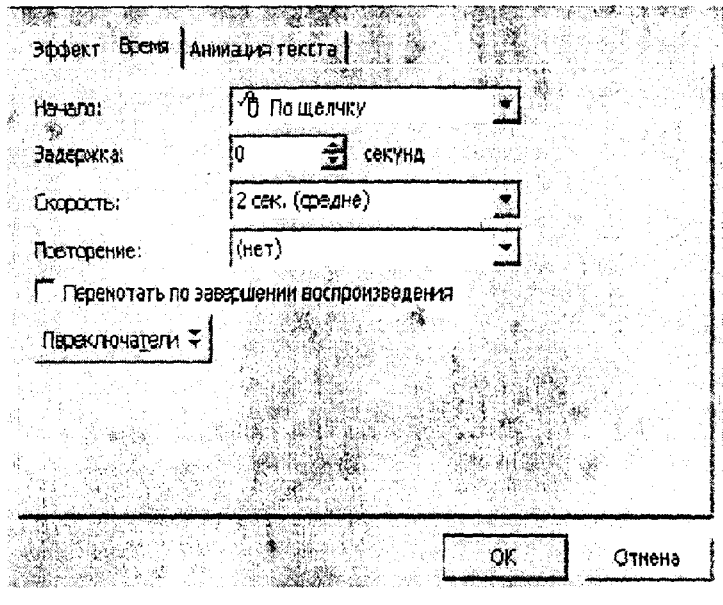

Рис. 64.

#### Подготовка презентации к демонстрации

Для максимального удобства демонстрации слайдов во время доклада или при автоматической демонстрации слайдов на мониторах PowerPoint предлагает ряд дополнительных элементов, которые можно встроить в презентацию.

Добавление кнопок. В большинстве презентаций слайды монотонно следуют один за другим в одном и том же порядке. Вместо того, чтобы последовательно просматривать все слайды, можно установить в слайде командные кнопки, с помощью которых на экран будут вызываться в произвольном порядке.

Добавление кнопок (которые называют гиперссылками), позволяющих в ходе демонстрации в произвольном порядке переходить от слайда к слайду, предоставляет неограниченную свободу действий и оперативную гибкость, что сделает презентацию еще более привлекательной.

Для размещения на слайдах командных кнопок выполните следующие действия:

1) выберите необходимый слайд;

2) выберите команду Показ слайдов - Управляющие кнопки. Откроется меню различных кнопок. При наведении указателя мыши на меню он превращается в четырехнаправленную стрелку.

Таким образом, можно перетащить меню в любую область экрана, где оно будет отображаться постоянно.

3) Щелкните на одной из кнопок, указатель мыши примет вид крестика.

4) Поместите указатель мыши в то место, где вы хотите расположить командную кнопку, нажмите кнопку мыши и перетащите указатель, определив требуемый размер кнопки. Отпустите кнопку мыши. Отобразится лиалоговое окно Настройка действия.

5) Установите переключатель Перейти  $n<sub>0</sub>$ гиперссылке, затем щелкните на раскрывающемся списке и выберите значение Следующий слайд или Последний показанный слайд. При выборе определенного значения при

выполнении ланного пункта убелитесь том. что оно  $\mathbf{B}$ соответствует кнопке. которую выбрали при выполнении пункта 3.

Шелкните на кнопке ОК.  $6)$ Чтобы проверить работу кнопки. команду Вид Показ выберите  $\overline{\phantom{m}}$ слайдов или нажмите клавишу F5.

#### Показ презентации

Чтобы установить порядок смены Показ слайдов слайдов  $\mathbf{B}$ меню выбирается команда Переход слайдов.

Появится область залач Смена слайдов, в котором можно установить эффект и скорость смены слайдов (медленно, средне, быстро), продвижение слайдов (по щелчку или автоматически секунд) после нескольких И использование звука при показе. После параметров установления необходимо нажать на Применить ко всем, если слайлов относится ко всей смена презентации.

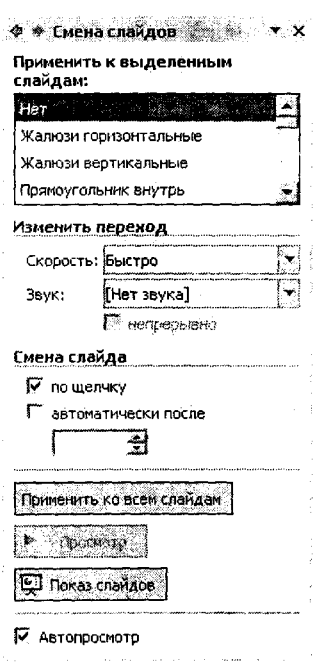

## Рис. 65.

меню Показ слайдов Чтобы запустить презентацию в выбирается команда Показ или выбирается режим демонстрации.

## ГЛАВА 6 СЕТЕВЫЕ ТЕХНОЛОГИИ

## 6.1 КОМПЬЮТЕРНЫЕ СЕТИ

Назначение, принципы организации компьютерных сетей. Сетевое оборудование

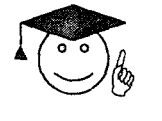

Компьютерная представляет  $c$ er $\triangleright$ собой систему распределенной обработки информации, состоящую как минимум из двух компьютеров, взаимодействующих между собой  $\mathbf C$ помощью специальных средств связи.

Или, другими словами, сеть представляет собой совокупность соединенных друг с другом персональных компьютеров и других вычислительных устройств, таких как принтеры, факсимильные аппараты и модемы. Сеть дает возможность отдельным сотрудникам организации взаимодействовать друг с другом и обращаться к совместно используемым ресурсам; позволяет им получать доступ к данным, хранящимся на персональных компьютерах в удаленных офисах, и устанавливать связь с поставщиками.

Компьютеры, входящие в сеть выполняют следующие функции:

- $\bullet$ организация доступа к сети;
- управление передачей информации;
- предоставление вычислительных ресурсов и услуг абонентам сети.

#### Виды компьютерных сетей

Локальная сеть (LAN) связывает персональные компьютеры и принтеры, обычно находящиеся в одном здании (или комплексе зданий). Локальные сети (ЛС), представляющие собой самую элементарную форму сетей, соединяют вместе группу персональных компьютеров или связывают их с более мощным компьютером, выполняющим роль сетевого сервера. Все персональные компьютеры локальной сети могут использовать специализированные  $\mathbf{B}$ приложения, хранящиеся на сетевом сервере, и работать с общими устройствами: принтерами, факсами и другой периферией. Каждый персональный компьютер в локальной сети называется рабочей станцией или сетевым узлом.

Территориально-распределенная  $(WAN)$ cemu соединяет несколько локальных сетей, географически удаленных друг от друга. Территориально-распределенные сети обеспечивают Te . же преимущества, что и локальные, но при этом позволяют охватить

большую территорию. Обычно для этого используется коммутируемая телефонная сеть общего пользования (PSTN, Public Switched Telephone Network) с соединением через модем или линии высокоскоростной цифровой сети с предоставлением комплексных услуг (ISDN, Integrated Services Digital Network). Линии ISDN часто применяются для передачи больших файлов, например содержащих графические изображения или видео.<br>Встраивая в баз

в базовые локальные сети функциональность территориально-распределенных сетей, реализуемую с помощью модема или сервера удаленного доступа, можно выгодно использовать технологии внешних коммуникаций, в том числе:

• передачу и прием сообщений с помощью электронной почты (e-mail);

• доступ к Internet.

Internet представляет собой огромную общедоступную <mark>глобальную сеть</mark>, соединяющую пользователей всего мира с<br>хранилищами данных, изображений и звука. Стремительно хранилищами данных, изображений и расширяясь (примерно 200% в год), Internet играет все более важную роль в бизнесе.

#### Характеристики компьютерных сетей

Любая компьютерная сеть характеризуется: топологией, протоколами, интерфейсами, сетевыми техническими и программными средствами.

Топология компьютерной сети отражает структуру связей между ее основными функциональными элементами.

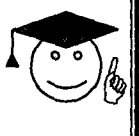

Сетевые технические средства *различные устройства, обеспечивающие объединение компьютеров в единую компьютерную сеть.*

Сетевые программные средства осуществляют управление работой компьютерной сети и обеспечивают соответствующий интерфейс с пользователями.

Интерфейсы - средства сопряжения функциональных элементов сети. Следует обратить внимание, что в качестве функциональных элементов могут выступать как отдельные устройства так и программные модули. Соответственно различают аппаратные и программные интерфейсы.

#### 6.2 БАЗОВЫЕ СЕТЕВЫЕ ТОПОЛОГИИ

При создании сети в зависимости от задач, которые она должна будет выполнять, может быть реализована одна из трех сетевых топологий.

## Ш инная топология

Рабочие станции с помощью сетевых адаптеров подключаются к общей магистрали (шине или кабелю). Аналогичным образом к общей магистрали подключаются и другие сетевые устройства. В процессе работы сети информация от передающей станции поступает на адаптеры всех рабочих станций, однако, воспринимается только адаптером той рабочей станции, которой она адресована.

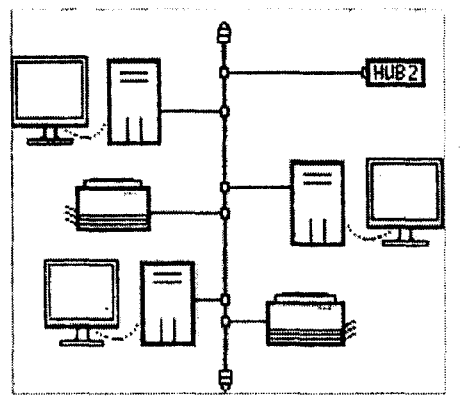

#### Рис. 66.

## Звездообразная топология

Характеризуется наличием центрального узла коммутации сетевого сервера, которому или через который посылаются все сообщения.

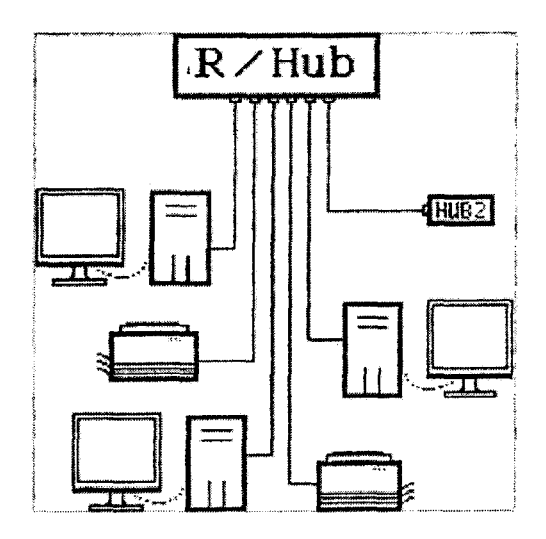

Рис. 67.

#### Кольцевая топология

Характеризуется наличием замкнутого канала передачи данных в виде кольца или петли. В этом случае информация передается последовательно между рабочими станциями до тех пор, пока не будет принята получателем и затем удалена из сети. Недостатком подобной топологии является ее чувствительность к повреждению канала.

## **6.3 SHAKOMCTBO C INTERNET**

### Что такое Internet

Если вы следите за новостями последние года то, несомненно, не могли не обратить внимания на всю эту шумиху вокруг Internet. Находясь в центре общественного внимания сегодня, Internet вряд ли утратит свою актуальность и в ближайшем будущем.

Доступ к Internet является, прежде всего, доступом к самой разнообразной информации, от академических исследований до текущих биржевых расценок на акции и товары о всевозможной развлекательной информации.

### Основные составляющие Internet

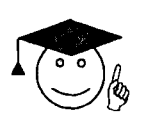

Internet собой представляет всемирную  $CETE$ **ВЗАИМОСВЯЗАННЫХ** компьютерных систем и ряд различных информационных служб (сервисов).

162

*Электронная почта* является первой службой Internet, появившейся в середине 70-х годов. Основная концепция, лежащая в основе электронной почты, достаточно проста: вы входите в компьютерную систему, набираете и адресуете текстовое сообщение пользователю другой системы. Затем сообщение курсирует по лабиринту взаимосвязанных компьютерных систем до тех пор, пока не будет доставлено адресату.

Электронная почта позволяет посылать текстовые сообщения, в сообщения можно вкладывать файлы разных типов и шифровать сообщения для предотвращения несанкционированного доступа. Сейчас в Internet существуют бесплатные службы, разработанные исключительно для обеспечения работы электронной почты, которые вы можете использовать в тех случаях, если Internet вас интересует только как возможность передачи электронных сообщений.

*UseNet* представляет собой службу, которая чем-то напоминает электронную почту, но в ней сообщение посылается не одному конкретному лицу, а направляются в область общего доступа, называемую телеконференцией, где это сообщение могут просмотреть многие лица и дать свой ответ. UseNet открылась в 1979 году как служба, соединяющая компьютеры университетов Дьюка (Duke) и Северной Каролины (North Caroline). В настоящее время UseNet является чрезвычайно популярной службой Internet, охватывающей тысячи различных тем, по которым пользователи отсылают сообщения и получают ответы.

*FTP* (File Transfer Protocol — протокол передачи файлов) представляет собой одновременно службу Internet и утилиту системы Unix. Служба Internet FTP открывает доступ к серверам файлов программ и документов, которые могут быть получены в сжатом виде с этих серверов. Многие узлы FTP контролируются изготовителями компьютерной техники и программного обеспечения, которые используют свои узлы FTP для распространения программного обеспечения и его обновлений.

*IRC* (Internet Relay Chat — трансляция разговора в Internet) — еще одна чрезвычайно популярная служба Internet. Как предполагает название, IRC является системой, которая позволяет пользователям общаться друг с другом, подключившись к одному серверу IRC. Однако в ходе беседы вы не говорите, а набираете свои реплики на клавиатуре.

*World Wide Web,* часто называемая просто Web, без сомнений, самая популярная служба. Web начала функционировать в 1992 году. Ее создал Тим Бернерс-Ли (Tim Berners-Lee) из CERN — Европейской лаборатории по физике элементарных частиц в Женеве, Швейцария.

### Адресация в Internet

В Интернете используются два основных понятия: адрес и протокол. Любой компьютер, полключенный к Интернет, имеет свой адрес. Лаже при временном соелинении уникальный πo .<br>коммутируемому каналу, компьютеру выделяется уникальный адрес. любой Таким образом.  $\overline{B}$ момент времени все компьютеры. подключенные к Интернету, имеют разные, но уникальные адреса, а понятие адрес в Интернете является важнейшей его компонентой.

Интернет-адреса бывают 2-х видов:

- цифровые адреса (необходимы для компьютера);  $\bullet$
- символьные адреса (необходимы для пользователей).

Цифровые интернет-адреса состоят из четырех чисел, каждое из которых не превышает 256. При записи числа отделяются одно от другого точками, например:

192.112.36.5

120.0.0.71

Адрес фактически состоит из нескольких частей. Поскольку Интернет - это сеть сетей, то начало адреса содержит информацию о том, к какой сети относится Ваш компьютер. Правая часть адреса служит для того, чтобы сообщить сети, какой компьютер должен получить пакет.

При символьной адресации используют доменную систему имен, в которой имена назначаются путем возложения на различные группы пользователей ответственности за подмножество имен. Каждый уровень в такой системе называется доменом. Домены отделяются друг от друга точками, например:

home.managers.company.uz

Рассмотрим на примере принцип образования адреса.

система использует принцип последовательных Ломенная уточнений. Домен верхнего уровня располагается в имени правее, а домен нижнего уровня - левее. В примере домен верхнего уровня указывает на то, что речь идет о узбекской части Интернета. Следующий уровень определяет организацию, которой принадлежит данный адрес (company).

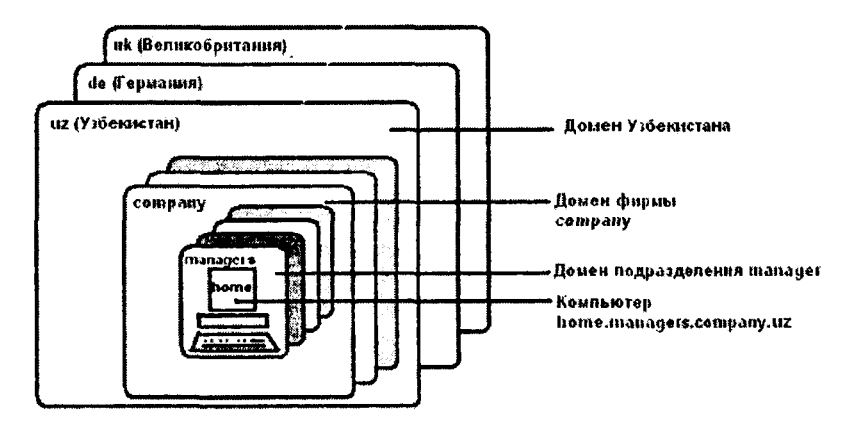

Рис. 68.

Интернет-адрес этой фирмы - company.uz Подразделению менеджеров в этой фирме выделен свой домен с именем managers. Его полное имя будет managers.company.uz. Одному из компьютеров присвоено имя home. В результате полный Интернет-адрес этого компьютера будет home.managers.companv.uz

Доменная система образования адресов гарантирует, что во всем Интернете больше не найдется другого компьютера с таким же адресом.

Для доменов нижних уровней можно использовать любые имена, но для названия доменов самого верхнего уровня существует соглашение. Можно указать две буквы, которые определяют страну, в которой расположен адресуемый узел. Также встречается трехбуквенный адрес, обозначающий род деятельности.

Последние три буквы в адресе означают род деятельности:

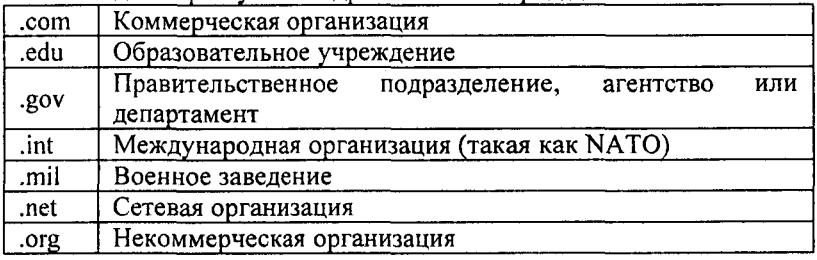

А если адрес заканчивается двумя буквами, то это указывает на страну:

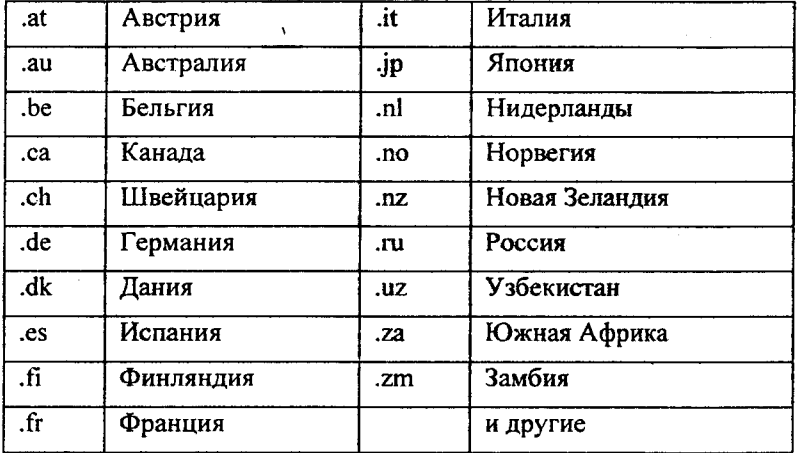

## **6.4 Протокол T C P / I P**

В Интернете имеется несколько уровней протоколов, которые взаимодействуют друг с другом. На нижнем уровне используются два основных протокола: IP (протокол Интернета) и TCP (протокол передачей). Так как эти два протокола тесно взаимосвязаны, то часто их объединяют, и говорят, что в Internet базовым протоколом является TCP/IP. Все остальные многочисленные протоколы строятся на основе именно протоколов TCP/IP.

Межсетевой протокол (Internet Protokol, IP) отвечает за адресацию. Информация, посылаемая по IP сетям, разбивается на порции, называемые пакетами. В одном пакете обычно посылается от одного до 1500 символов информации.

«Протокол управления передачей» (Transmission Control Protokol, TCP). Информацию, которую Вы хотите передать, TCP разбивает на порции. Каждая порция нумеруется, чтобы можно было проверить, вся ли информация получена, и расположить данные в правильном порядке. Для передачи этого порядкового номера по сети у протокола<br>есть свой собственный «конверт», на котором «написана» есть свой собственный «конверт», на котором «написана» необходимая информация. Порция Ваших данных помещается в конверт TCP. Конверт TCP, в свою очередь, помещается в конверт IP и передается в сеть.

На принимающей стороне программное обеспечение протокола TCP собирает конверты, извлекает из них данные и располагает их в правильном порядке. Если каких-нибудь конвертов нет, программа просит отправителя передать их ещё раз. После размещения всей информации в правильном порядке эти данные передаются той прикладной программе, которая использует услуги TCP.

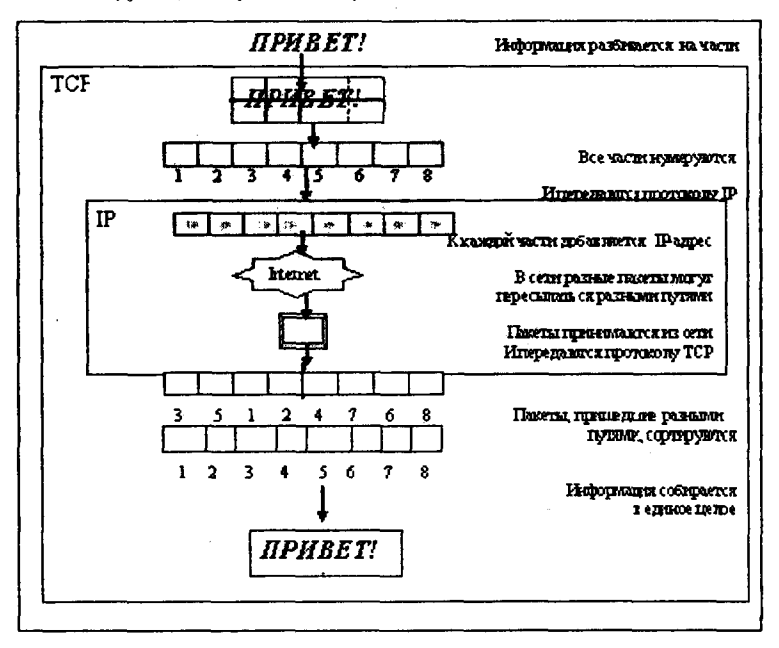

Схема функционирования протокола ТСР/IР

Рис. 69.

### Универсальный адрес URL

информационной Возможности всемирной паутины трудно представимы как по масштабам, так и по разнообразию. В этих условиях очень большое значение приобретает четкость адресации С этой целью была предложена форма источника информации. информационного адресного пространства единого адреса унифицированный определитель документа Uniform Resource Locator (URL).

Переходя к аналогии с почтовыми адресами:

страна/город/улица/дом/квартира

в URL заменены на:

тип информационного пространства//имя узлового компьютера/ имя каталога/имя подкаталога/имя файла

первой части  $\Pi$ o URL-адреса, определяющей тип информационного пространства. Различают:

http - WWW-пространство HyperText Transfer Protocol (протокол передачи гипертекста)

 $gopher-Gopher-npocrpanerbo$ 

•  $FTP - FTP-npocrpanctBO$ 

File - пространств файлов, как местных, т. е. находящихся в своем собственном компьютере, так и файлов из FTP

- telnet Telnet-пространство
- WAIS пространство индексированных баз данных WAIS  $\bullet$

News - UseNet-пространство mail пространство адресов электронной почты

.<br>Вторая часть URL-адреса (имя узлового компьютера в сети) — это обычный доменный адрес. Например, адрес узлового компьютера кафедры вычислительной техники (CS) Западно-Вашингтонского университета (WWU) www.cs.wwu.edu, а адрес узлового компьютера Университета Окленда oak.oakland.edu.

Что касается дальнейшей детализации адреса, то можно привести такой пример:

ftp://einwac.ed^c.uk/pub/gophers/gsi386.zip - это URL-адрес Gopher-сервера, находящегося в Европейском Центре Microsoft Windows, расположенного в Эдинбургском университете. Имя директории pub соответствует обычно общедоступным каталогам. Подкаталог gophers содержит все файлы, относящиеся к Gopherсистемам, а архивированный файл gsi.386.zip нам пришлют после того, как мы обратимся по указанному адресу.

## 6.5 ИСПОЛЬЗОВАНИЕ MICROSOFT INTERNET EXPLORER

Браузер (обозреватель Интернета) - это программа, которая работает на компьютере и помогает путешествовать по Интернету. Основная задача, возлагаемая на браузер - играть роль визуального и звукового буфера между Интернетом и человеком, используя современные компьютерные технологии. Передавая информацию из Интернета к вам и от вас в Интернет, браузер использует современную компьютерную архитектуру «клиент/сервер», в которой браузеру отводится роль клиента, а сервером является удаленный компьютер. Архитектура «клиент/сервер» подразумевает, что программа клиент (браузер) выполняет роль терминала, т.е. связующего звена между человеком и сетью, а программа - сервер, обрабатывая запросы клиента, выполняет всю остальную работу: анализ запроса, поиск информации, формирование ответа и т.д.

программное обеспечение Стандартное современных компьютеров содержит одну из версий браузера Microsoft Internet Explorer.

Компания Microsoft разработала систему Windows с учетом потребности пользователей в услугах Internet и включила в пакет программ несколько специальных утилит для обеспечения доступа к Internet - Netscape Navigator, Internet Explorer.

Internet Explorer вначале предназначался только для Windows 95, но в настоящее время Microsoft выпускает версии, которые могут быть установлены в среде Windows NT, Apple Macintosh и на некоторых платформах UNIX

Для запуска программы Internet Explorer необходимо:

• дважды щелкнуть на пиктограмме Internet Explorer на рабочем столе;

**• Пуск - Все программы - Microsoft Internet Explorer.**

## Панель инструментов Internet Explorer

В верхней части окна Internet Explorer находится панель инструментов. Она обычно содержит 10 пиктограмм, с помощью которых можно легко выбрать некоторые часто используемые команды. Описание пиктограмм панели инструментов приведено в следующей таблице:

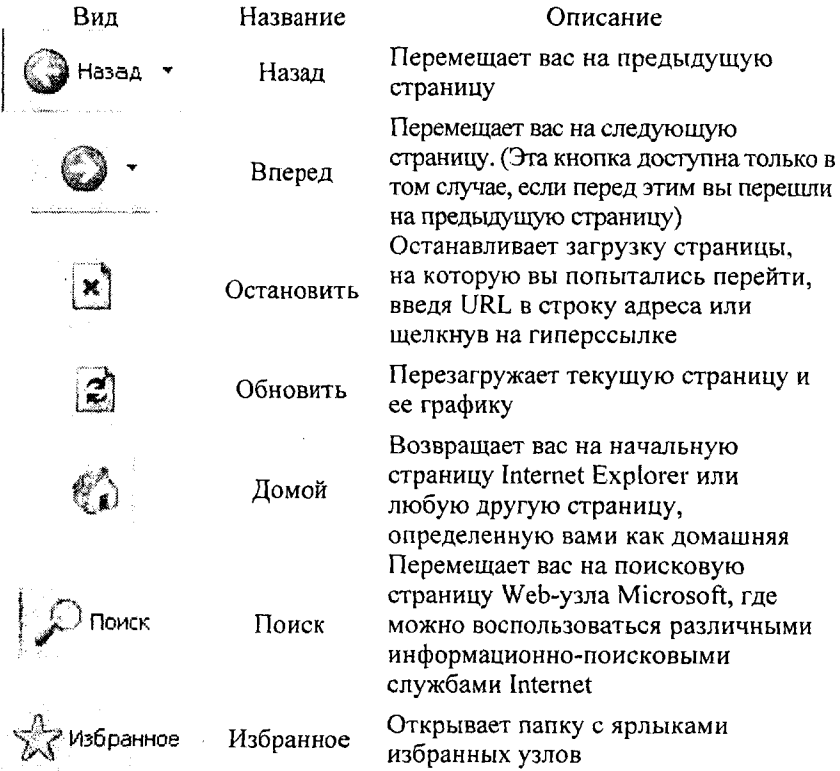

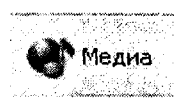

Мелиа

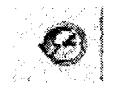

Журнал

Служит для прослушивания мультимелийных файлов и Интернет-радиостанций при просмотре Интернета. В Интернете можно найти множество музыки и ралиостанций Позволяет просмотреть список недавно просмотренных вебстраниц/ Кроме того, записи в журнале можно упорядочивать и искать.

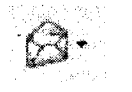

Почта

Запускает выбранную вами программу электронной почты.

## 6.6 Использование информационно-поисковых CNYWE B INTERNET

## Что такое информационно-поисковая служба

Пользуясь гипертекстовыми ссылками, можно бесконечно долго путешествовать в информационном пространстве Интернета. Для облегчения поиска нужной информации существуют специальные поисковые серверы. В ответ на запрос, поисковый сервер возвращает список гиперссылок, ведущих к Web-страницам, на которых нужная информация имеется или упоминается.

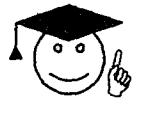

Служба поиска STO программа, которая анализирует заголовки Webсодержащуюся СТРАНИЦ них  $\blacksquare$ информацию.

программа позволяет задавать поисковый запрос Эта И возвращает список Web-страниц, которые удовлетворяют критериям поиска.

По принципу действия поисковые серверы делятся на два типа: поисковые каталоги и поисковые индексы. Кроме того, существуют классификационные серверы.

каталоги Поисковые служат тематического лля поиска. Информация на этих серверах структурирована по темам и подтемам. Задается тема и выводится список Web-страниц, ей посвященных. Из зарубежных поисковых каталогов наиболее известна система Yahoo! (www. yahoo.com), из российских - сервер Ay! (www.au.ru).

Поисковые индексы работают как алфавитные указатели. Задается слово или группа слов, например, Бразилия + футбол + чемпионат, - и

выводится список ссылок на Web-страницы, содержащие указанные<br>термины. Из зарубежных поисковых индексов иниболее известен термины. Из зарубежных поисковых индексов сервер Alta Vista (AltaVista.digital.com), из российских - сервер Апорт! (www . aport. ru).

На классификационных серверах постоянно представлены тысячи ссылок на ресурсы Интернет, классифицированные не только по темам, но и по популярности:

[www.aport.ru](http://www.aport.ru) [www.au.ru](http://www.au.ru) [www.rambler.ru](http://www.rambler.ru) [www.yandex.ru](http://www.yandex.ru)  www. Yahoo, com

#### Поиск темы по клю чевому слову

Большинство информационно-поисковых служб позволяет проводить поиск по ключевому слову.

Введенное одно слово разыскивается с учетом всех возможных словоформ (напр, кроме введенного снег, будут - снега, снегом и т.п.).

При вводе группы слов разыскиваются документы, содержащие любое слово из группы. Чтобы строго обеспечить появление слов в<br>предложении, надо поставить знак +, без пробелов. (напр. предложении, надо поставить знак +, без пробелов, (напр. +Буш+Гор+выборы). Символ & - выполняет роль оператора И *(в* предложении документа, напр. +Буш&+Гор&+выборы). Символ && требует одновременное присутствие слов не только в предложении, но и во всем документе (напр.  $+5$ уш $\&\&+7$ ор $\&\&+8$ ыборы).

Символ - строгое исключение из предложения

Символ ~ нестрогое исключение из предложения

Символ ~~ исключение из всего документа

Символ | выполняет роль оператора ИЛИ

Использование скобок, например, Буш&Гор& (выборы | голосование), получим Web—страницы содержащие слова Буш, Гор, выборы или Буш, Гор, голосование.

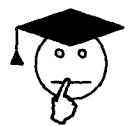

## ТЕСТЫ ДЛЯ САМОПРОВЕРКИ

- 1) Как можно запустить программу PowerPoint?
- **A) Пуск Программы PowerPoint;**
- **B) Пуск Программы Служебные PowerPoint;**
- **C) Пуск PowerPoint.**
- 2) В программе PowerPoint создаются...
- A) текстовые документы;
- B) слайды;
- C) таблицы.

3) В программе PowerPoint установку метода смены слайдов и настройку длительности отображения каждого слайда на экране удобно проводить в...

- A) режиме слайдов;
- B) режиме структуры;
- C) режиме сортировщика слайдов.
- 4) В программе PowerPoint в режиме слайдов отображается ...
- A) только один слайд;
- B) два слайда;
- C) нет верного ответа.
- 5) При запуске программы PowerPoint...
- A) предлагаются способы создания презентации;
- B) открывается пустой слайд;
- C) выводится справка по работе с данной программой.

6) В каком из пунктов горизонтального меню программы « PowerPoint находится команда **Настройка анимации...?**

- **A) Файл;**
- **B) Показ слайдов;**
- **C) Вид.**
- 7) Основными понятиями программы PowerPoint являются слова:
- A) страница, документ;
- B) слайд, презентация;
- C) лист, книга.
- 8) С помощью какой команды нельзя изменить внешний вид слайда?
- **A) Формат Разметка слайда;**
- **В)** Формат-Фон;
- **C) Ф ормат-Оформление слайда.**

9) Какая команда позволяет настроить анимацию объекта в программе PowerPoint?

- **A) Показ слайдов Эффекты анимации;**
- **B) Показ слайдов Настройка анимации;**

С) **Показ слайдов - Смена слайдов.**

10) Какой режим работы программы PowerPoint предназначен для показа презентации?

A) режим структуры;

B) режим сортировщика слайдов;

C) режим демонстрации.

11) Компьютер в вычислительных сетях, который обеспечивает обслуживание подключенных к нему компьютеров и выход в другие сети, называют...

A) браузер;

B) сервер;

C) наладчик.

12) Стандартный протокол передачи данных, используемый серверами называется ...

A) ТСС;

B) TCP/IP;

C) WWW.

13) Устройство, которое преобразует цифровую информацию в аналоговую и наоборот называется...

A) сервер;

B) модем;

C) браузер.

14) Группа из нескольких компьютеров, соединенных между собой посредством кабелей, используемых при передачи информации между компьютерами, называют ...

A) локальной сетью;

B) распределенной сетью;

C) одноранговыми сетями.

15) Какая служба Internet предназначена для прямого общения нескольких человек в режиме реального времени?

A) электронная почта;

B) WWW;

C) служба IRC.

16) На каком уровне компьютерной связи компьютер пользователя взаимодействует с локальной или глобальной сетью?

A) на прикладном уровне;

B) на уровне представления;

C) на транспортном уровне.

17) Программа, которая работает на вашем компьютере и помогает путешествовать по Интернету называется ...

A) сервером;

B) браузером;

C) утилитой.

18) Модем - это...

A) сетевой протокол;

- B) сервер Интернет;
- C) техническое устройство.

19) Модем, передающий информацию со скоростью 28 800 бит/с, может передать две страницы текста (3 600 байт) в течение...

- A) 1 минуты;
- B) 1 часа;
- C) 1 секунды.
- 20) Электронная почта (e-mail) позволяет передавать...
- A) только сообщения;
- B) только файлы;
- C) сообщения и приложенные файлы.
- 21) Компьютер, подключенный к Интернет, обязательно имеет...
- A) 1Р-адрес;
- B) Web-сервер;
- C) доменное имя.
- 22) Гиперссылки на Web странице могут обеспечить переход...
- A) только в пределах данной web страницы;
- B) только на web страницы данного сервера;
- C) на любую web страницу любого сервера Интернет.
- 23) Браузеры (например, Microsoft Internet Explorer) являются...
- A) серверами Интернет;
- B) антивирусными программами;
- C) средством просмотра web-страниц.
- 24) Протокол TCP управляет передачей информации. На каком уровне это происходит?
	- A) транспортном;
	- B) сеансовом;
	- C) сетевом.

25) Какая служба Internet представляет собой информационное пространство, состоящее из сотен миллионов взаимосвязанных электронных документов?<br>А) электронная почта;

- 
- B) World Wide Web;
- С) служба телеконференц

## СПИСОК ЛИТЕРАТУРЫ

1) Берман Б.И. и др. Основы компьютерной грамотности — М.: Мир, 1989.

2) Закирова &.М. Основы информатики и вычислительной техники. Часть 1. – Т.: 1999.<br>3) Кушниренко А.Г..

3) Кушниренко А.Г., Эпикететова М.Г. Кодирование информации. Информационные модели - М.: Дрофа, 1996.

4) Макарова Н.В. и др. Информатика - М.: Финансы и статистика, 1997.

5) Учебник для ВТУЗов: Информатика: базовый курс. Под редакцией Симоновича С. - М.: Владос, 2000.

6) Симонович С., Евсеев Г., Алексеев А. Практическая информатика. Учебное пособие. - М.: Аст-Пресс: Ифорком-Пресс, 1999.

7) Симонович С., Евсеев Г., Алексеев A. Windows учебное пособие —М.: Аст-Пресс: Инфорком-Пресс, 1999.

8) Симонович С., Евсеев Г., Алексеев А. Специальная информатика. Учебное пособие. — М.: Аст-Пресс: Инфорком-Пресс, 1999.

9) Симонович С., Евсеев Г., Алексеев А. Общая информатика. Учебное пособие. - М.: Аст-Пресс: Инфорком-Пресс, 1999.

10) Фигурнов В.Э. IBM PC для пользователя. 7-издание, переработанное и дополненное — М.: Инфра-М, 1998.

11) Шафрин Ю. Основы компьютерной технологии. Справочник школьника. М.: 1997.

12)Юлдашев У.Ю., Ли О.Э., Набиулина Л.М., Саратовская A.C., Шаймуллина Л.Р. Тексты лекций по курсу ИНФОРМАТИКА - Т.: ТГПУ им.Низами. 2001.

#### ЗАКИРОВА Ф.М., НАБИУЛИНА Л.М., САРАТОВСКАЯ А.С., ЛИ О.Э.

# **ИНФОРМАТИКА И ИНФОРМАЦИОННЫЕ ТЕХНОЛОГИИ**

**Ташкент — Изд-во «ALOQACHI»-2007**

**Редактор: Ж.Тураханов Тех. редактор: А.Мойдинов Корректор: К.Авезбоев Компьютерная верстка: .А.Шахамедов**

Разрешено в печать 01.05.07. Формат  $60\frac{84^1}{16}$ . Гарнитура « Times New Roman». Печать офсетная. **Условн.печл. 11,5. Изд.печ.л. 11,0. Тираж 2000. Заказ №4.**

> **Отпечатано в типографии «Aloqachi matbaa markazi». 700000, г.Ташкент, ул. А.Тимура, 108.**